# **SIEMENS**

# [Willkommen](#page-4-0) 1 [HMI-Bild Farbmischanlage](#page-14-0)  [projektieren](#page-14-0) 2 [Rezepturen projektieren](#page-54-0) 3 [Meldungen projektieren](#page-68-0) 4 [Archivieren von Meldungen](#page-76-0)  [und Prozesswerten](#page-76-0) 5 [Protokolle projektieren](#page-86-0) 6 Getting Started Benutzerdefinierte Benutzerdefinierte<br>[Funktionen erstellen](#page-94-0) 7 Benutzerverwaltung<br>projektieren [Mehrsprachige](#page-110-0)  [Benutzeroberfläche](#page-110-0)  [projektieren](#page-110-0)  9 [Projekt testen und laden](#page-122-0) 10 [Zusammenfassung](#page-140-0) 11

# SIMATIC HMI

# WinCC V12 Comfort Panels, Runtime Advanced

#### Rechtliche Hinweise

#### **Warnhinweiskonzept**

Dieses Handbuch enthält Hinweise, die Sie zu Ihrer persönlichen Sicherheit sowie zur Vermeidung von Sachschäden beachten müssen. Die Hinweise zu Ihrer persönlichen Sicherheit sind durch ein Warndreieck hervorgehoben, Hinweise zu alleinigen Sachschäden stehen ohne Warndreieck. Je nach Gefährdungsstufe werden die Warnhinweise in abnehmender Reihenfolge wie folgt dargestellt.

#### $\bigwedge$ GEFAHR

bedeutet, dass Tod oder schwere Körperverletzung eintreten wird, wenn die entsprechenden Vorsichtsmaßnahmen nicht getroffen werden.

#### $\hat{\wedge}$  warnung

bedeutet, dass Tod oder schwere Körperverletzung eintreten kann, wenn die entsprechenden Vorsichtsmaßnahmen nicht getroffen werden.

#### $\bigwedge\!\!\!\bigvee\!\!\!\bigvee\!\!\!\bigvee\!\!\!\bigvee\!\!\!\bigtriangleup\!\!\!\bigvee\!\!\!\bigtriangleup\!\!\!\bigvee\!\!\!\bigtriangleup\!\!\!\bigvee\!\!\!\bigvee\!\!\!\bigvee\!\!\!\bigvee\!\!\!\bigvee\!\!\!\bigvee\!\!\!\bigtriangleup\!\!\!\bigvee\!\!\!\bigvee\!\!\!\bigvee\!\!\!\bigtriangleup\!\!\!\bigvee\!\!\!\bigvee\!\!\!\bigvee\!\!\!\bigvee\!\!\!\bigvee\!\!\!\bigtriangleup\!\!\bigvee\!\!\bigtriangleup\!\!\bigtriangleup\!\!\bigvee\!\!\bigtriangleup\!\!\big$

bedeutet, dass eine leichte Körperverletzung eintreten kann, wenn die entsprechenden Vorsichtsmaßnahmen nicht getroffen werden.

#### ACHTUNG

bedeutet, dass Sachschaden eintreten kann, wenn die entsprechenden Vorsichtsmaßnahmen nicht getroffen werden.

Beim Auftreten mehrerer Gefährdungsstufen wird immer der Warnhinweis zur jeweils höchsten Stufe verwendet. Wenn in einem Warnhinweis mit dem Warndreieck vor Personenschäden gewarnt wird, dann kann im selben Warnhinweis zusätzlich eine Warnung vor Sachschäden angefügt sein.

#### Qualifiziertes Personal

Das zu dieser Dokumentation zugehörige Produkt/System darf nur von für die jeweilige Aufgabenstellung qualifiziertem Personal gehandhabt werden unter Beachtung der für die jeweilige Aufgabenstellung zugehörigen Dokumentation, insbesondere der darin enthaltenen Sicherheits- und Warnhinweise. Qualifiziertes Personal ist auf Grund seiner Ausbildung und Erfahrung befähigt, im Umgang mit diesen Produkten/Systemen Risiken zu erkennen und mögliche Gefährdungen zu vermeiden.

#### Bestimmungsgemäßer Gebrauch von Siemens-Produkten

Beachten Sie Folgendes:

#### WARNUNG

Siemens-Produkte dürfen nur für die im Katalog und in der zugehörigen technischen Dokumentation vorgesehenen Einsatzfälle verwendet werden. Falls Fremdprodukte und -komponenten zum Einsatz kommen, müssen diese von Siemens empfohlen bzw. zugelassen sein. Der einwandfreie und sichere Betrieb der Produkte setzt sachgemäßen Transport, sachgemäße Lagerung, Aufstellung, Montage, Installation, Inbetriebnahme, Bedienung und Instandhaltung voraus. Die zulässigen Umgebungsbedingungen müssen eingehalten werden. Hinweise in den zugehörigen Dokumentationen müssen beachtet werden.

#### Marken

Alle mit dem Schutzrechtsvermerk ® gekennzeichneten Bezeichnungen sind eingetragene Marken der Siemens AG. Die übrigen Bezeichnungen in dieser Schrift können Marken sein, deren Benutzung durch Dritte für deren Zwecke die Rechte der Inhaber verletzen kann.

#### **Haftungsausschluss**

Wir haben den Inhalt der Druckschrift auf Übereinstimmung mit der beschriebenen Hard- und Software geprüft. Dennoch können Abweichungen nicht ausgeschlossen werden, so dass wir für die vollständige Übereinstimmung keine Gewähr übernehmen. Die Angaben in dieser Druckschrift werden regelmäßig überprüft, notwendige Korrekturen sind in den nachfolgenden Auflagen enthalten.

Siemens AG Industry Sector Postfach 48 48 90026 NÜRNBERG DEUTSCHLAND

A5E32311502-AA Ⓟ 05/2013 Änderungen vorbehalten

# Inhaltsverzeichnis

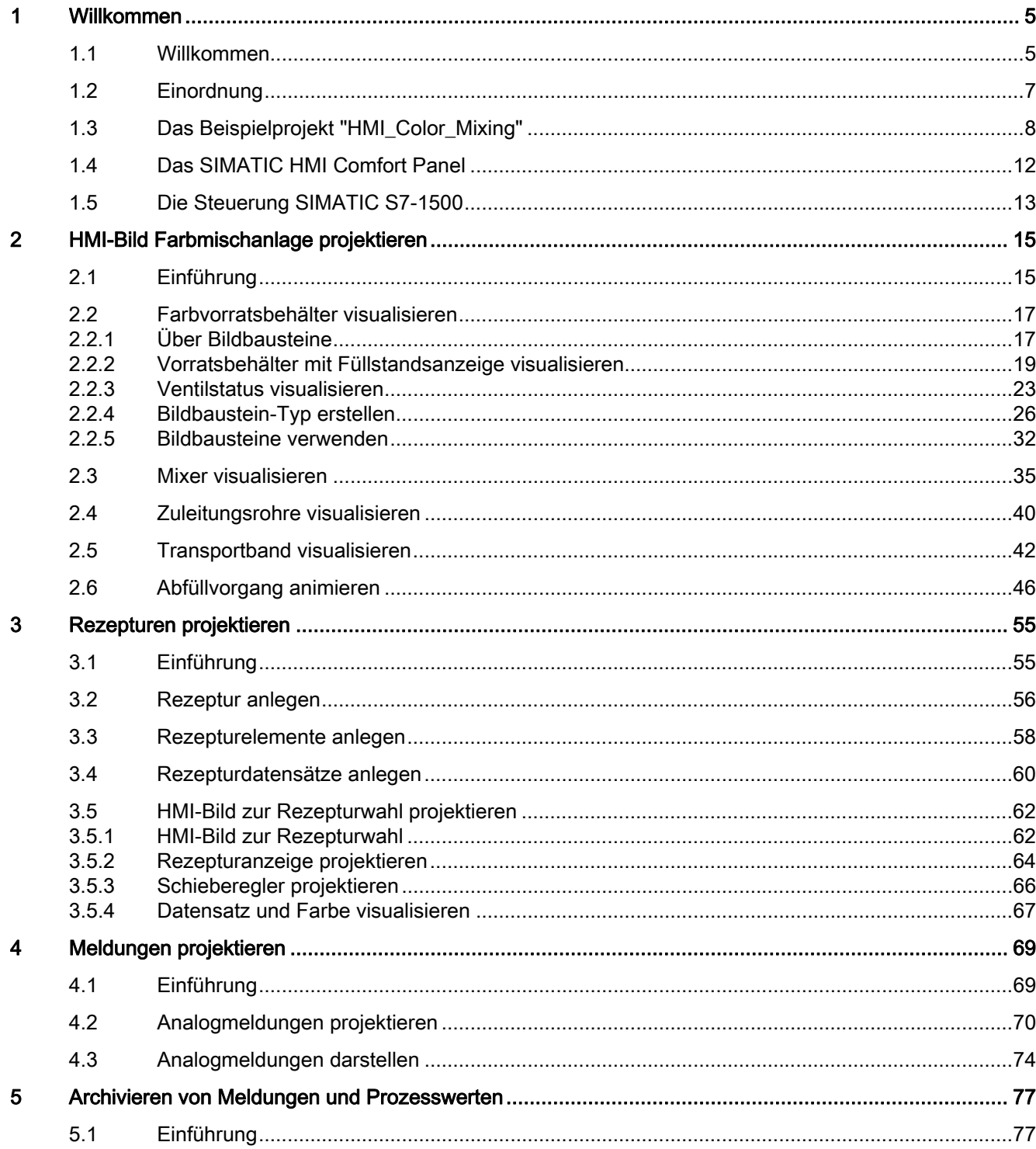

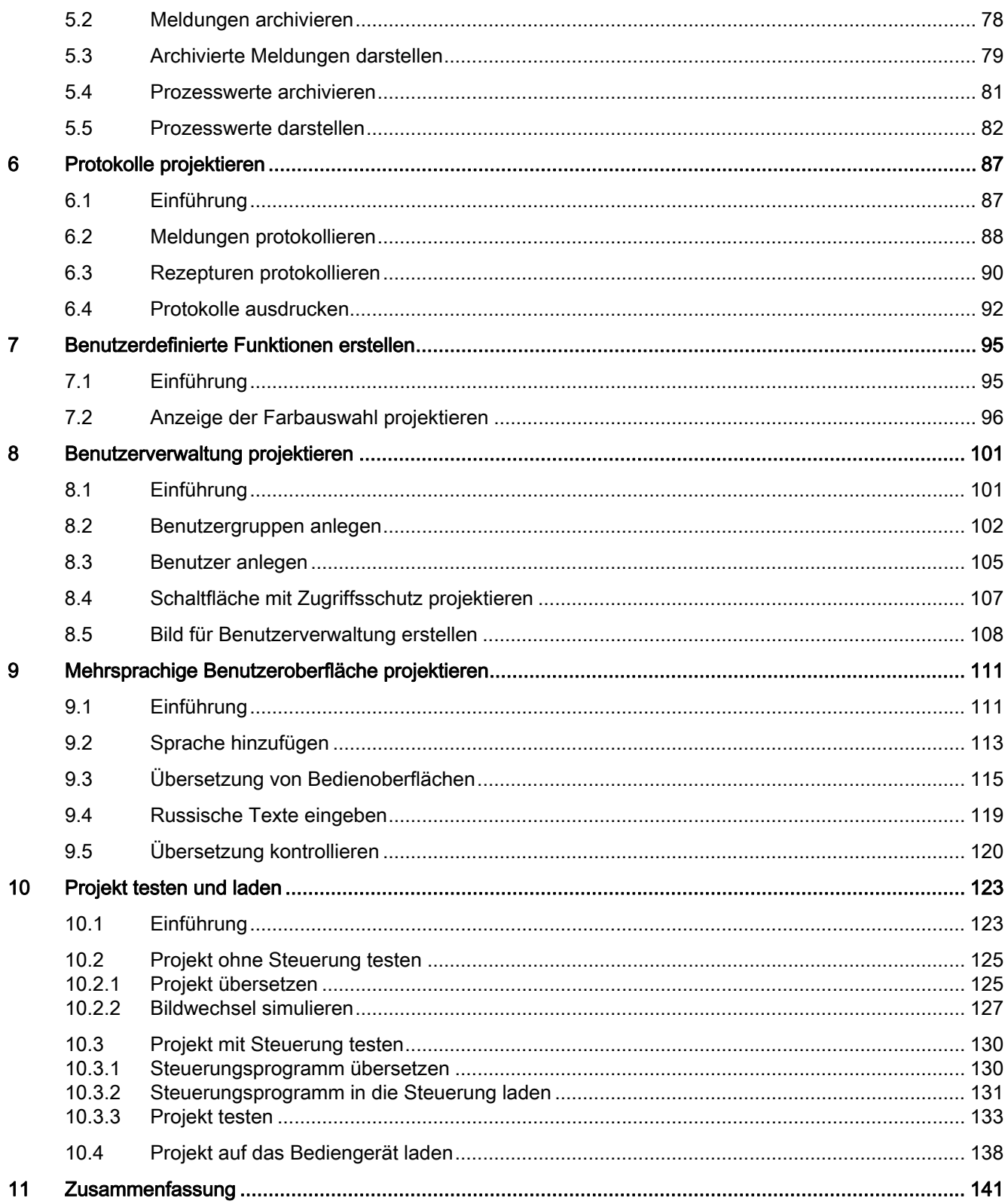

# <span id="page-4-1"></span><span id="page-4-0"></span>Willkommen **1988**

## <span id="page-4-2"></span>1.1 Willkommen

Willkommen zum "Getting Started WinCC V12 Comfort Panels, RT Advanced". Wir zeigen Ihnen am Beispiel einer Farbmischanlage, wie Sie mit WinCC V12 Comfort Edition eine bestehende Projektierung vervollständigen und so ein vollständiges, lauffähiges Projekt erhalten.

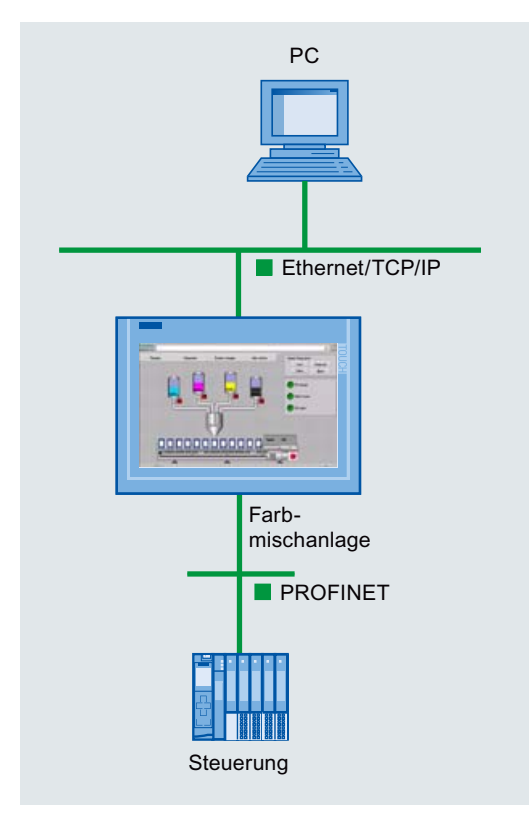

Dazu lernen Sie in diesem Getting Started folgende Projektierungsschritte kennen, die über grundlegende Visualisierungsaufgaben hinaus gehen:

- Erstellen von Bildbausteinen
- Erstellen von Rezepturen
- Archivieren von Meldungen und Prozesswerten
- Projektieren von Berichten
- Erstellen von benutzerdefinierten Funktionen
- Projektieren einer Benutzerverwaltung
- Projektieren einer mehrsprachigen Benutzeroberfläche
- Testen und Laden des Projekts auf das Bediengerät

```
Willkommen
```
1.1 Willkommen

#### Beispielprojekte

Für dieses Getting Started sind zwei Beispielprojekte vorbereitet:

● "HMI\_Color\_Mixing"

Wenn Sie die in diesem Getting Started gezeigten Projektierungsschritte selbst ausführen wollen, verwenden Sie das Projekt "HMI\_Color\_Mixing". In diesem Projekt sind einige Bereiche bereits vorprojektiert. Insbesondere ist die Steuerung und die Verbindung mit der Steuerung bereits vorhanden.

Durch das Nachvollziehen aller Schritte dieses Getting Started erhalten Sie ein auf dem Bediengerät ablauffähiges Projekt.

"HMI\_Color\_Mixing\_Complete"

Wenn Sie die in diesem Getting Started gezeigten Projektierungsschritte und -ergebnisse nur ansehen wollen, verwenden Sie dazu das Projekt "HMI\_Color\_Mixing\_Complete". Dieses Projekt enthält das fertige, ablauffähige Projekt, in dem alle im Getting Started gezeigten Projektierungsschritte bereits vollzogen wurden.

#### Download

Sie finden die Beispielprojekte hier:

Beispielprojekt Comfort Panels ([http://support.automation.siemens.com/WW/view/de/72927035\)](http://support.automation.siemens.com/WW/view/de/72927035)

## <span id="page-6-0"></span>1.2 Einordnung

Dieses Getting Started richtet sich an fortgeschrittene Anwender mit Kenntnissen von WinCC V11 sowie der Projektierung von Bedien- und Beobachtungslösungen. Auf generelle Konzepte wie Variablen oder Bilder wird in diesem Getting Started nicht eingegangen.

#### Einordnung in die Informationslandschaft

Im vorliegenden Getting Started wird die weiterführende Projektierung der Visualisierung erklärt.

In anderen Getting Starteds werden z. B. grundlegende Informationen zur Projektierung der Visualisierung und der Steuerung und zur Integration von Visualisierung sowie Steuerung behandelt.

Im "Getting Started WinCC V12 Comfort Panels, RT Advanced - Erweiterte Projektierungsmöglichkeiten" werden Ihnen zusätzliche Projektierungsmöglichkeiten, insbesondere zu Verteilten Systemen und zur Kommunikation und Fernbedienung gezeigt.

Link zum Download [\(http://support.automation.siemens.com/WW/view/de/72928098](http://support.automation.siemens.com/WW/view/de/72928098))

Wenn Sie sich neben dem Themengebiet "Bedienen und Beobachten" zusätzlich für die PLC-Programmierung und/oder Diagnose interessieren, können Sie die Farbmischanlage aus Steuerungssicht in folgenden Getting Starteds kennenlernen:

● Getting Started STEP 7 Professional / WinCC Advanced V11 für Beispielprojekt Filling Station

Link zum Download [\(http://support.automation.siemens.com/WW/view/de/54430386](http://support.automation.siemens.com/WW/view/de/54430386))

● Getting Started S7-1500: Inbetriebnahme der Steuerung

Link zur Homepage ([http://support.automation.siemens.com/WW/view/de/71704272\)](http://support.automation.siemens.com/WW/view/de/71704272)

### <span id="page-7-0"></span>1.3 Das Beispielprojekt "HMI\_Color\_Mixing"

#### **Einleitung**

Um die in diesem Getting Started gezeigten Schritte selbst auszuführen, verwenden Sie das Beispielprojekt "HMI\_Color\_Mixing". In diesem Beispielprojekt sind folgende Projektierungsdaten bereits enthalten:

- Steuerung (PLC) und Bediengerät
- Bilder und Grafiken
- Skripte

#### Kommunikation zwischen Steuerung und Bediengerät

Im Beispielprojekt ist die Kommunikation zwischen Bediengerät und Steuerung bereits vollständig projektiert:

- Im Editor "Geräte & Netze" sind Bediengerät und Steuerung miteinander verbunden
- Die für die Kommunikation benötigten Variablen sind im Bediengerät und in der Steuerung bereits angelegt

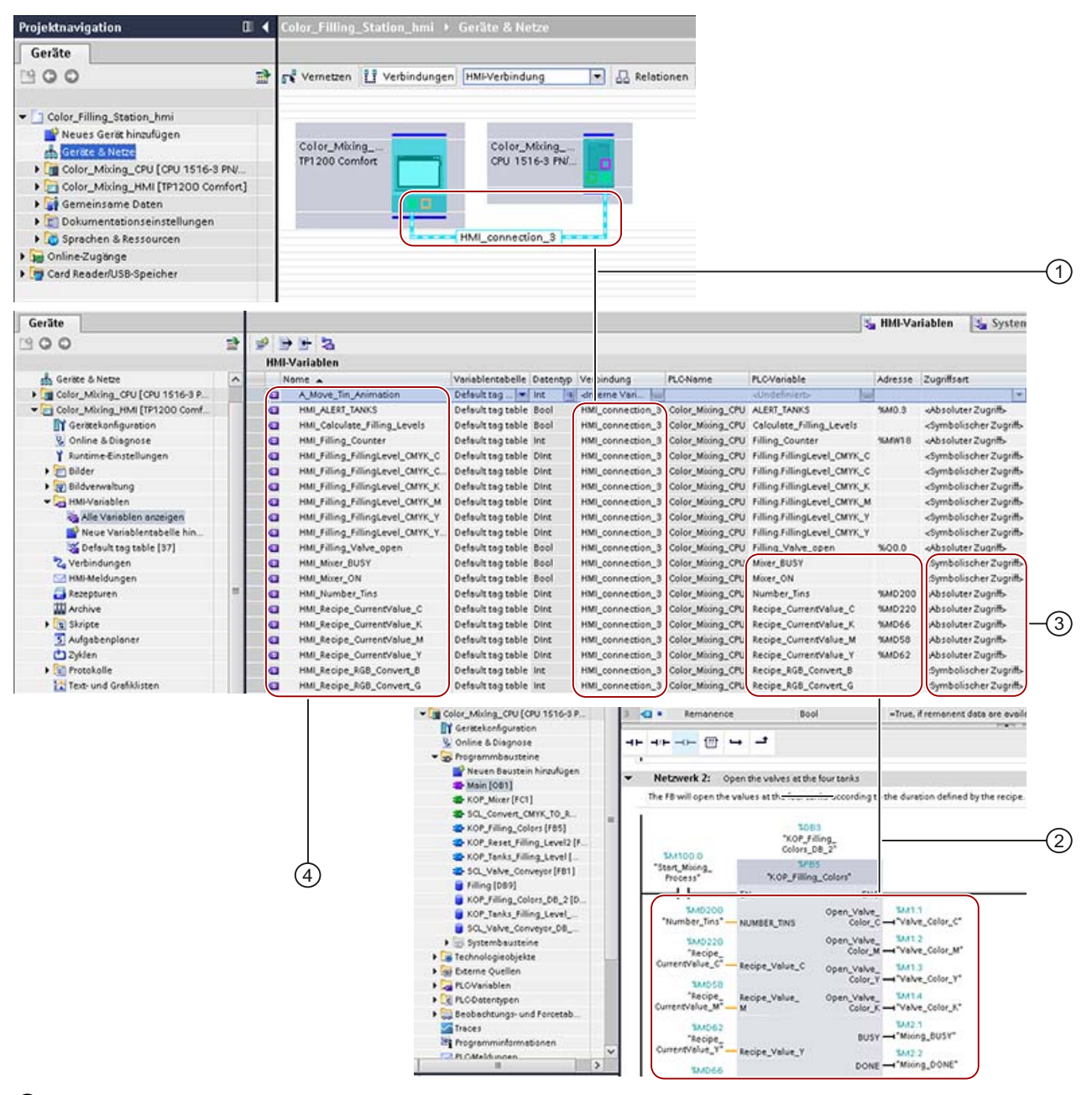

- ① Bediengerät und Steuerung sind miteinander vernetzt und verbunden:
	- Die "Vernetzung" definiert die physikalische Verbindung, z. B. die IP-Adressen der beteiligten Schnittstellen.
	- Die "Verbindung" definiert die logische Zuordnung zweier Kommunikationspartner zum Datenaustausch, z. B. von Prozesswerten.
- ② Für die Steuerung der Farbmischanlage sind in der Steuerung Variablen angelegt. Diese Variablen werden im Steuerungsprogramm verwendet, z. B. zum Steuern des Abfüllvorgangs. Diese Variablen können unmittelbar auf dem Bediengerät visualisiert werden.
- ③ Die "Zugriffsart" bestimmt, ob die PLC-Variablen vom Bediengerät zur Laufzeit symbolisch oder absolut adressiert werden. Bei symbolischer Adressierung können Sie Steuerungsvariablen ändern, ohne das Bediengerät neu zu übersetzen und zu laden.

④ Für jede PLC-Variable ist am Bediengerät eine korrespondierende, verbundene HMI-Variable angelegt. Änderungen der PLC-Variablen werden so bei den HMI-Variablen automatisch aktualisiert.

#### Bilder und Grafiken

Im Beispielprojekt sind bereits Bilder und Grafiken projektiert:

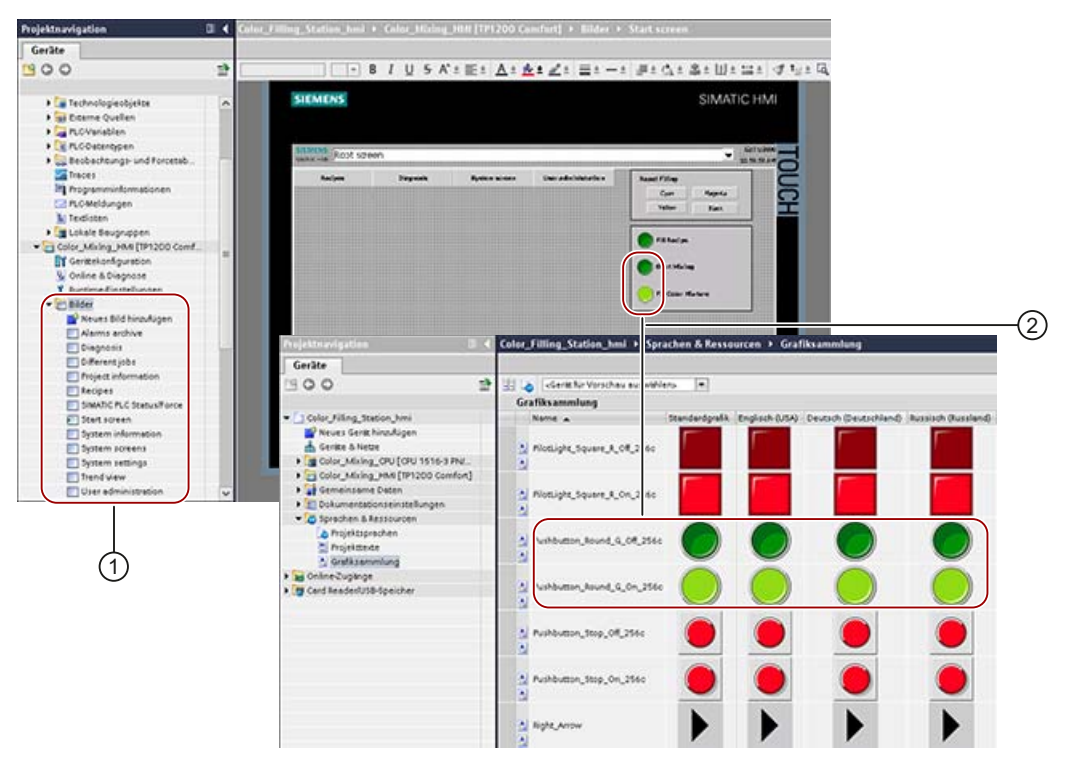

- ① Das Beispielprojekt enthält alle Bilder, die Bedienobjekte zur Kommunikation mit der Steuerung enthalten. Zwischen den Bildern sind auch Bildwechsel projektiert. In diesem Getting Started verwenden Sie im Wesentlichen folgende Bilder:
	- "Start screen": In diesem Bild projektieren Sie die Visualisierung der Farbmischanlage.
	- "Recipes": In diesem Bild projektieren Sie das Einstellen der abzufüllenden Farbanteile. In den übrigen Bildern können Sie z. B. Diagnosemeldungen ansehen oder die Betriebsart des Bediengeräts umstellen.
- ② Wenn Sie z. B. aus der Grafikbibliothek eine neue Grafik in das Projekt einfügen, wird diese Grafik automatisch der "Grafiksammlung" hinzugefügt. In der "Grafiksammlung" sind bereits alle Grafiken enthalten, die in diesem Getting Started verwendet werden, z. B. Symbole zum Anzeigen eines Ventilstatus. Alternativ zu den im Getting Started gezeigten Schritten können Sie die Grafiken auch aus der Grafiksammlung in ein Bild ziehen.

#### **Skripte**

Im Beispielprojekt sind im Editor "Skripte" zwei Skripte enthalten, welche die Anzeige der abzufüllenden Farbe am Bediengerät steuern:

- Startscreen: Steuert die Farbanzeige auf den Farbdosen
- RecipeScreen: Steuert die Farbanzeige im Bild "Recipes":

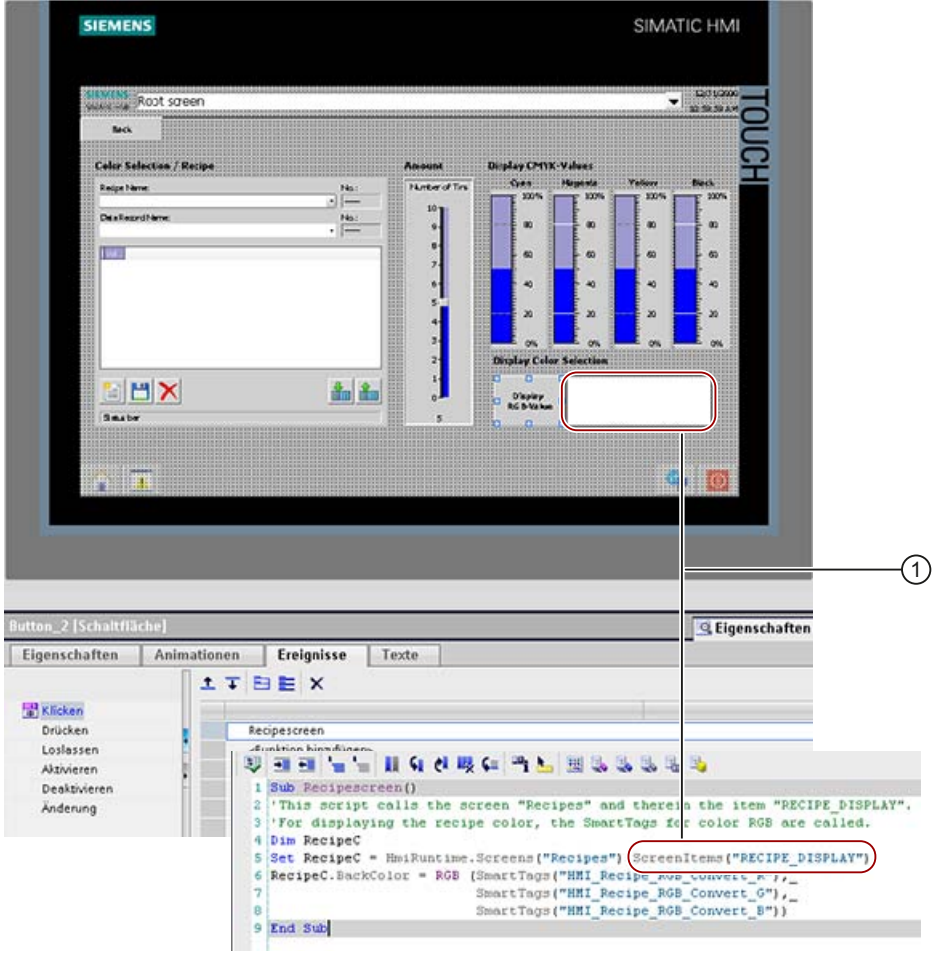

① Das Skript referenziert das Rechteck und rechnet die Farbwerte im CMYK-Format in einen RGB-Wert um. Der RGB-Wert wird als Hintergrundfarbe dem Rechteck zugewiesen.

1.4 Das SIMATIC HMI Comfort Panel

# <span id="page-11-0"></span>1.4 Das SIMATIC HMI Comfort Panel

#### SIMATIC HMI Comfort Panel

Zum Bedienen der Farbmischanlage wird das Bediengerät TP1200 Comfort aus der Familie der Comfort Panels eingesetzt.

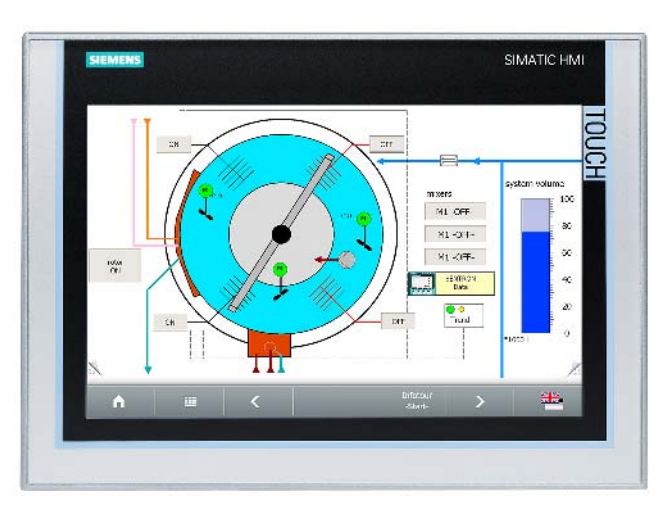

Comfort Panels eignen sich besonders für anspruchsvolle HMI-Aufgaben in PROFINET- und PROFIBUS-Umgebungen und zeichnen sich durch die folgenden Eigenschaften aus:

- Hochwertige Gehäuse und zahlreiche Schnittstellen
- Industrietaugliche Widescreen-Displays mit großer Visualisierungsfläche, optimaler Blickwinkelstabilität und höchster Helligkeit
- Einbau wahlweise in Quer- oder Hochformat
- Exakte Diagnose mit dem Systemdiagnose-Viewer

# <span id="page-12-0"></span>1.5 Die Steuerung SIMATIC S7-1500

#### Die Steuerung CPU 1511-1 PN

Zum Steuern der Farbmischanlage wird das Automatisierungssystem S7-1500 eingesetzt. Das Automatisierungssystem SIMATIC S7-1500 ist die Weiterentwicklung der Controller-Systeme SIMATIC S7-300 und SIMATIC S7-400.

Durch die Integration zahlreicher neuer Leistungsmerkmale bieten die innovativen Controller der S7-1500 exzellente Bedienbarkeit und höchste Performance für den Anwender:

- Hochperformante Befehlsverarbeitung und Kommunikation
- Integrierte Motion Control Funktionen mittels PLCopen Bausteinen
- Integrierte Security Know-How-, Zugriffs- und Kopierschutz
- Schnelle Inbetriebnahme durch einfachen Aufbau der Hardware, integriertes Display sowie Tracefunktion
- Systemgestützte Diagnose Keine Projektierung notwendig; auch im Stop der PLC

Die CPU 1511-1 PN wird in einem separaten Getting Started vorgestellt und projektiert. Weiterführende Informationen zu diesem Thema finden Sie in folgenden Dokumenten:

- S7-1500 Getting Started
- Automatisierungssystem S7-1500
- Gerätehandbuch CPU 1511-1 PN

#### Wichtige Elemente des Steuerungsprogramms

In der Steuerung ist das Programm zur Steuerung der Farbmischanlage bereits komplett umgesetzt. Die in der folgenden Abbildung gezeigten Bausteine werden im Organisationsbaustein "OB1" der Steuerung aufgerufen. Der Organisationsbaustein bildet die Schnittstelle zwischen dem Betriebssystem der CPU und dem Anwenderprogramm. In dem Organisationsbaustein wird die Reihenfolge der Bearbeitung des Anwenderprogramms festgelegt.

Folgende Anwenderprogramme werden im Wesentlichen verwendet:

1.5 Die Steuerung SIMATIC S7-1500

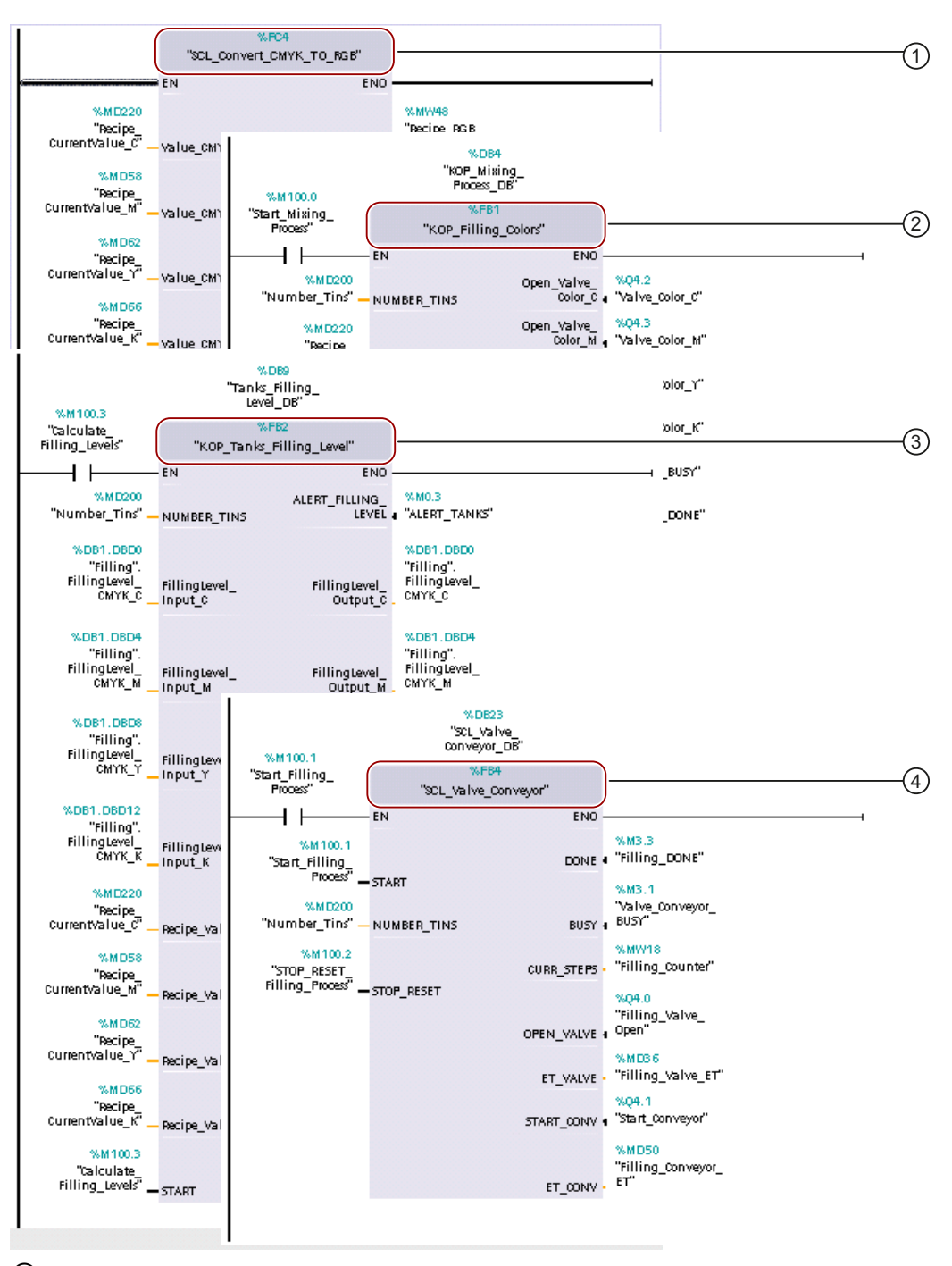

- ① Umrechnen der CMYK-Werte der Rezeptur und Berechnen eines Näherungswerts für den RGB-Farbraum.
- ② Umrechnen der Anteile am Mischungsverhältnis in die Öffnungsdauer für die Ventile der Vorratsbehälter.
- ③ Neuberechnen der Füllstände der Vorratsbehälter.
- ④ Öffnen des Abfüllventils.

# <span id="page-14-1"></span><span id="page-14-0"></span>HMI-Bild Farbmischanlage projektieren 2008 - 2014

#### <span id="page-14-2"></span>2.1 Einführung

#### Grundlagen

In Runtime bedienen und beobachten Sie Maschinen und Anlagen mithilfe der Bilder, die auf dem jeweiligen Bediengerät geladen sind.

In WinCC verwalten Sie die Bilder in der Projektnavigation unter "Bilder". Mithilfe von vordefinierten Objekten bilden Sie Ihre Anlage nach, visualisieren Prozessabläufe, zeigen Prozesswerte an und geben Prozesswerte vor.

#### Aufgaben

Im Startbild des Bediengeräts sollen die Farbmischanlage sowie die wichtigsten Statusinformationen und Kennzahlen visualisiert werden.

Die Farbmischanlage umfasst folgende Elemente:

- Pro Druckfarbe ein Farbvorratsbehälter mit Füllstandsanzeige
- Mixer
- Zuleitungsrohre zum Mixer
- Transportband für Farbbehälter mit Not-Aus-Schalter

Zusätzlich sollen die Prozessschritte "Farbe mischen" und "Farbe abfüllen" mit dynamischen Visualisierungsobjekten als Animationen dargestellt werden.

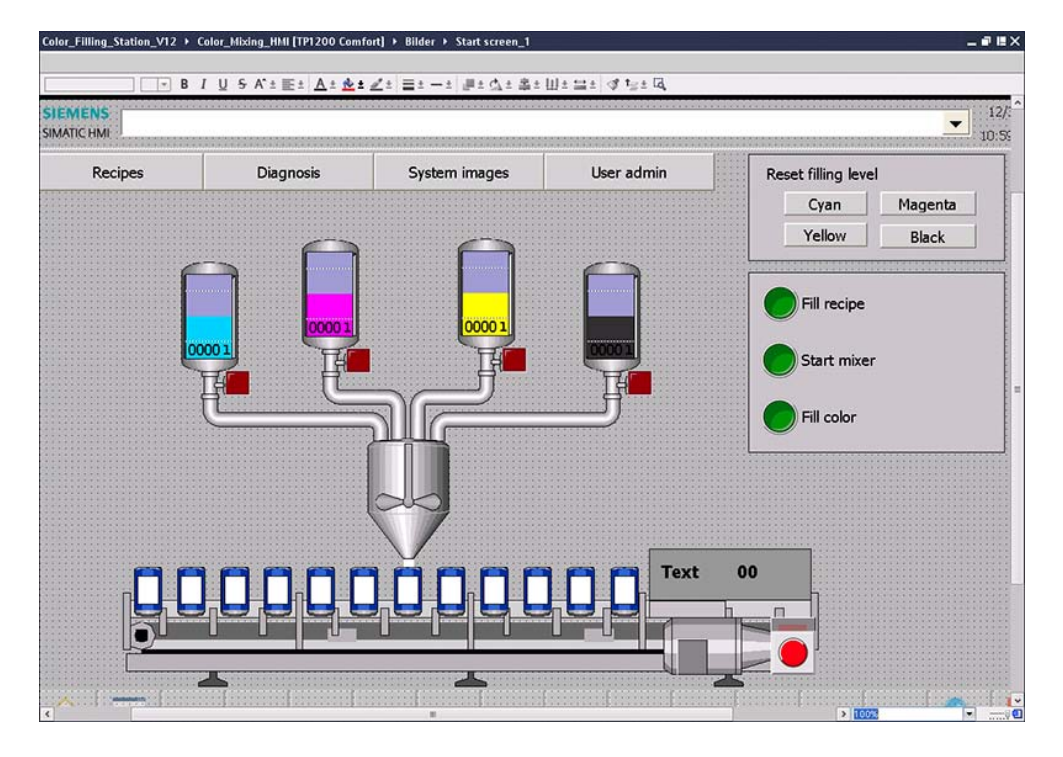

2.1 Einführung

In diesem Kapitel lernen Sie Folgendes:

- Wie Sie die Elemente Ihrer Anlage mithilfe vordefinierter Grafiken in einem Bild visualisieren.
- Wie Sie Zustandsinformationen mit Symbolen visualisieren, z. B. den Ventilstatus der Vorratsbehälter.
- Wie Sie mit Hilfe von Bildbausteinen gleichartige Objekte effektiv projektieren, z. B. die Farbvorratsbehälter.
- Wie Sie Objekte dynamisieren, z. B. um Prozessabläufe animiert darzustellen.

#### Anmerkungen

Das Startbild des Beispielprojekts enthält zusätzliche Bedienobjekte, deren Projektierung in diesem Getting Started nicht erklärt wird.

Dazu gehören:

- Schaltflächen für Bildwechsel
- Schaltflächen zum Zurücksetzen der Füllstände
- Schalter zum Bedienen und Überwachen der Anlage: Rezeptur abfüllen, Mischvorgang starten, Farbmischung abfüllen

#### <span id="page-16-1"></span><span id="page-16-0"></span>2.2.1 Über Bildbausteine

Der aktuelle Füllstand in den Farbvorratsbehältern soll im Startbild der Farbmischanlage visualisiert werden: grafisch, mithilfe eines Farbbalkens, und numerisch, als Mengenangabe in Litern. Zusätzlich soll ein Symbol anzeigen, ob das Ventil des Vorratsbehälters geöffnet oder geschlossen ist.

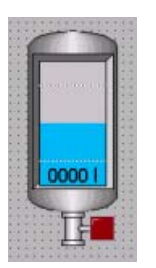

Da für jede Farbe ein Vorratsbehälter benötigt wird, bietet es sich an, den Vorratsbehälter in einem Bildbaustein zu visualisieren.

#### Was sind Bildbausteine?

Bildbausteine sind Objekte, die Sie aus beliebigen Anzeige- und Bedienobjekten zusammenstellen und für die Sie projektierbare Eigenschaften festlegen.

Aufgrund folgender Vorteile reduzieren Bildbausteine den Projektierungsaufwand:

● Wiederverwendbarkeit

Bildbausteine können Sie wiederverwenden. Deshalb sind Bildbausteine besonders geeignet für häufig verwendete Automatisierungskomponenten und für eine schnelle Umsetzung von Anlagenerweiterungen.

● Zentrale Änderbarkeit

Änderungen an einem Bildbaustein-Typ werden automatisch auf alle Instanzen des Bildbaustein-Typs übertragen - mit Ausnahme derjenigen Eigenschaften, die an der Instanz individuell eingestellt sind.

#### Arbeiten mit Bildbausteinen

Sie erstellen aus bestimmten Anzeige- und Bedienobjekten zunächst einen Bildbaustein-Typ und legen dabei fest, welche Eigenschaften bei dessen Verwendung individualisierbar sein sollen. Das können z. B. die Vordergrundfarbe oder die Variablenanbindung eines Objekts sein. Dieser Bildbaustein-Typ ist in der Projektbibliothek abgelegt.

Zur Verwendung fügen Sie den gewünschten Bildbaustein-Typ aus der Projektbibliothek in Ihr Bild ein. In dieser so angelegten Instanz konfigurieren Sie dann die individualisierbaren Eigenschaften je nach Bedarf.

#### Notwendige Schritte

- 1. Vorratsbehälter mit Füllstandsanzeige visualisieren
- 2. Ventilstatus visualisieren
- 3. Bildbaustein-Typ für Vorratsbehälter erstellen
- 4. Instanzen des Vorratsbehälters in das Bild einfügen und individualisieren

#### <span id="page-18-0"></span>2.2.2 Vorratsbehälter mit Füllstandsanzeige visualisieren

#### **Einleitung**

Sie projektieren einmalig einen Vorratsbehälter mit Füllstandsanzeige. Diesen Vorratsbehälter verwenden Sie später als Bildbaustein-Typ für die Druckfarben Cyan, Magenta, Gelb und Schwarz.

#### Objekte

Sie benötigen folgende Objekte:

- Tank
- Balkenanzeige
- E/A-Feld für numerische Anzeige des Füllstands
- Textfeld für Beschriftung des E/A-Feldes

#### Vorgehensweise

1. Öffnen Sie das Bild "Start screen" und ziehen Sie den gewünschten Behälter aus der Grafikbibliothek in das Bild. Geeignet ist z. B. ein Tank mit Sichtfenster aus "WinCC Grafikordner > Automation equipment > Tanks > 256 Colors".

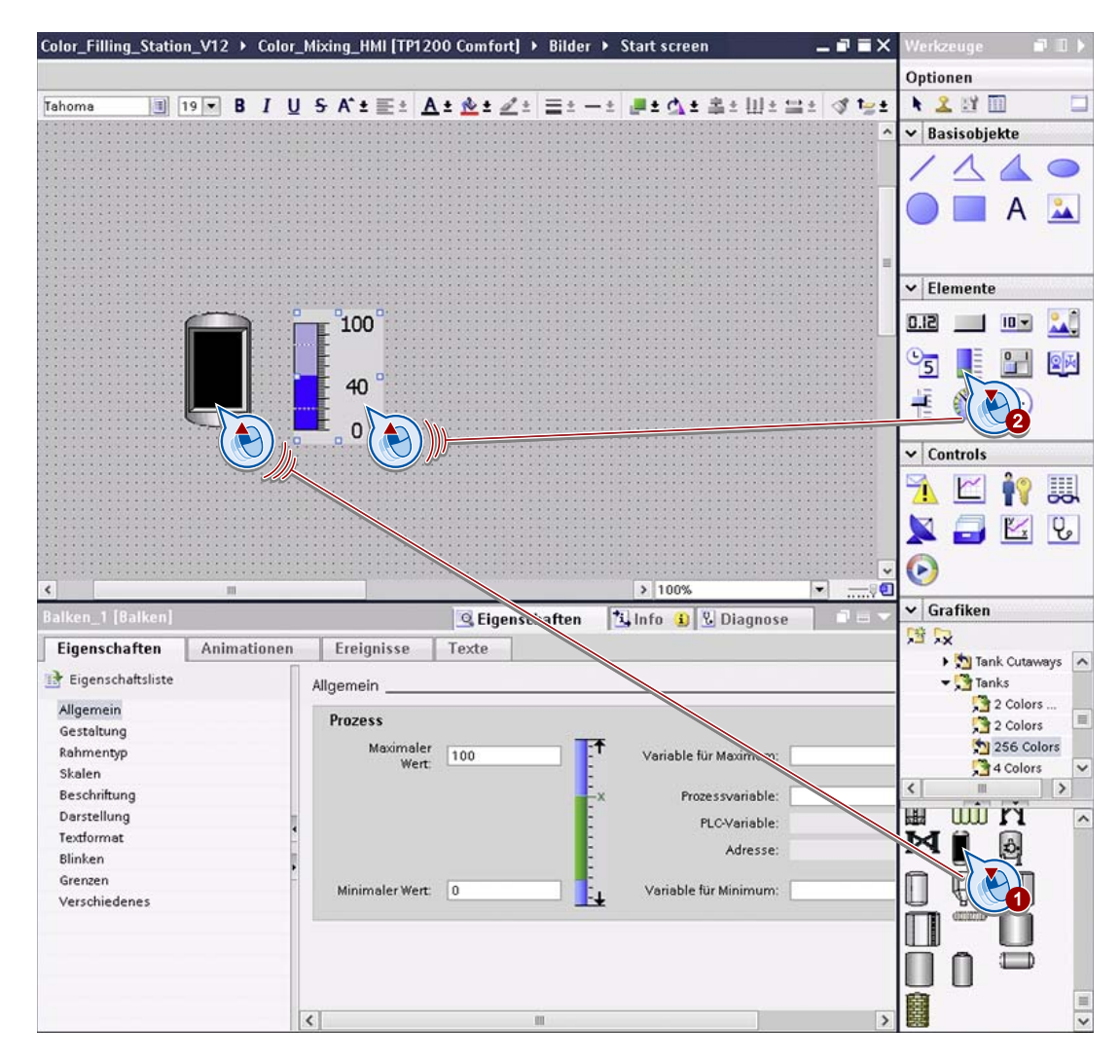

2. Fügen Sie ein Objekt "Balkenanzeige" ein.

- 3. Konfigurieren Sie die Balkenanzeige im Inspektorfenster:
	- Geben Sie das maximale Fassungsvermögen ein.

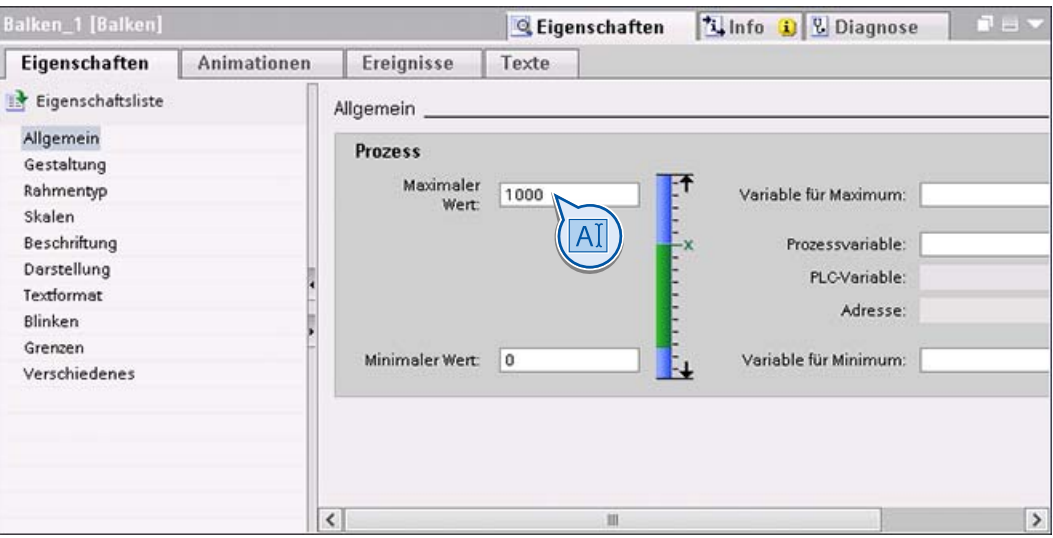

– Deaktivieren Sie die Anzeige der Skalen.

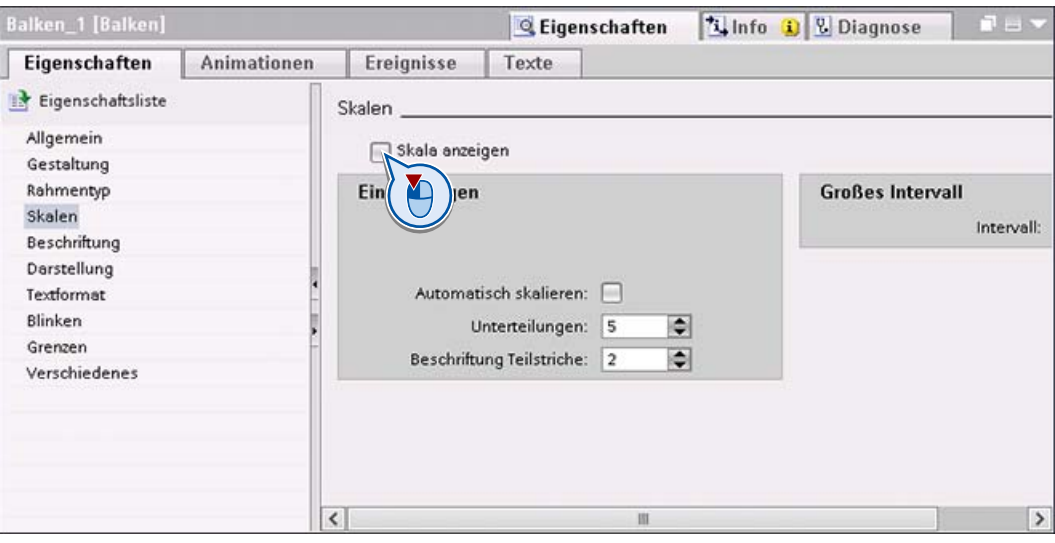

- 4. Passen Sie das Objekt "Balkenanzeige" in das Sichtfenster des Vorratsbehälters ein.
- 5. Fügen Sie für die numerische Füllstandsanzeige ein transparentes Ausgabefeld in die Balkenanzeige ein (1) und fügen Sie zur Beschriftung ein Textfeld ein (2). Verwenden Sie als Schritftgröße den Wert "19".

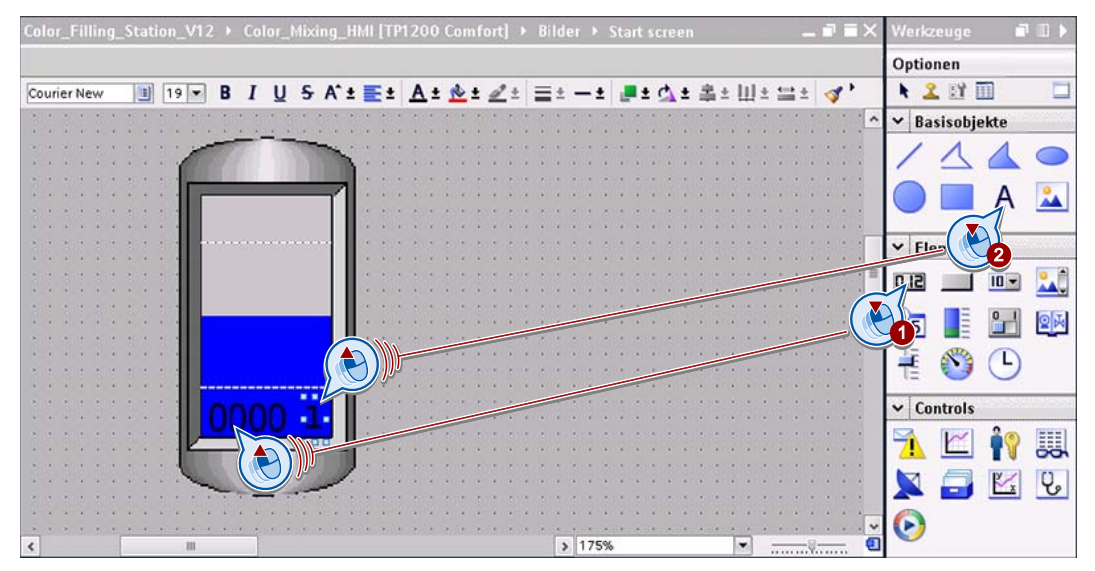

6. Geben Sie zusätzlich allen Objekten Namen, anhand deren Sie die Objekte später leichter identifizieren können (Eigenschaften > Eigenschaften > Verschiedenes).

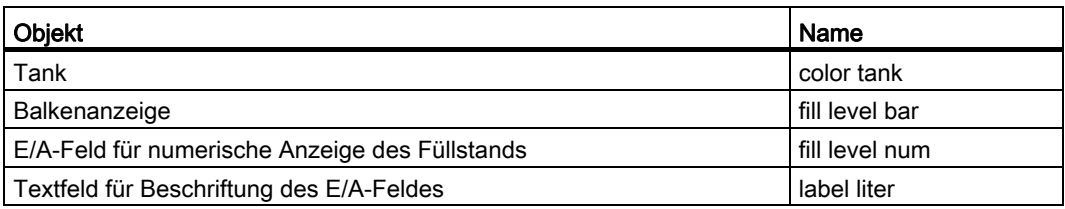

#### Ergebnis

Ein Vorratsbehälter mit Füllstandsanzeige ist projektiert.

Da die Visualisierung in einem Bildbaustein-Typ gespeichert wird, projektieren Sie die individuellen Eigenschaften und die Variablenanbindung erst bei Verwendung.

HMI-Bild Farbmischanlage projektieren 2.2 Farbvorratsbehälter visualisieren

#### <span id="page-22-0"></span>2.2.3 Ventilstatus visualisieren

#### **Einleitung**

Ein Symbol visualisiert im Bild, ob das Ventil des Vorratsbehälters geöffnet oder geschlossen ist.

#### Objekte

Sie benötigen folgende Objekte:

- Ventil
- Grafisches E/A-Feld

#### **Grafiksymbole**

Für die Anzeige des Ventilstatus benötigen Sie zwei Symbole:

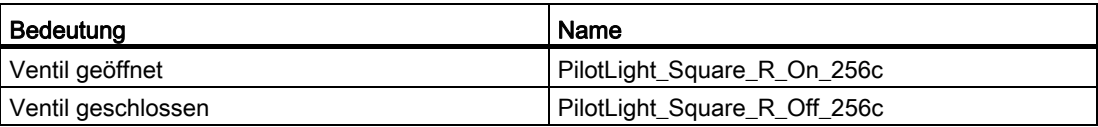

#### Vorgehensweise

1. Ziehen Sie das gewünschte Ventil aus der Grafikbibliothek unter den Vorratsbehälter (1). Geeignet ist z. B. ein Symbol aus "WinCC Grafikordner > Automation equipment > Valves > 256 Colors".

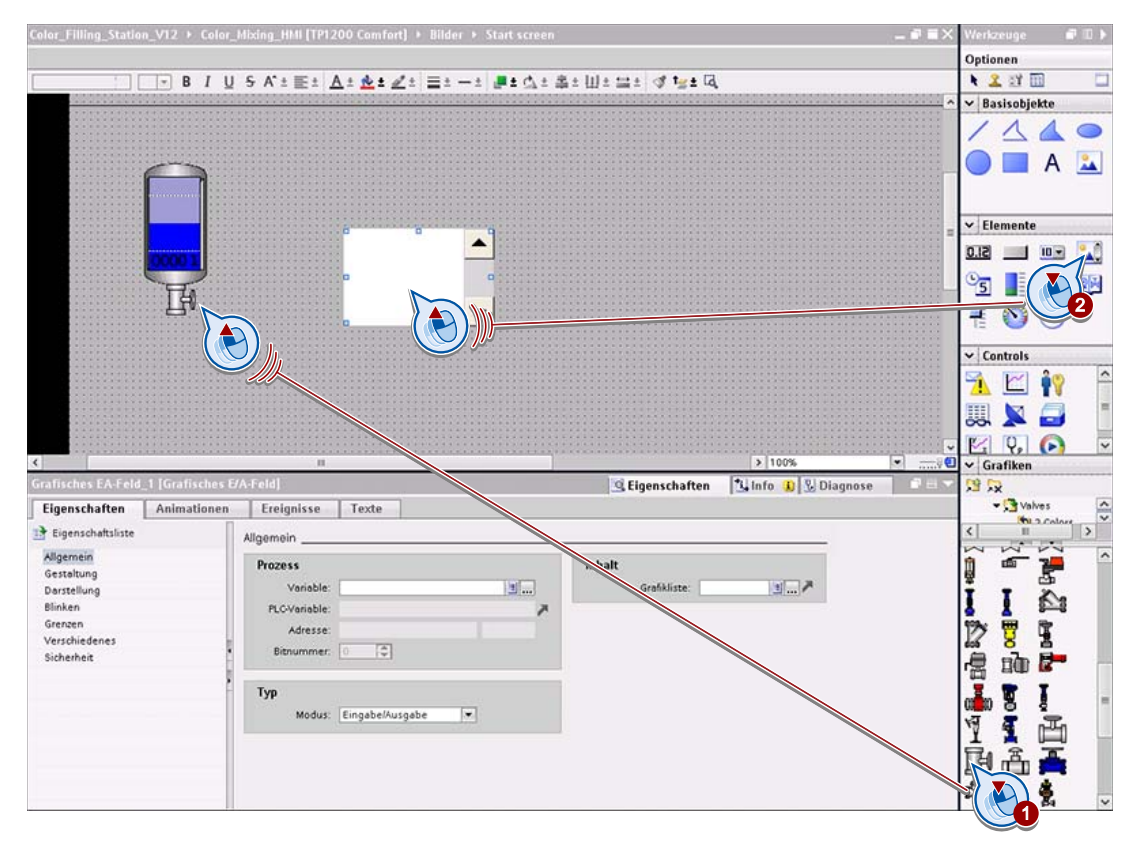

2. Fügen Sie ein grafisches E/A-Feld zum Anzeigen des Ventilstatus des Vorratsbehälters ein (2).

- 3. Konfigurieren Sie das grafische E/A-Feld im Inspektorfenster:
	- Da das Ventil entweder geöffnet oder geschlossen ist, wählen Sie als Modus "Zwei Zustände"  $(1 + 2)$ .
	- Wählen Sie die Symbole aus, die die Ventilstatus anzeigen (3 + 4).

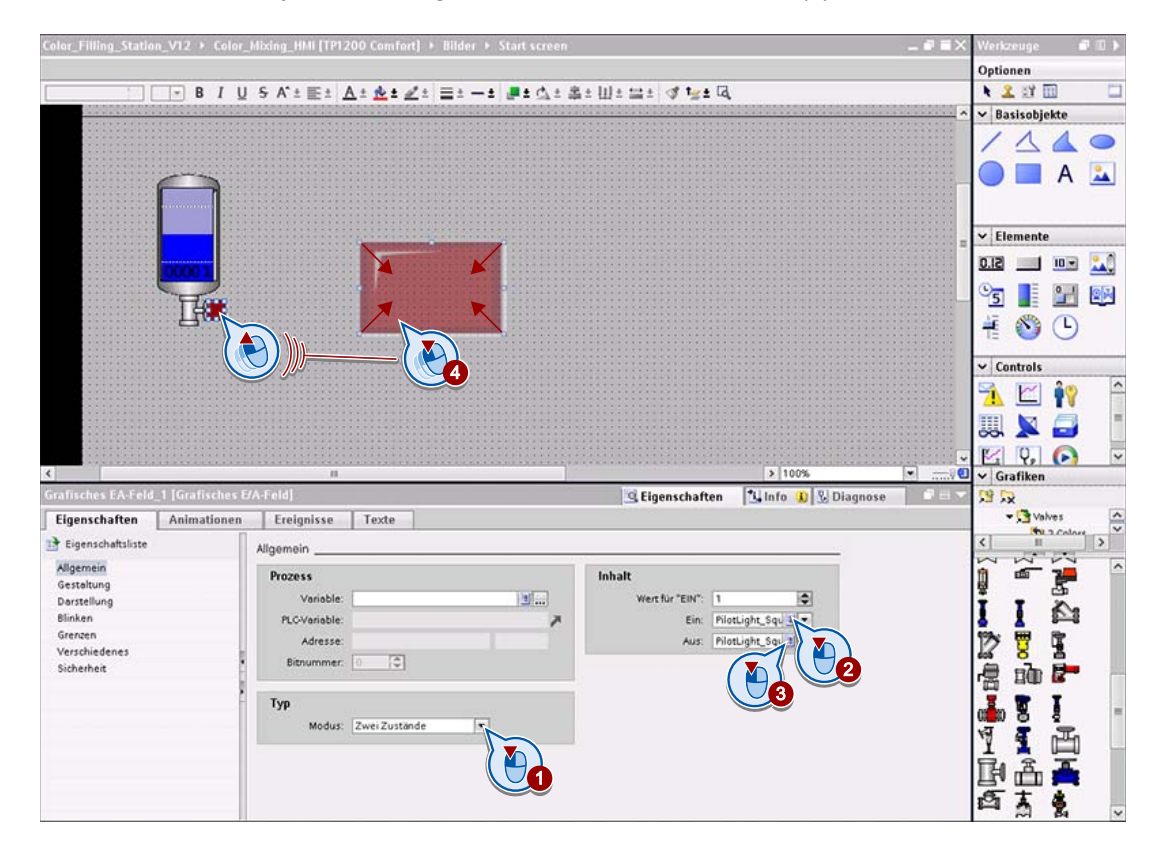

4. Platzieren Sie das Symbol in der gewünschten Größe am Ventil (5).

#### Hinweis

Geben Sie zusätzlich allen Objekten Namen, anhand deren Sie die Objekte später leichter identifizieren können.

#### Ergebnis

Die Anzeige des aktuellen Ventilstatus des Vorratsbehälters ist projektiert.

Da die Visualisierung in einem Bildbaustein-Typ gespeichert wird, projektieren Sie die Variablenanbindung erst bei der Verwendung.

#### <span id="page-25-0"></span>2.2.4 Bildbaustein-Typ erstellen

#### **Einleitung**

Der projektierte Farbvorratsbehälter soll als Bildbaustein-Typ für die Druckfarben Cyan, Magenta, Gelb und Schwarz wiederverwendet werden.

Die grafische und die numerische Füllstandsanzeige sind für jeden Farbtank unterschiedlich. Die Vordergrundfarbe der Balkenanzeige und die Variablenanbindung müssen deshalb individuell projektierbar sein.

#### Bildbaustein-Typ erstellen

- 1. Ziehen Sie mit der Maus einen Rahmen um die gewünschten Objekte auf.
- 2. Wählen Sie im Kontextmenü der Mehrfachauswahl den Befehl "Erzeuge Bildbaustein-Typ".

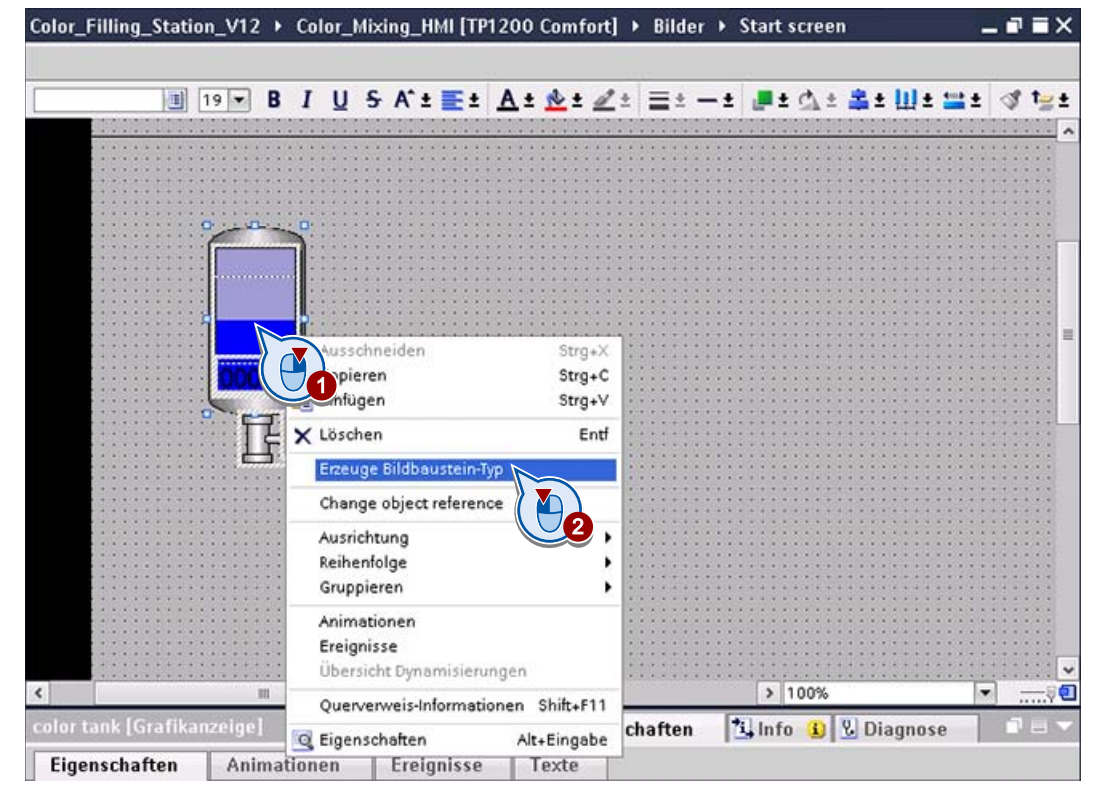

Der Bildbaustein-Editor wird geöffnet.

- 3. Legen Sie im Konfigurationsbereich des Bildbaustein-Editors fest, welche Eigenschaften des Bildbausteins individualisierbar sind:
	- Suchen Sie in der Liste "Enthaltene Objekte" die gewünschte Eigenschaft, z. B. die Vordergrundfarbe der Balkenanzeige, und ziehen Sie diese auf die Titelleiste der Liste "Schnittstelle".

Eine neue Eigenschaft wird angelegt und mit der Eigenschaft des enthaltenen Objekts verbunden.

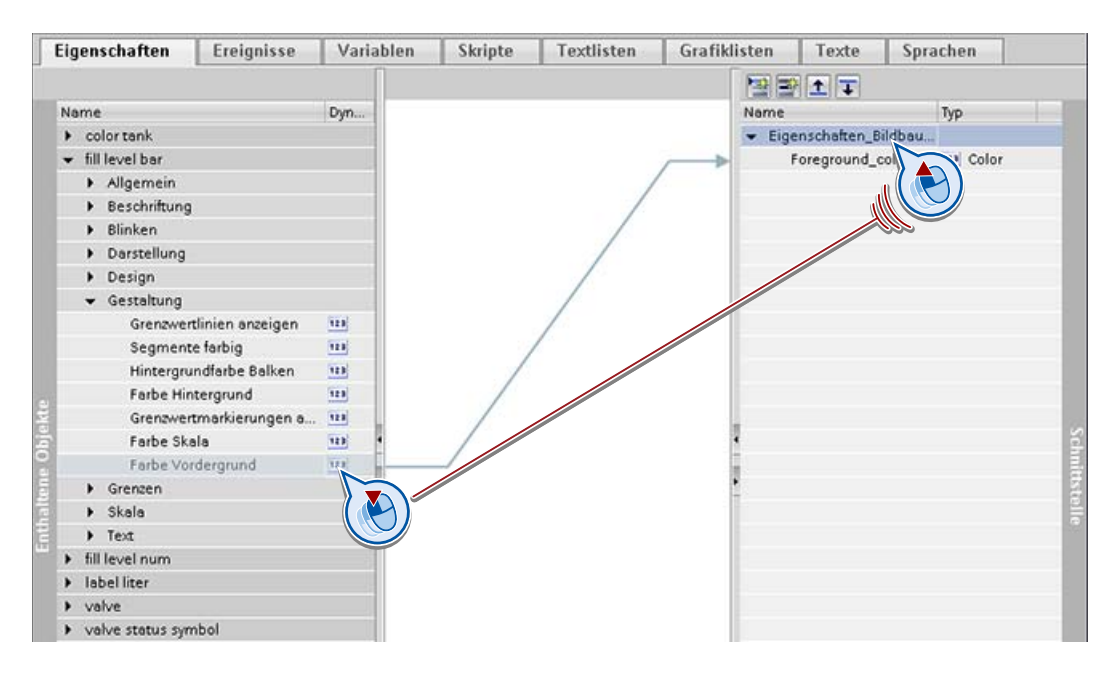

– Legen Sie für folgende Eigenschaften der enthaltenen Objekte eine Verbindung zu einer Eigenschaft in der Liste "Schnittstelle" an:

"fill level bar > Gestaltung > Farbe Vordergrund"

"fill level bar > Allgemein > Prozesswert"

"valve status symbol > Allgemein > Prozesswert"

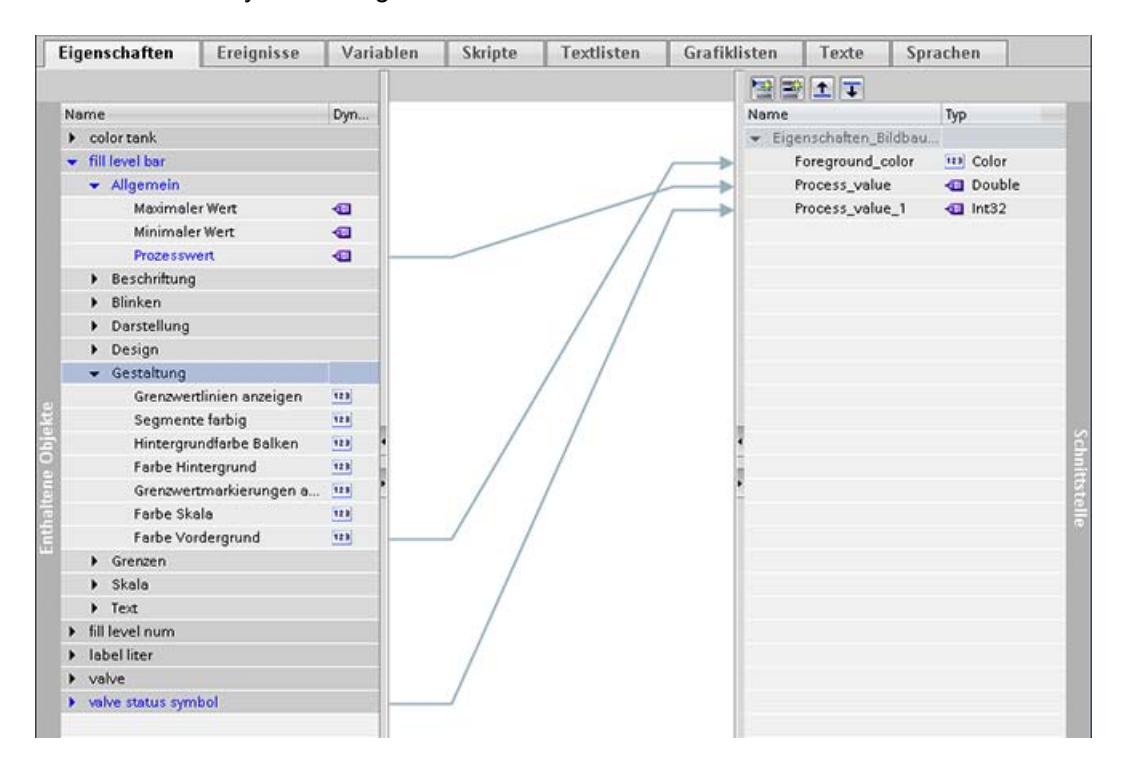

– Der Prozesswert der numerischen Füllstandsanzeige wird über die gleiche Variable gesteuert wie die grafische Füllstandsanzeige des Balkens. Ziehen Sie eine Linie von "fill level num > Allgemein > Prozesswert" zu der bereits angelegten Bildbaustein-Eigenschaft "Prozesswert".

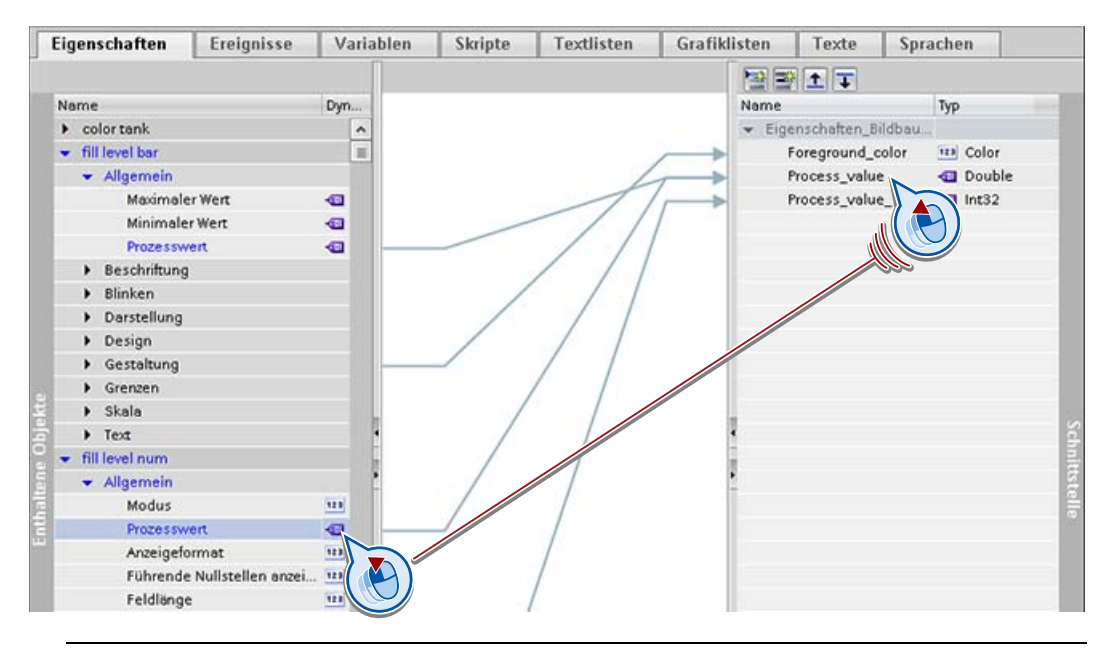

#### Hinweis

Die Eigenschaften des Bildbausteins erhalten die gleichen Namen wie die entsprechenden Eigenschaften der Ursprungsobjekte. Sie können diese Namen ändern, um die Eigenschaften des Bildbausteins eindeutig zu benennen.

- 4. Damit die Datentypen der Eigenschaften mit den Datentypen der Variablen übereinstimmen, ändern Sie folgende Datentypen:
	- "Double" -> "Dint"
	- "Int32" -> "Bool"
- 5. Geben Sie einen Namen für den Bildbaustein-Typ ein, z. B. "Color tank 1000", und geben Sie den Bildbaustein-Typ frei.

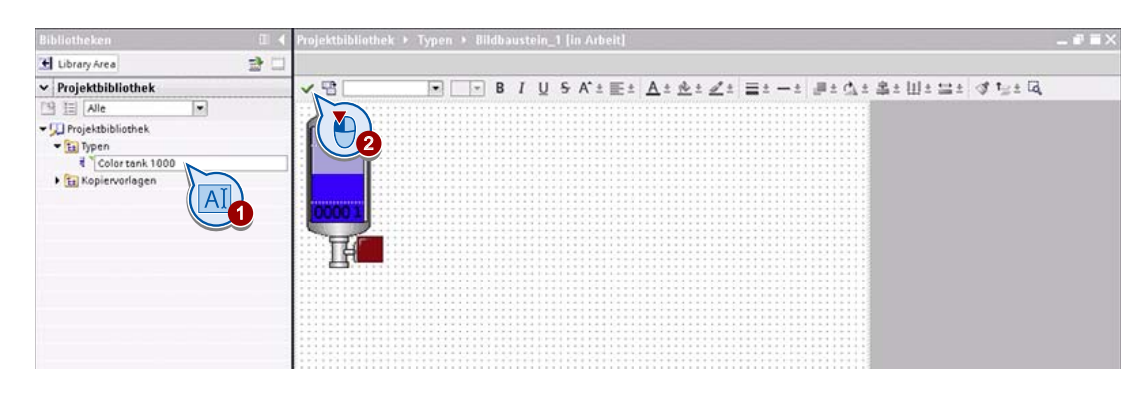

#### Hinweis

Zum Löschen der Schnittstelleneigenschaften und der Verbindungen zwischen internem Objekt und Schnittstelle verwenden Sie das Kontextmenü.

Wenn Sie den Bildbaustein-Typ später ändern wollen, laden Sie ihn über das Kontextmenü aus der Bibliothek in den Bildbaustein-Editor. Vergessen Sie nicht, Ihre Änderungen am Bildbaustein-Typ explizit freizugeben: . Anderenfalls werden Ihre Änderungen nicht auf die Instanzen dieses Bildbaustein-Typs, d. h. die Wiederverwendungen, übertragen.

#### Ergebnis

Der Bildbaustein-Typ ist in der Projektbibliothek gespeichert. Im Bild sind die Einzelobjekte durch eine Instanz des neu erzeugten Bildbaustein-Typs ersetzt.

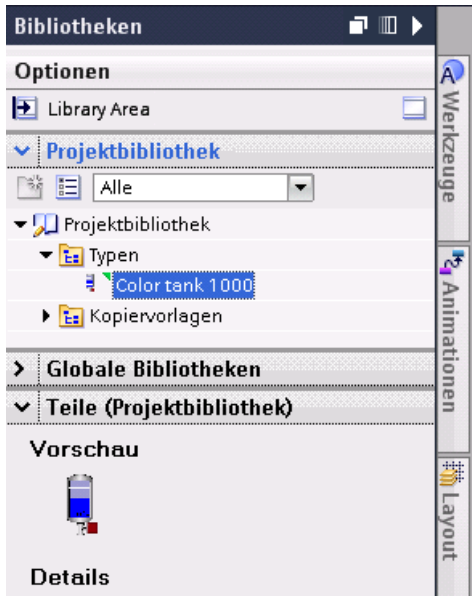

#### <span id="page-31-0"></span>2.2.5 Bildbausteine verwenden

#### **Einleitung**

Sie benötigen vier Farbvorratsbehälter. Da der neue Bildbaustein-Typ in dem Startbild erstellt wurde, ist eine Instanz des Typs bereits im Bild angelegt.

Sie fügen drei weitere Farbvorratsbehälter hinzu und konfigurieren die einzelnen Instanzen wie benötigt.

#### Variablen

Für die Kommunikation zwischen Bediengerät und Steuerung benötigen Sie folgende Variablen:

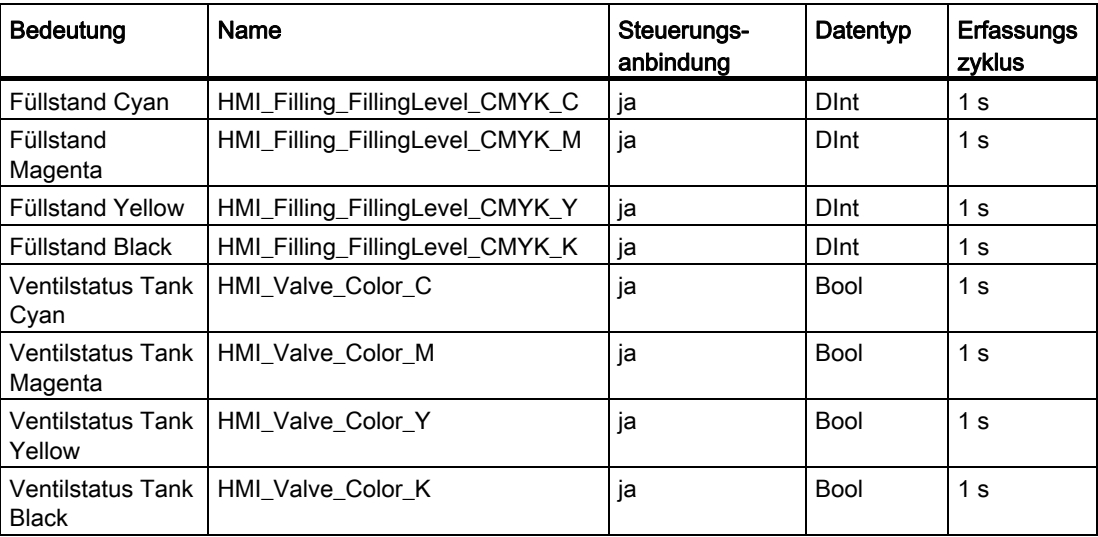

#### Voraussetzung

Die Steuerungsvariablen sind angelegt.

#### Vorgehensweise

1. Legen Sie im Bediengerät die oben genannten Variablen an.

- Color\_Filling\_Station\_V12 ▶ Color\_Mixing\_HMI [TP1200 Comfort] ▶ Bilder ▶ Start screen  $\bullet$   $\equiv$   $\times$ Optionen  $\mathtt{B} \quad I \quad \underline{\mathsf{U}} \quad \mathtt{S} \quad \mathsf{A}^* \pm \underline{\mathsf{H}} \pm \underline{\mathsf{A}} \pm \underline{\mathsf{A}} \pm \underline{\mathsf{A}} \pm \underline{\mathsf{H}} \pm \underline{\mathsf{H}} \pm \underline{\mathsf{H}} \pm \underline{\mathsf{H}} \pm \underline{\mathsf{H}} \pm \underline{\mathsf{H}} \pm \underline{\mathsf{H}} \pm \underline{\mathsf{H}} \pm \underline{\mathsf{H}}$ Library Area  $\frac{1}{\sqrt{\frac{1}{100}} \cdot \frac{1}{100}}$ 四目 D Projektbibliothek - La Typen .<br>Mor tank 1000  $\sqrt{2}$ 1  $\overline{\mathbf{c}}$ 3
- 2. Ziehen Sie drei weitere Farbvorratsbehälter aus der Bibliothek in das Startbild des Bediengeräts.

- 3. Konfigurieren Sie im Inspektorfenster für jeden Farbvorratsbehälter unter "Eigenschaften > Schnittstelle" die individualisierbaren Eigenschaften:
	- Wählen Sie die Vordergrundfarbe der Balkenanzeige aus.
	- Wählen Sie sowohl für die grafische als auch für die numerische Füllstandsanzeige die Prozessvariable aus, die den Füllstand anzeigt, z. B. "HMI\_Filling\_FillingLevel\_CMYK\_C" für die Farbe Cyan.
	- Wählen Sie die Prozessvariable aus, die den Ventilstatus anzeigt, z. B. "HMI\_Valve\_Color\_C" für den Tank mit der Farbe Cyan.

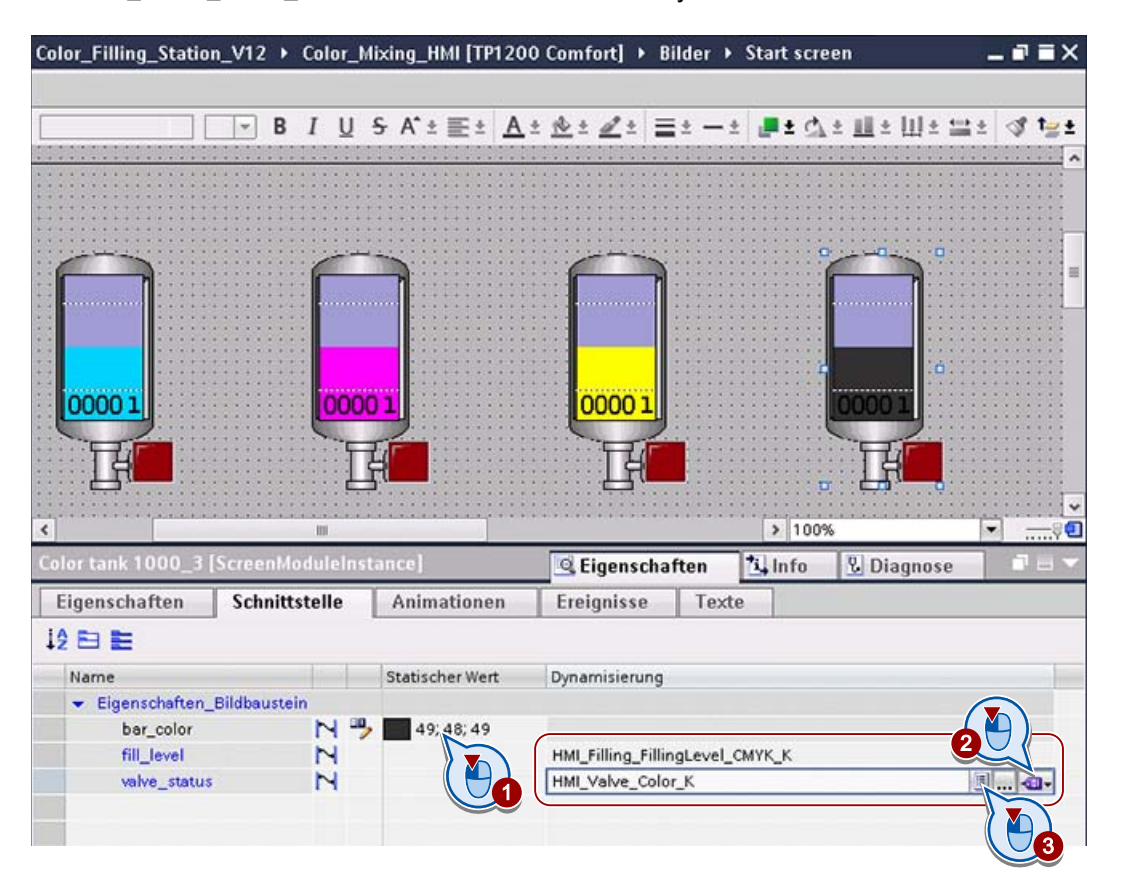

#### Ergebnis

Im Bild ist für jede Druckfarbe ein Vorratsbehälter mit Anzeige des Füllstandes und des Ventilstatus projektiert.

## <span id="page-34-0"></span>2.3 Mixer visualisieren

#### **Einleitung**

Sie projektieren einen Mischtank mit Mixer. Die Prozessschritte werden animiert:

- Bei laufendem Mischvorgang blinkt der Mixer.
- Wenn die gemischte Farbe abgefüllt wird, wird der Farbaustritt aus dem Tank mithilfe eines entsprechend gefärbten Rechtecks visualisiert.

#### Objekte

Sie benötigen folgende Objekte:

- Mischtank
- Mixer
- Rechteck für Visualisierung Farbaustritt

#### Variablen

Für die Kommunikation zwischen Bediengerät und Steuerung benötigen Sie folgende Variablen:

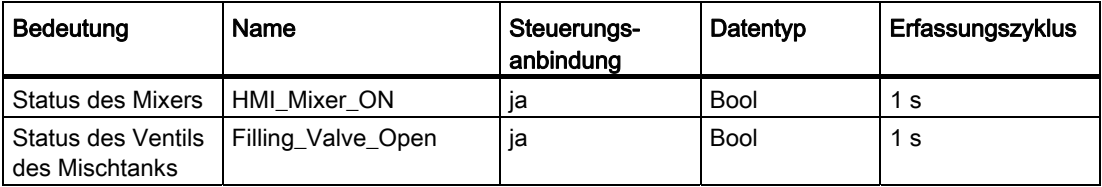

#### Voraussetzung

Die Steuerungsvariablen sind angelegt.

#### Vorgehensweise

1. Mischtanks finden Sie in der Grafikbibliothek, z. B. unter "WinCC Grafikordner > Automation equipment > Tanks > 256 Colors". Ziehen Sie den gewünschten Mischtank in das Bild.

2.3 Mixer visualisieren

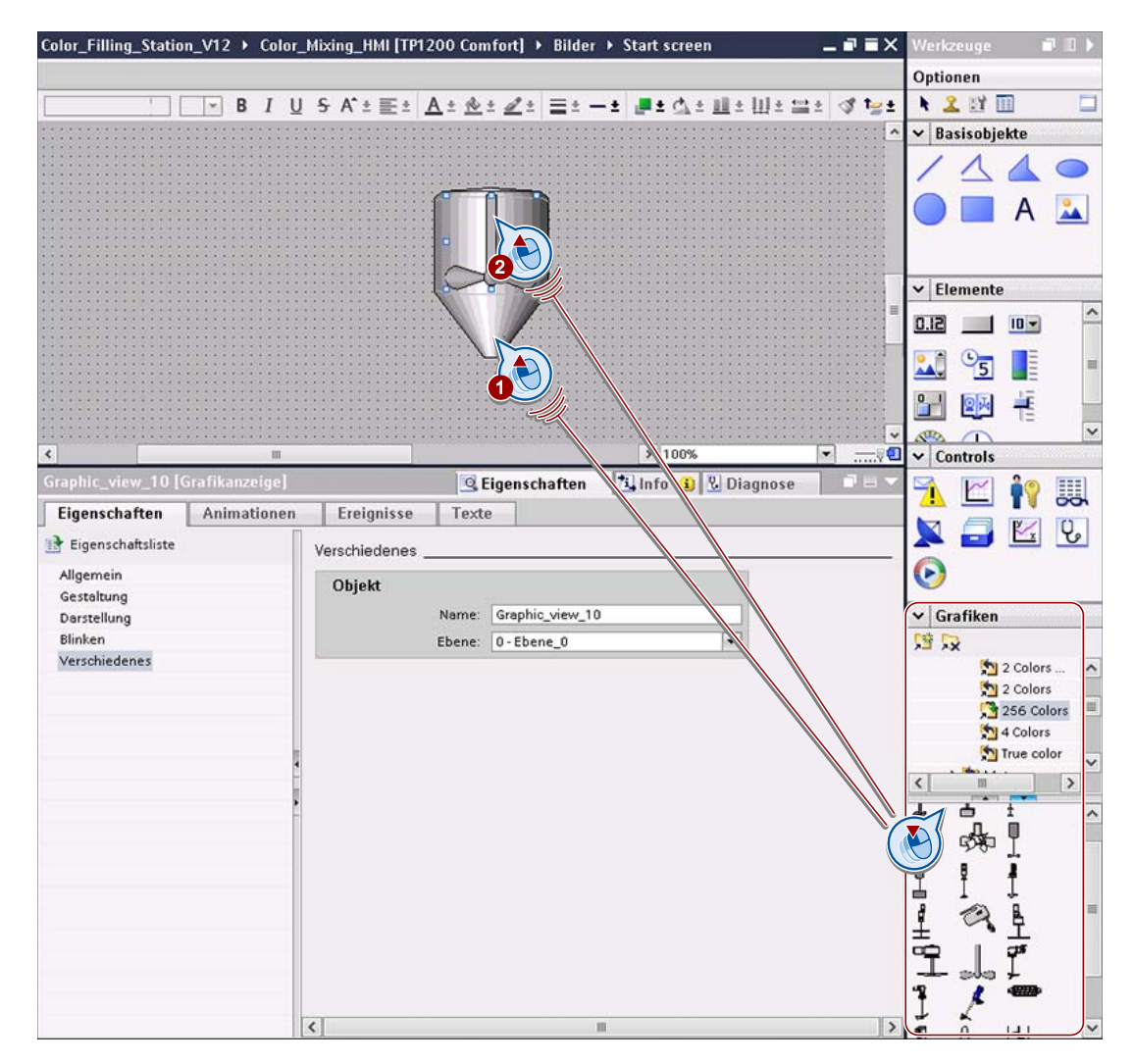

2. Mixer finden Sie z. B. unter "WinCC Grafikordner > Automation equipment > Mixer > 256 Colors". Legen Sie den gewünschten Mixer über den Mischtank.
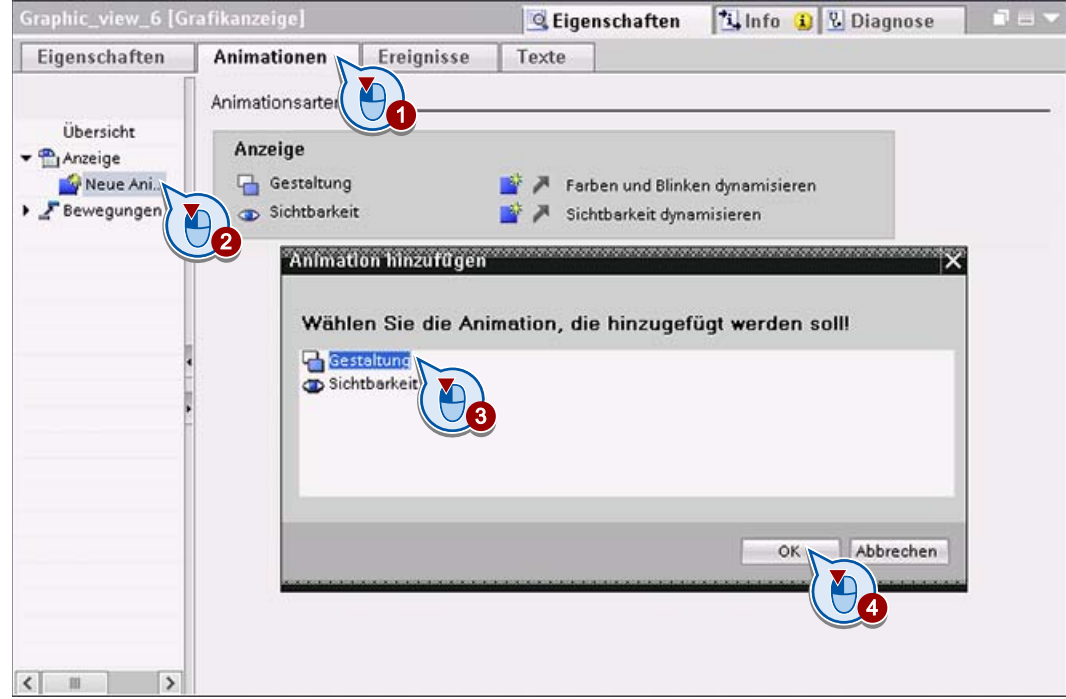

3. Fügen Sie für den Mixer eine Animation vom Typ "Gestaltung" ein.

2.3 Mixer visualisieren

- 4. Um den Mixer bei Aktivität blinken zu lassen, konfigurieren Sie die Gestaltung im Inspektorfenster folgendermaßen:
	- Wählen Sie die Variable aus, die den Zustand des Mixers anzeigt, z. B. "HMI\_Mixer\_ON".
	- Lassen Sie die Anzeige blinken, wenn der Wert der Variablen "1" ist.

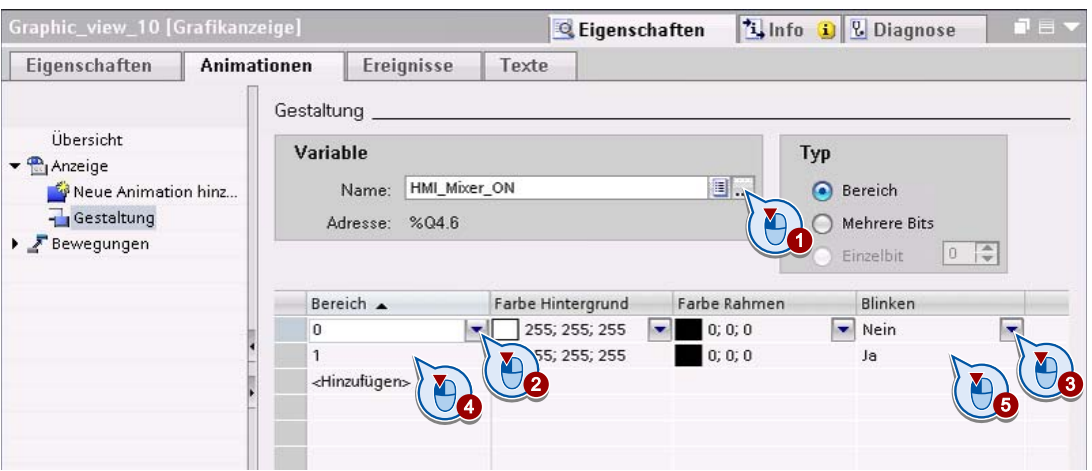

5. Um den Farbaustritt aus dem Tank zu visualisieren, platzieren Sie ein Rechteck unterhalb des Abfülltanks (1) und geben Sie dem Rechteck den Namen "Filling" (2).

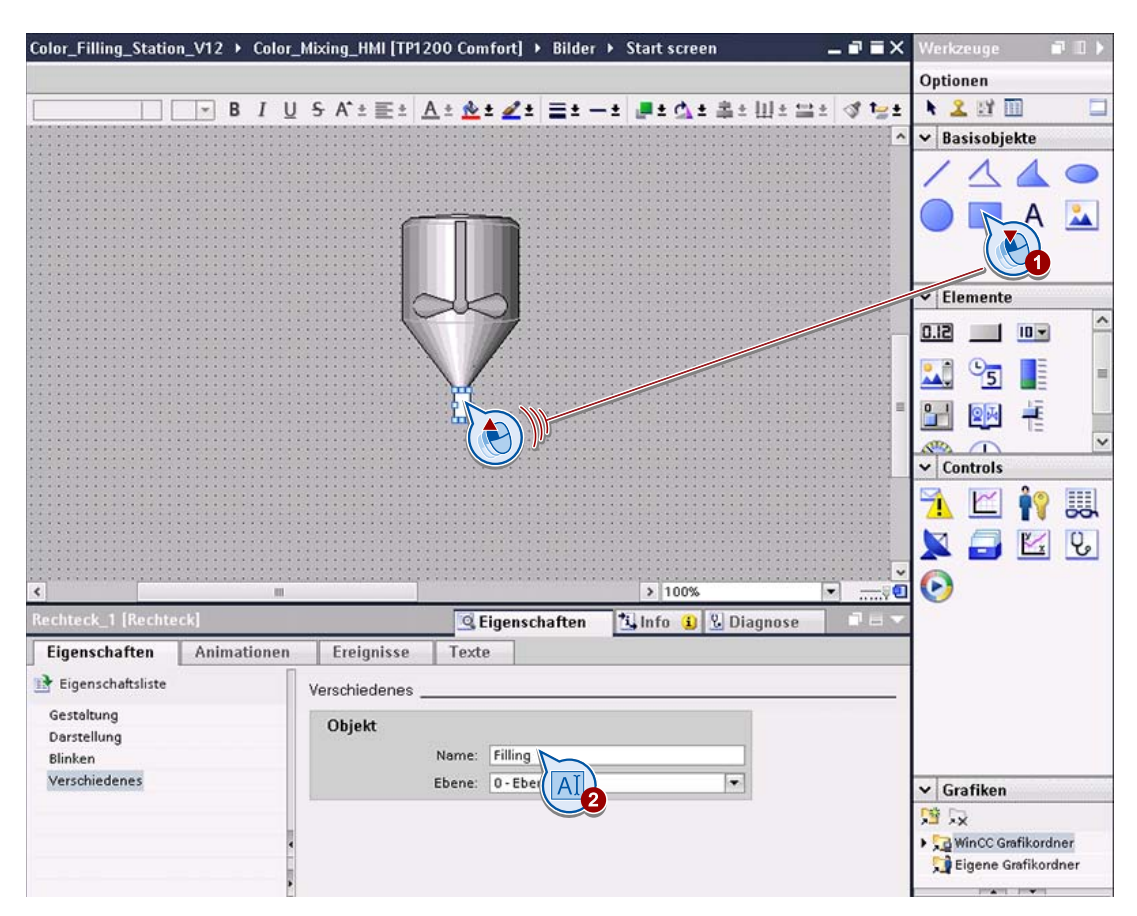

- 6. Konfigurieren Sie das Rechteck im Inspektorfenster folgendermaßen:
	- Fügen Sie eine Animation vom Typ "Sichtbarkeit" ein ähnlich wie für das Blinken des Mixers (1).
	- Wählen Sie die Variable aus, die den Zustand des Ventils anzeigt, z. B. "Filling\_Valve\_Open" (2).
	- Legen Sie fest, dass das Rechteck nur dann sichtbar ist, wenn das Ventil geöffnet ist, d. h. wenn der Wert der Variablen "1" ist  $(3 + 4)$ .

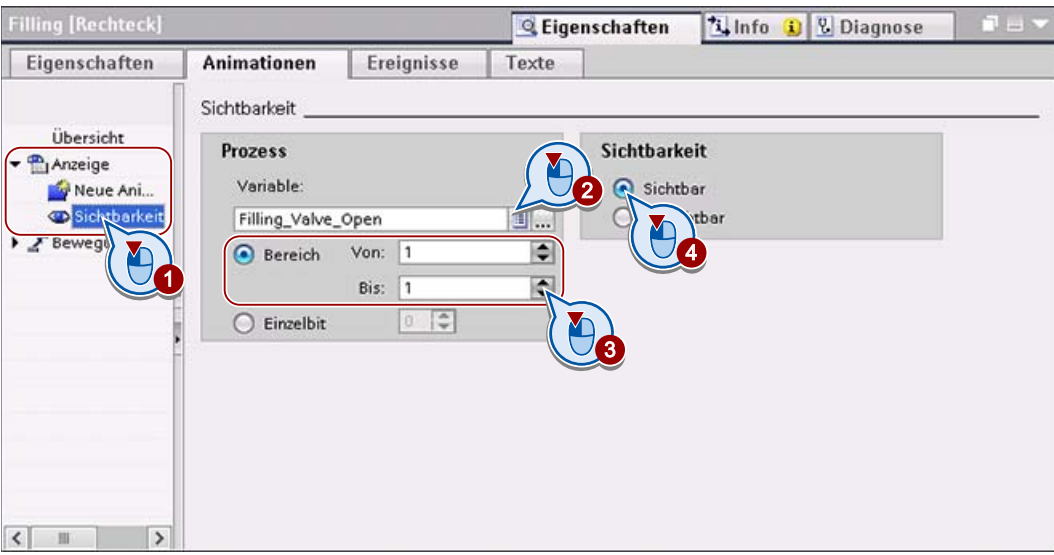

## Ergebnis

Mischtank und Mixer sind projektiert. Mithilfe eines Skripts wird später das Rechteck in der aktuell gemischten Farbe eingefärbt.

2.4 Zuleitungsrohre visualisieren

## 2.4 Zuleitungsrohre visualisieren

#### **Einleitung**

Zuleitungsrohre zwischen den Farbvorratsbehältern und dem Mischtank erzeugen einen realistischeren Eindruck.

Sie fügen die Zuleitungsrohre aus einzelnen vordefinierten Rohrsegmenten zusammen. Wenn Sie dabei die vorgestellten Tastenkürzel verwenden, erledigen Sie dies mit geringem Aufwand.

### Objekte

Sie benötigen folgende Objekte:

● Rohrsegmente

#### Vorgehensweise

1. Setzen Sie die Zuleitungsrohre aus einzelnen Rohrsegmenten aus der Grafikbibliothek zusammen, z. B. aus "WinCC Grafikordner > Automation equipment > Pipes > 256 Colors".

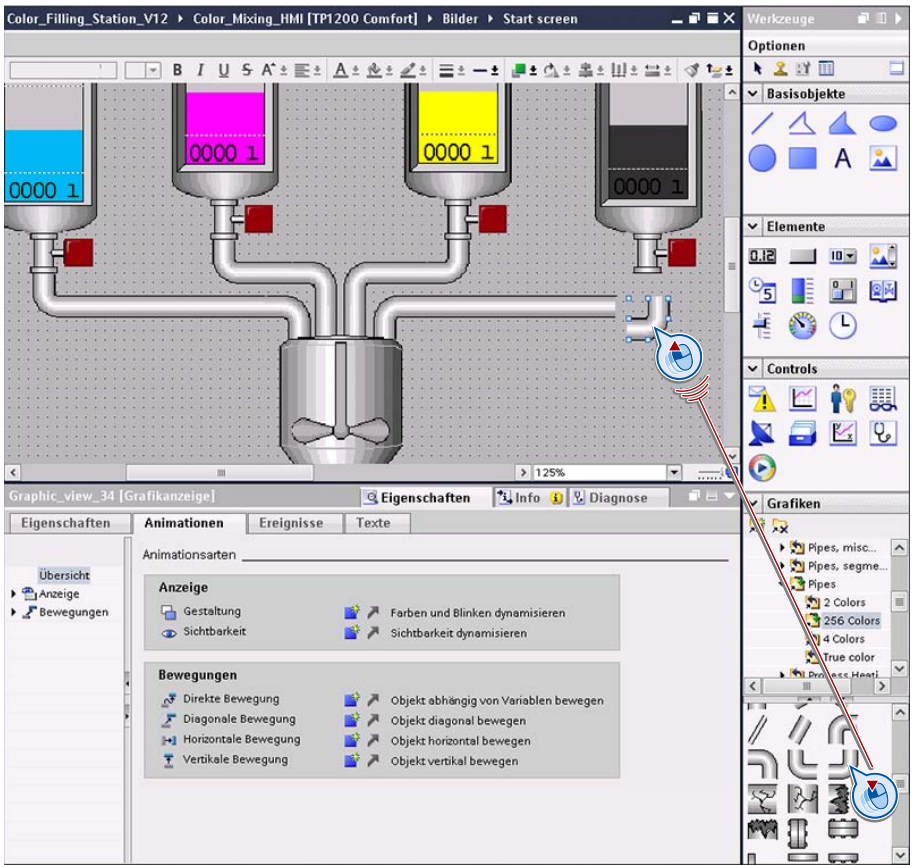

Nutzen Sie dabei folgende Möglichkeiten:

– Verändern Sie als erste Annäherung an die gewünschte Darstellung Größe und Position der Segmente mit der Maus.

Um ein Objekt zu skalieren, ziehen Sie mit der Maus an einem der Eckanfasser des objektumfassenden Rechtecks.

– Nutzen Sie für die genaue Einpassung der Rohrsegmente folgende Tasten:

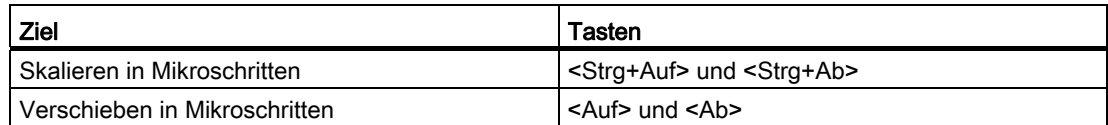

## Ergebnis

Die Zuleitungsrohre werden im Bild visualisiert.

2.5 Transportband visualisieren

## 2.5 Transportband visualisieren

#### **Einleitung**

Die fertig gemischte Farbe wird in Dosen abgefüllt. Ein Transportband positioniert leere Dosen unter den Abfüllstutzen des Mischtanks. Das Füllventil wird zum Abfüllen der Farbe für eine konstante Zeit geöffnet. Das Transportband leitet die abgefüllten Dosen zur Palettierstation weiter.

Zur Visualisierung des Transportbandes verwenden Sie eine Standardgrafik aus der Bibliothek. Ein Zähler zeigt an, wie viele Dosen aktuell abgefüllt sind. Bediener können per Not-Aus-Schalter den gesamten Prozess stoppen.

#### Objekte

Sie benötigen folgende Objekte:

- Transportband
- Textfeld und E/A-Feld für den Zähler
- Ausschalter

#### Grafiksymbole

Für die Anzeige des Ausschalters benötigen Sie zwei Symbole:

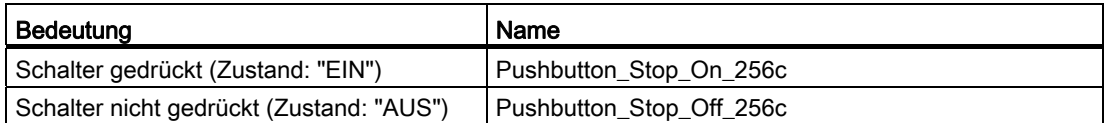

#### Variablen

Für die Kommunikation zwischen Bediengerät und Steuerung benötigen Sie folgende Variablen:

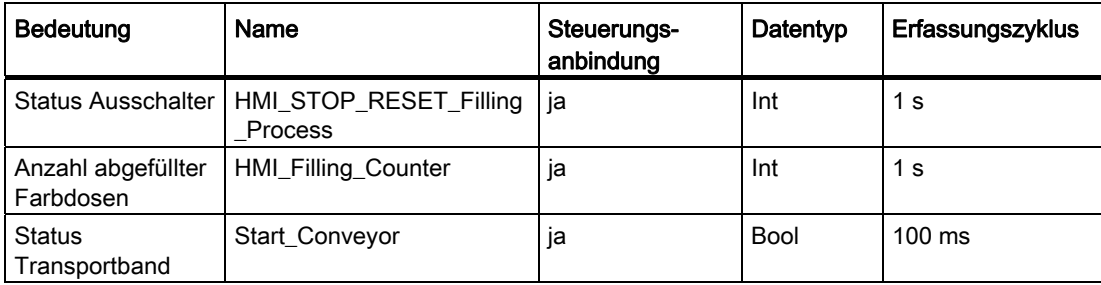

HMI-Bild Farbmischanlage projektieren 2.5 Transportband visualisieren

### Voraussetzung

Die Steuerungsvariablen sind angelegt.

#### Vorgehensweise

1. Ziehen Sie das gewünschte Transportband aus der Grafikbibliothek in das Bild, z. B. aus "WinCC Grafikordner > Automation equipment > Conveyours, miscellaneous > 256 Colors", und passen Sie die Größe wie gewünscht an.

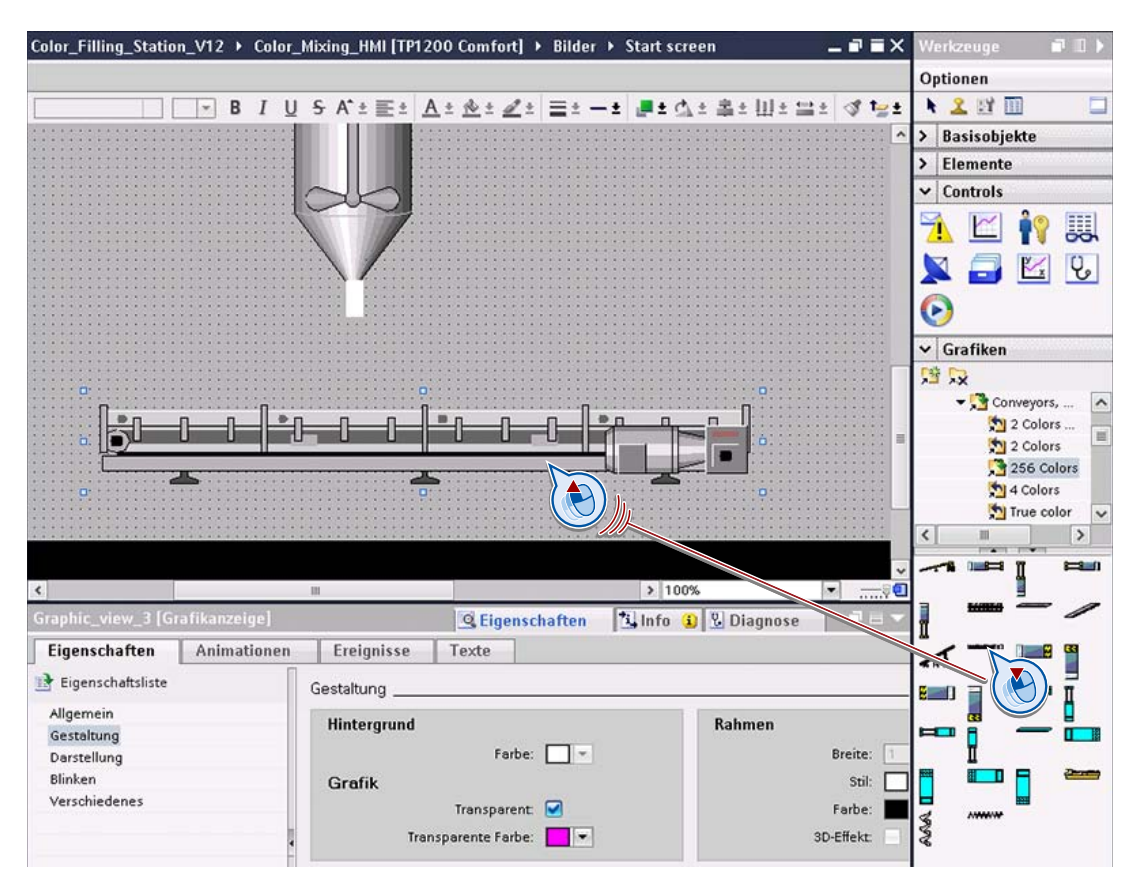

2.5 Transportband visualisieren

- 2. Zur Anzeige der Anzahl der abgefüllten Dosen:
	- Fügen Sie ein E/A-Ausgabefeld als reines Ausgabefeld (Modus) für die Prozessvariable "HMI\_Filling\_Counter" ein.
	- Fügen Sie als Beschriftung ein Textfeld "Anzahl" ein.
	- Geben Sie der Anzeige mit einem Rechteck einen "Rahmen".

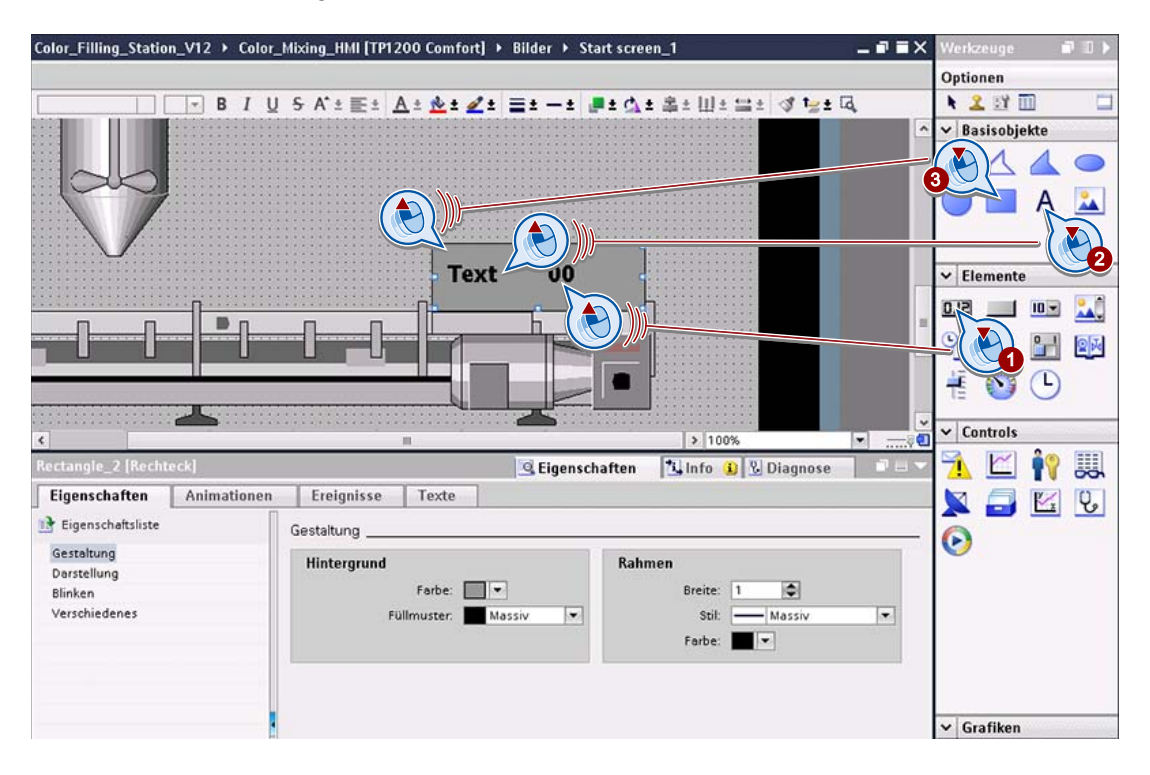

- 3. Für den Not-Aus-Schalter:
	- Fügen Sie ein Objekt "Schalter" ein.
	- Verbinden Sie den Schalter mit der Prozessvariablen "HMI\_STOP\_RESET\_Filling\_Process".
	- Wählen Sie unter Typ "Schalter mit Grafik" aus und wählen Sie die Grafiken zur Visualisierung der Zustände EIN und AUS.

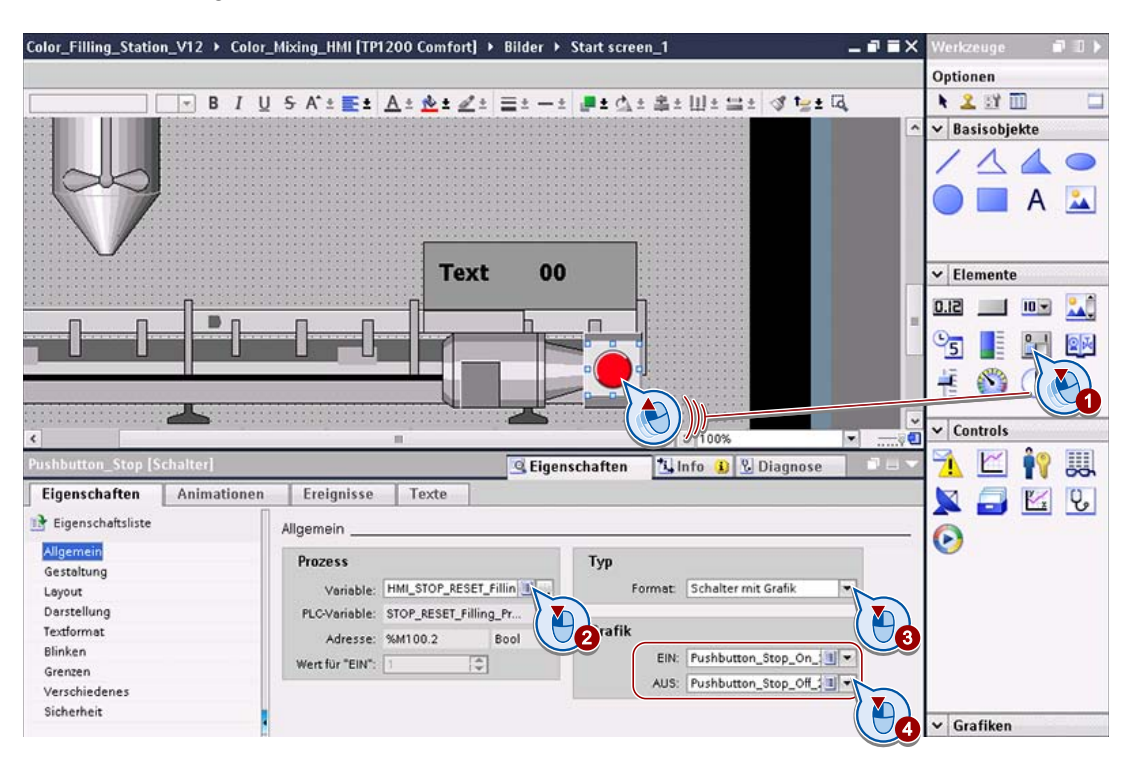

## Ergebnis

Das Transportband ist mit Zähler und Not-Aus-Schalter projektiert.

## 2.6 Abfüllvorgang animieren

## **Einleitung**

Im Bild wird der Abfüllvorgang animiert:

- Zum Abfüllen werden die Dosen auf dem Transportband unter dem Abfüllstutzen des Mischtanks vorbeigeführt.
- Die Etiketten auf den Dosen werden entsprechend der abgefüllten Farbe eingefärbt.

## Objekte

Sie benötigen folgende Objekte:

- Abfüllbehälter als Dose
- Rechteck als Dosenetikett

## Variablen

Für die Kommunikation zwischen Bediengerät und Steuerung benötigen Sie folgende Variablen:

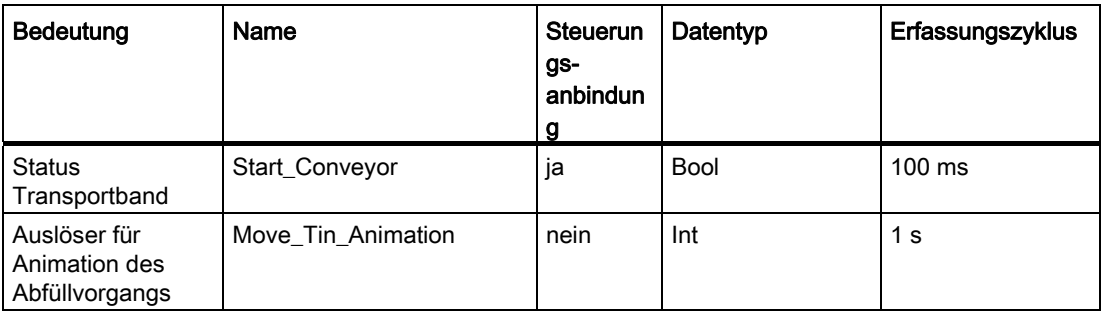

## Voraussetzung

Die Steuerungsvariablen sind angelegt.

## Vorgehensweise

1. Legen Sie die oben genannten Variablen an.

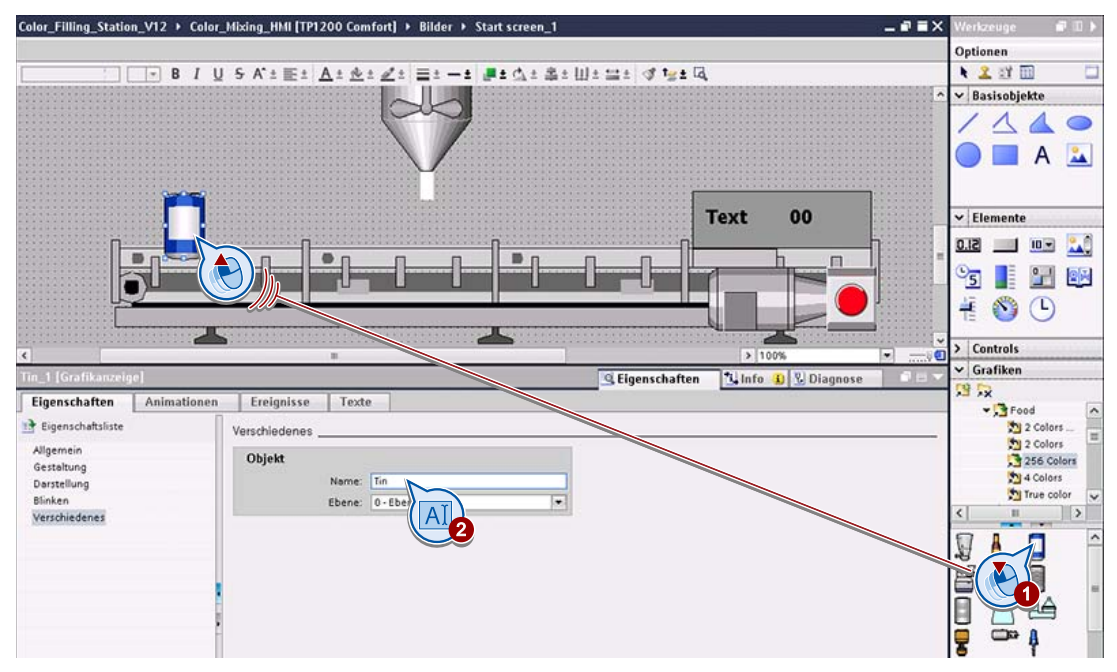

2. Ziehen Sie einen Abfüllbehälter aus "WinCC Grafikordner > Industries > Food > 256 Colors" auf das Transportband und geben Sie ihm einen geeigneten Namen, z. B. "Tin".

3. In der vordefinierten Grafik ist die Farbe des Etiketts nicht veränderlich. Legen Sie deshalb ein Rechteck als neues, veränderbares Etikett über das Etikett des Abfüllbehälters und nennen Sie es z. B. "Tin\_Label".

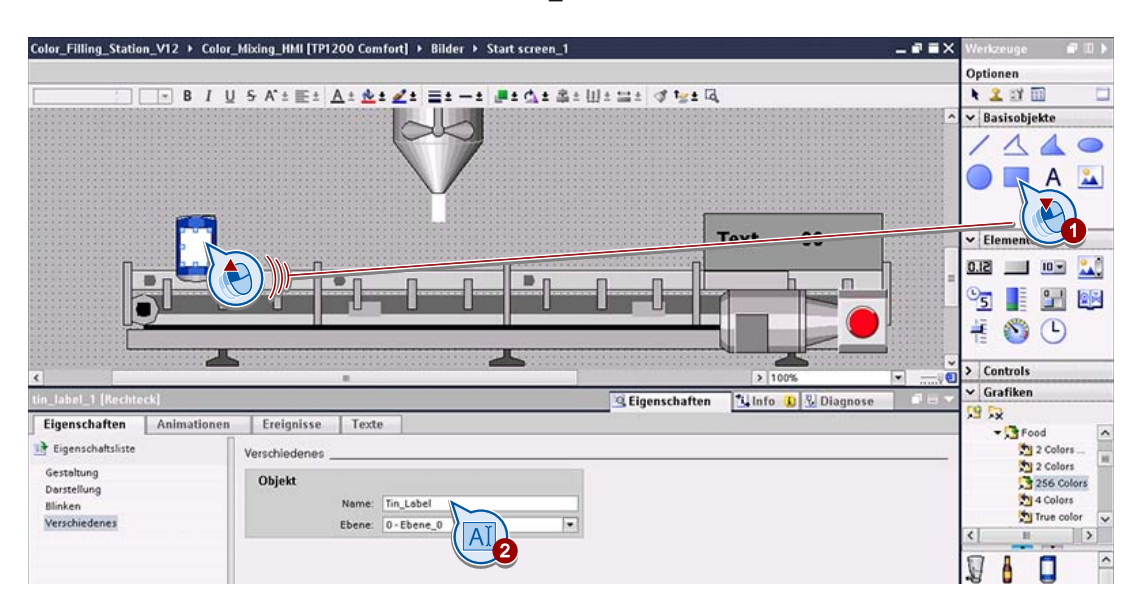

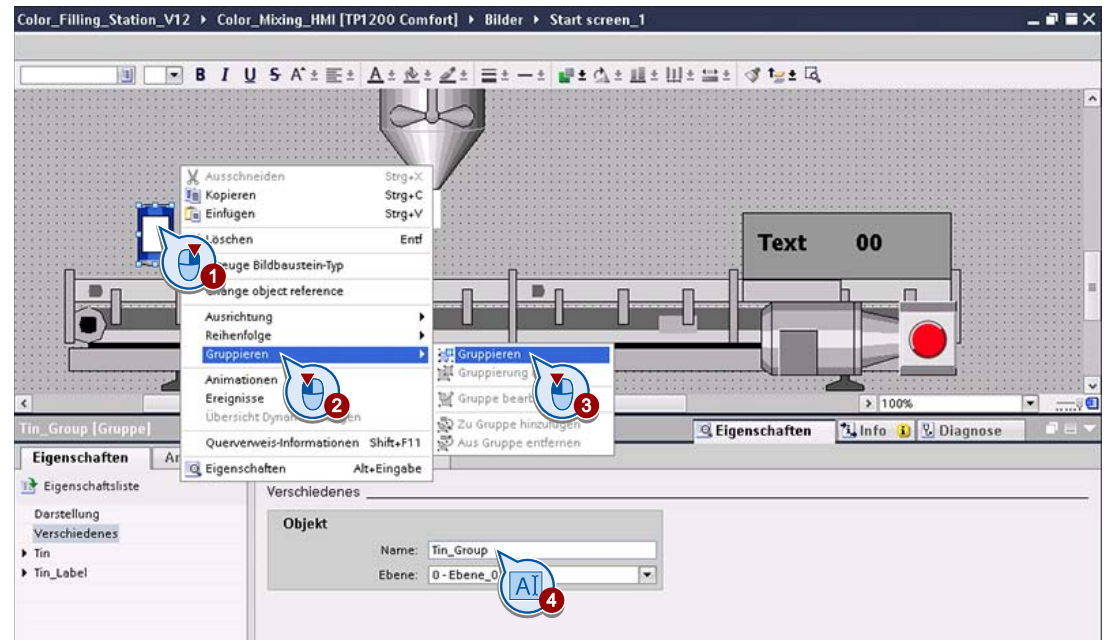

4. Gruppieren Sie Dose und Etikett zum Objekt "Tin\_Group".

5. Zur Visualisierung des Abfüllvorgangs bewegen sich die Dosen von links nach rechts, solange das Transportband eingeschaltet ist. Wenn das Transportband ausgeschaltet ist, stehen die Dosen auf dem Band still. Diese beiden Aktionen werden an zwei verschiedene Objekte projektiert.

Legen Sie deshalb eine Kopie der Gruppe "Tin\_Group" an und nennen Sie sie "Tin\_Group\_Move".

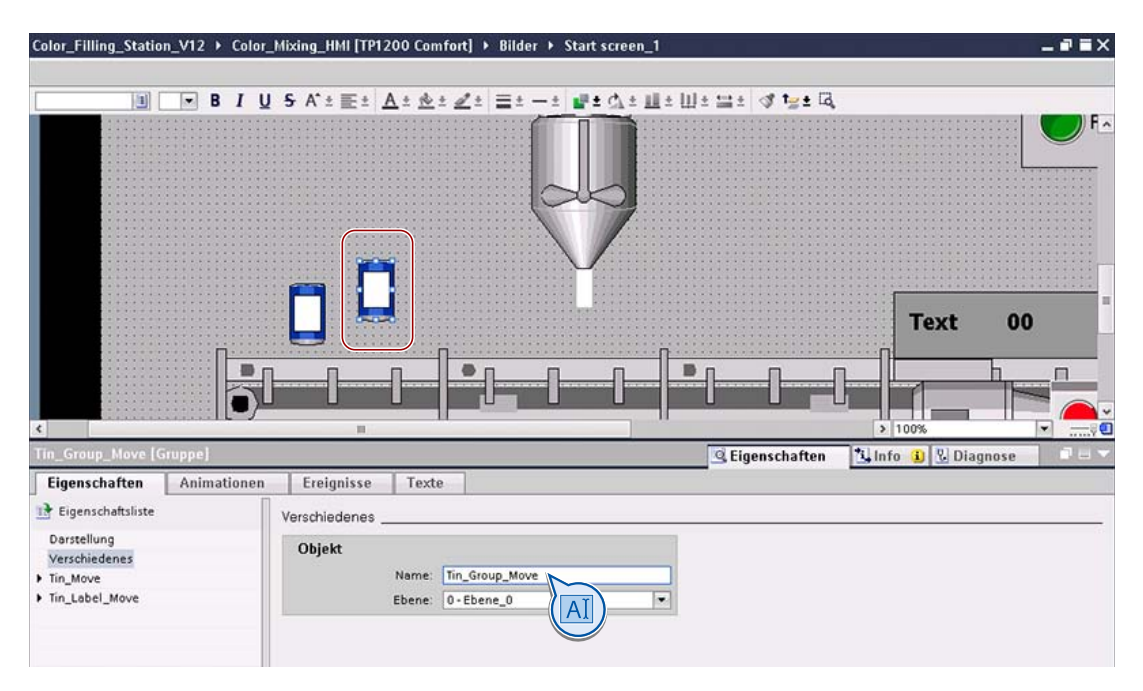

6. Dose und Etikett der Gruppe "Tin\_Group" sind nur dann sichtbar, wenn das Transportband stillsteht. Konfigurieren Sie dazu für beide Grafiken "Tin" und "Tin\_Label" im Inspektorfenster eine Animation vom Typ "Sichtbarkeit" und legen Sie fest, dass die Objekte nur dann angezeigt werden, wenn der Wert der Variablen "Start\_Conveyor" = 0 ist.

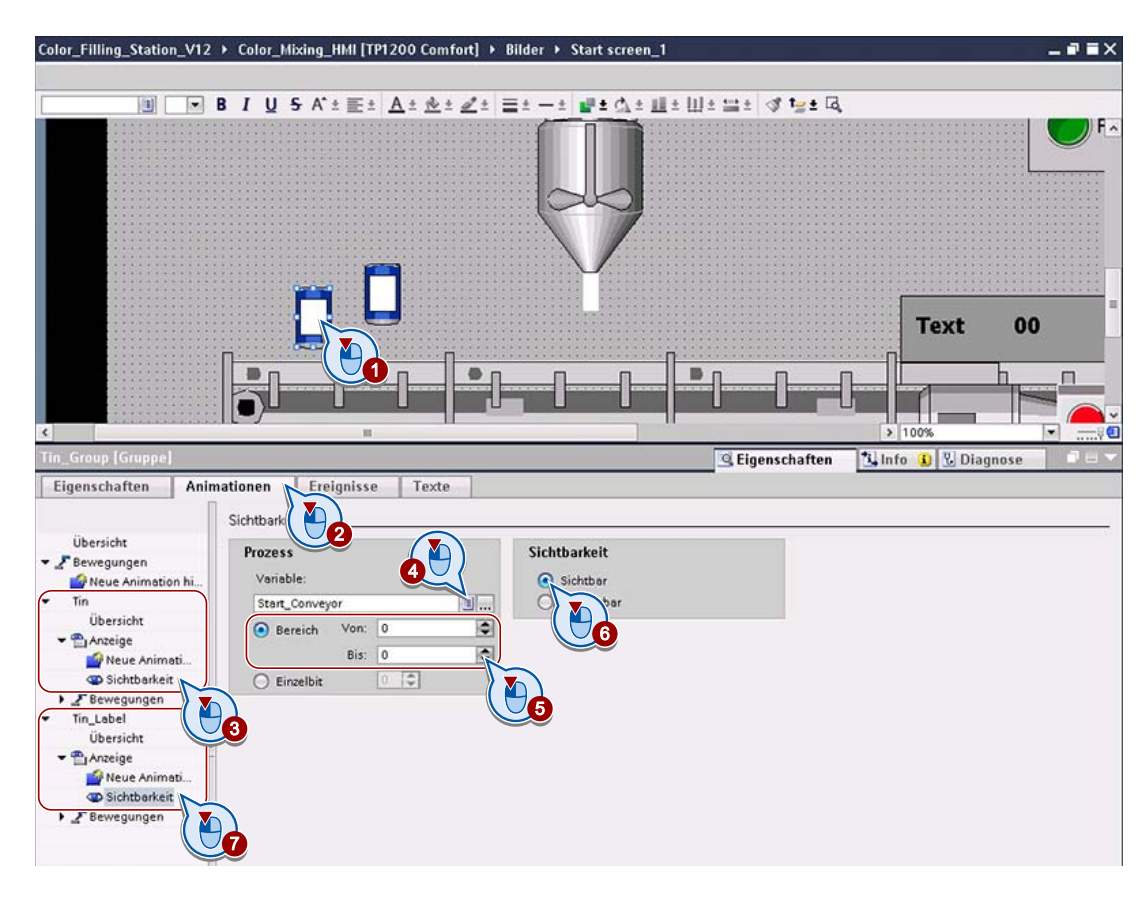

7. Im Gegensatz dazu sind Dose und Etikett der Gruppe "Tin\_Group\_Move" nur dann sichtbar, wenn das Transportband eingeschaltet ist. Konfigurieren Sie für beide Grafiken dieser Gruppe, wie schon für die Grafiken der "Tin\_Group", eine Animation vom Typ "Sichtbarkeit" - wobei diese nur dann sichtbar sind, wenn der Wert der Variablen "Start\_Conveyor" = 1 ist.

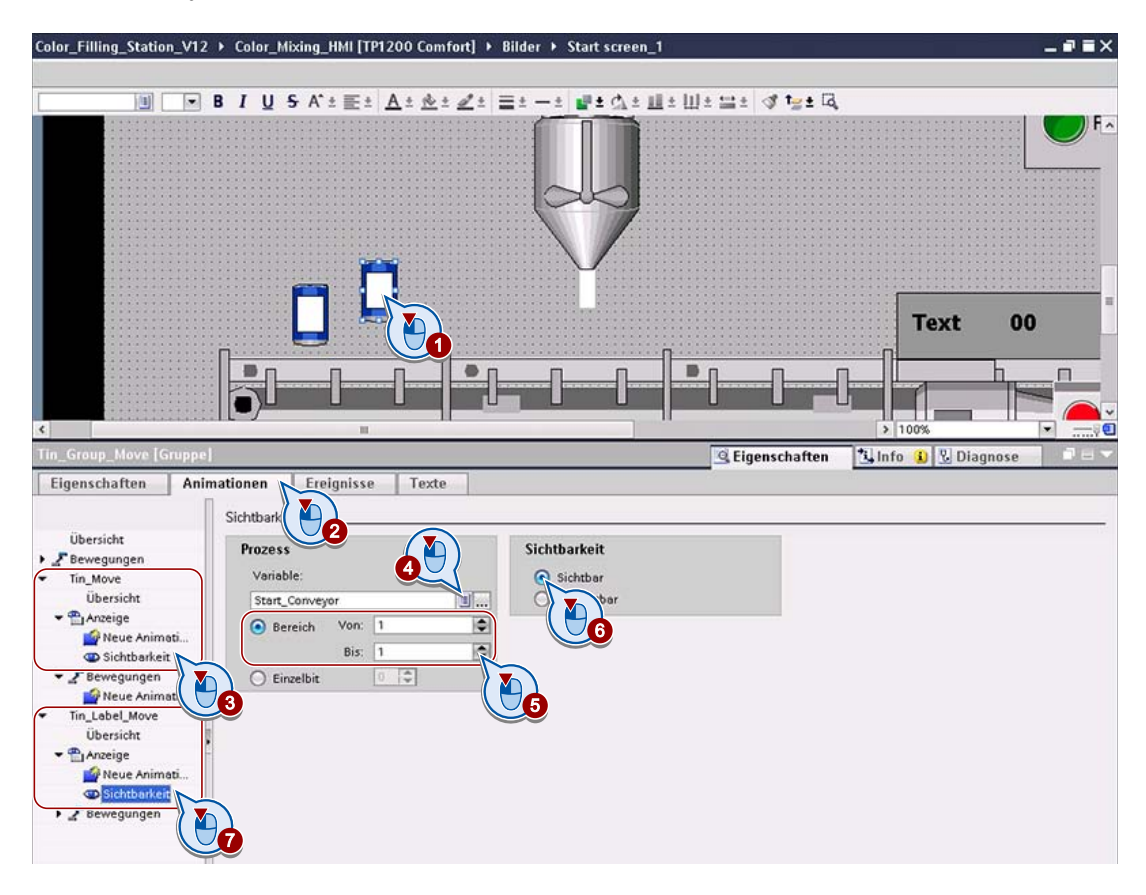

8. Für die horizontale Bewegung der "Tin\_Group\_Move" konfigurieren Sie eine entsprechende Animation in Abhängigkeit von der Variablen "Move\_Tin\_Animation". Die Länge des Verfahrweges passen Sie später an den Dosenabstand auf dem Transportband an.

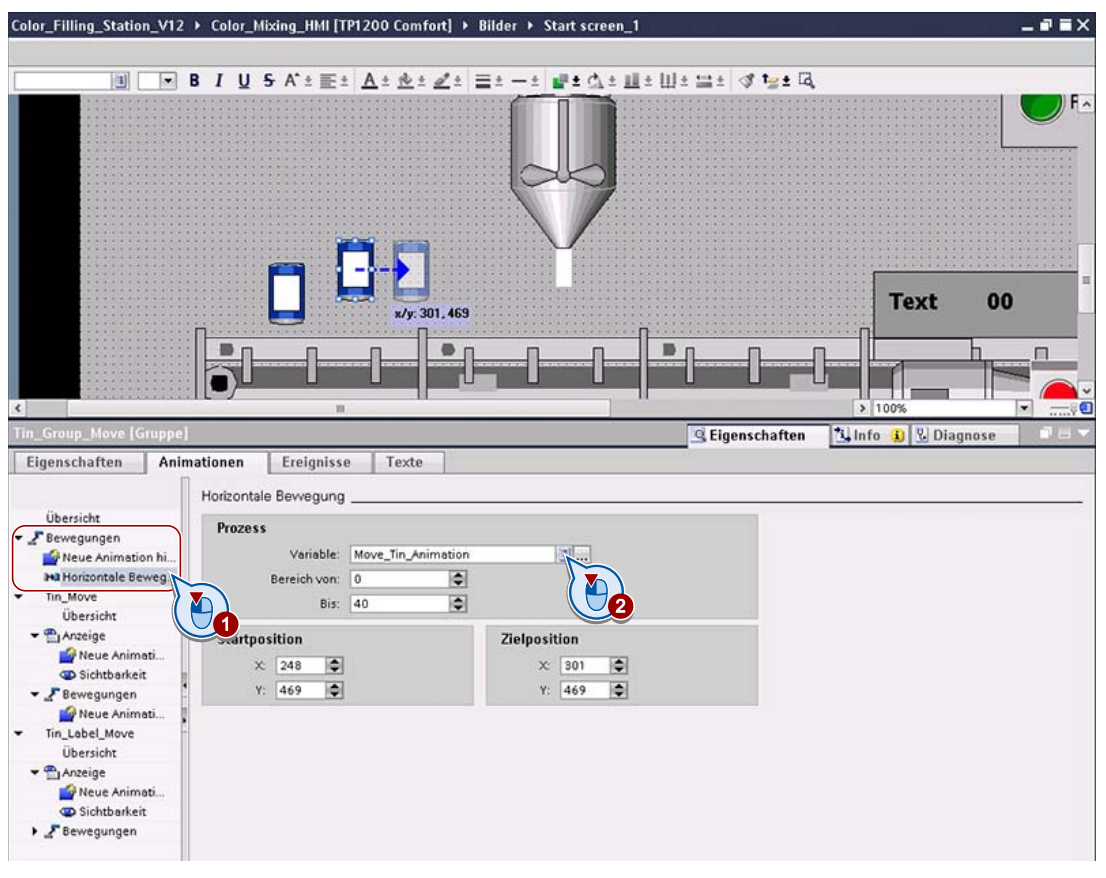

9. Richten Sie beide Gruppen deckungsgleich aufeinander aus, z. B. mit den Ausrichtewerkzeugen.

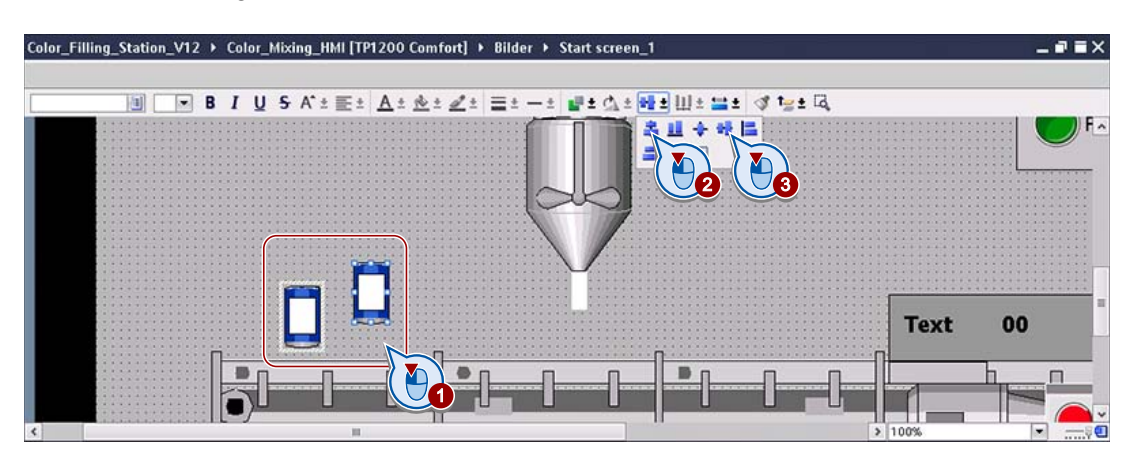

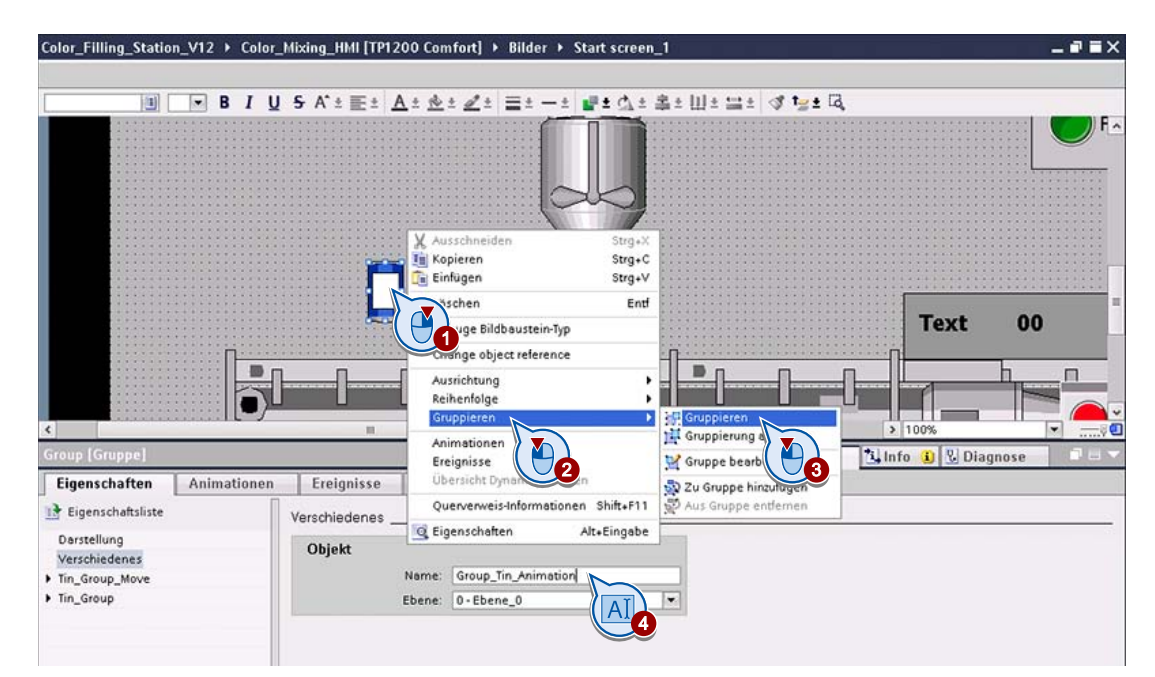

10.Gruppieren Sie beide Gruppen z. B. zur Gruppe "Group\_Tin\_Animation".

- 11.Platzieren Sie die neue Gruppe auf die erste Position des Transportbandes und platzieren Sie in alle Felder des Transportbandes je eine Kopie dieser Gruppe. Auch hierbei helfen die Ausrichtewerkzeuge:
	- Fügen Sie 11 Kopien ein.

Die Objektnamen werden automatisch hochgezählt.

- Platzieren Sie die zuletzt eingefügte Kopie auf die letzte Position des Transportbandes.
- Selektieren Sie alle Abfüllbehälter, indem Sie einen Rahmen um die Objekte aufziehen.
- Nutzen Sie die Ausrichtewerkzeuge, um die Behälter an einer horizontalen Linie auszurichten (unten oder oben) und horizontal gleichmäßig zu verteilen.
- Ziehen Sie die Selektion auf das Transportband.

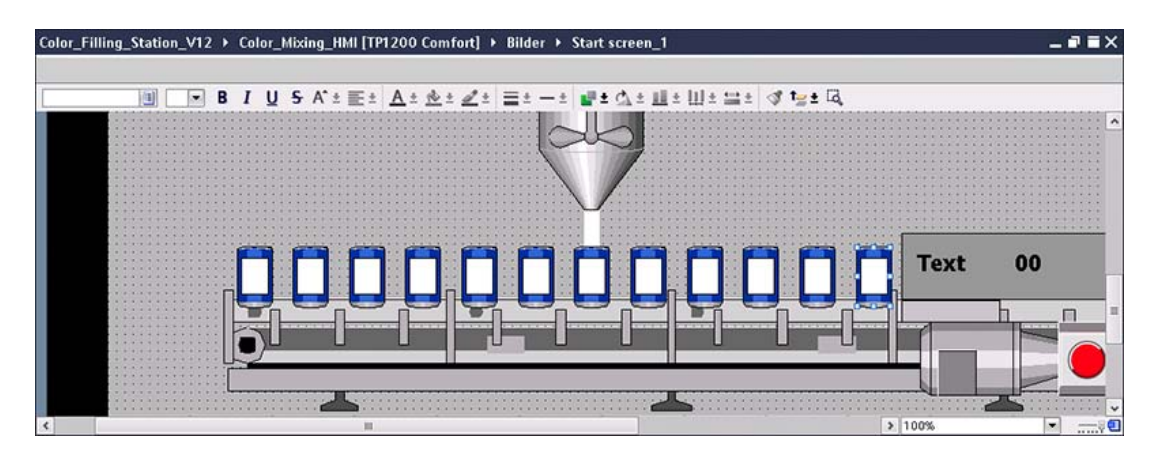

12.Zum exakten Einstellen der Verfahrwege passen Sie in jeder Kopie für die darin enthaltene Gruppe "Tin\_Group\_Move[n]" die Zielposition so an, dass die Vorschau an der Zielposition die jeweils nachfolgende Dose überdeckt. Ziehen Sie dazu z. B. im Bild die Pfeilspitze nach links bzw. rechts.

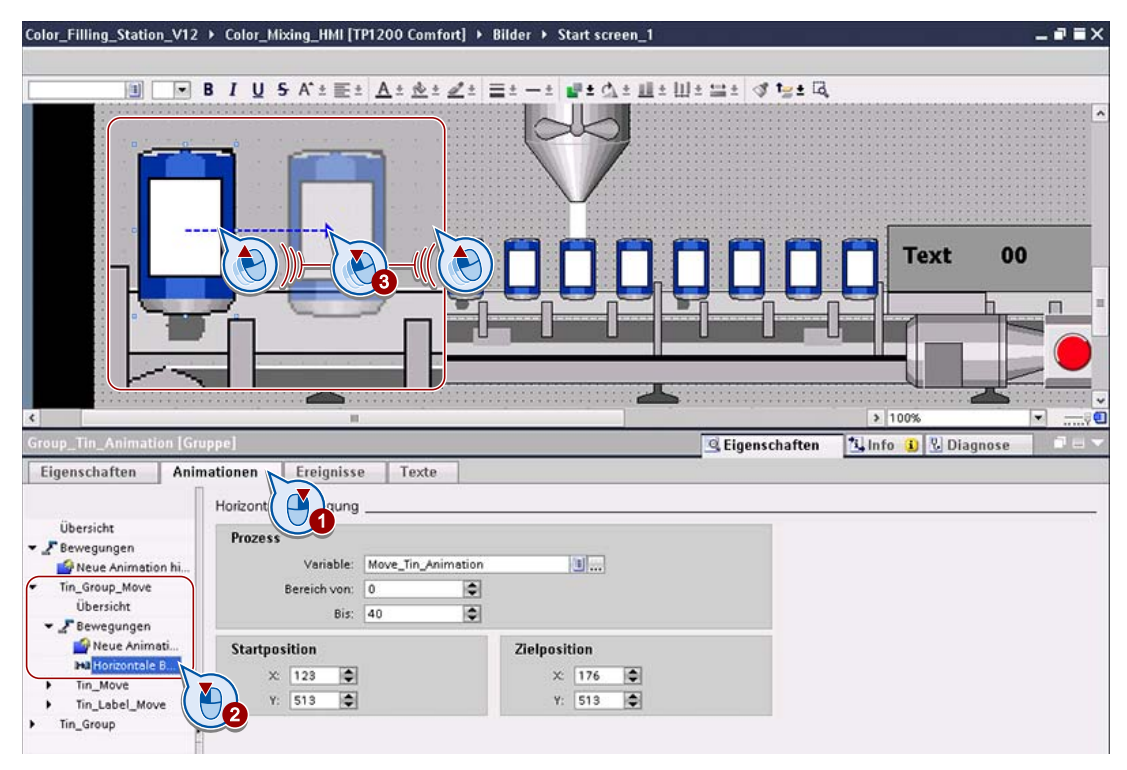

13.Platzieren Sie das Transportband mit den Dosen so, dass eine Dose direkt unter dem Abfüllstutzen steht, sechs Dosen links davon und fünf Dosen rechts davon.

## Ergebnis

Der Abfüllvorgang wird im Bild animiert.

Mithilfe des im Beispielprojekt enthaltenen Skripts "startscreen" werden die Rechtecke für die Etiketten auf den abgefüllten Dosen in der aktuell gemischten Farbe eingefärbt:

- Etiketten der sechs Dosen links vom Mischtank weiß
- Etiketten aller anderen Dosen in der aktuellen Farbe

# Rezepturen projektieren

## 3.1 Einführung

#### **Grundlagen**

In einer Rezeptur sind zusammengehörige Produktionsparameter wie z. B. Mischungsverhältnisse zusammengefasst. Das jeweils benötigte Mischungsverhältnis kann in einem Arbeitsschritt vom Bediengerät an die Farbmischanlage übertragen werden, um beispielsweise die Produktion von Tieforange auf Signalgelb umzustellen.

#### Aufgaben

Die Farbmischanlage kann die Mischfarben "Orange", "Amber", "Green" und "Red" produzieren. Für jede Farbe wird ein Rezepturdatensatz angelegt. In dem Rezepturdatensatz sind die Anteile der Grundfarben angegeben, welche die betreffende Mischfarbe ergeben.

Die Rezeptur besteht aus den relevanten Parametern und den Rezepturdatensätzen, in denen die Mischungsverhältnisse für die einzelnen Farbtöne gespeichert sind.

In diesem Kapitel erstellen Sie eine Rezeptur mit Rezepturdatensätzen für mehrere Mischfarbtöne und projektieren ein Bild mit einer Rezepturanzeige.

3.2 Rezeptur anlegen

## 3.2 Rezeptur anlegen

### **Einleitung**

Im Folgenden wird gezeigt, wie Sie die Rezeptur "ColorSelection" mit den dazugehörigen Mischungsverhältnissen für die verschiedenen Farbtöne anlegen.

## Vorgehensweise

1. Legen Sie eine neue Rezeptur an. Geben Sie den Namen und den Anzeigenamen ein.

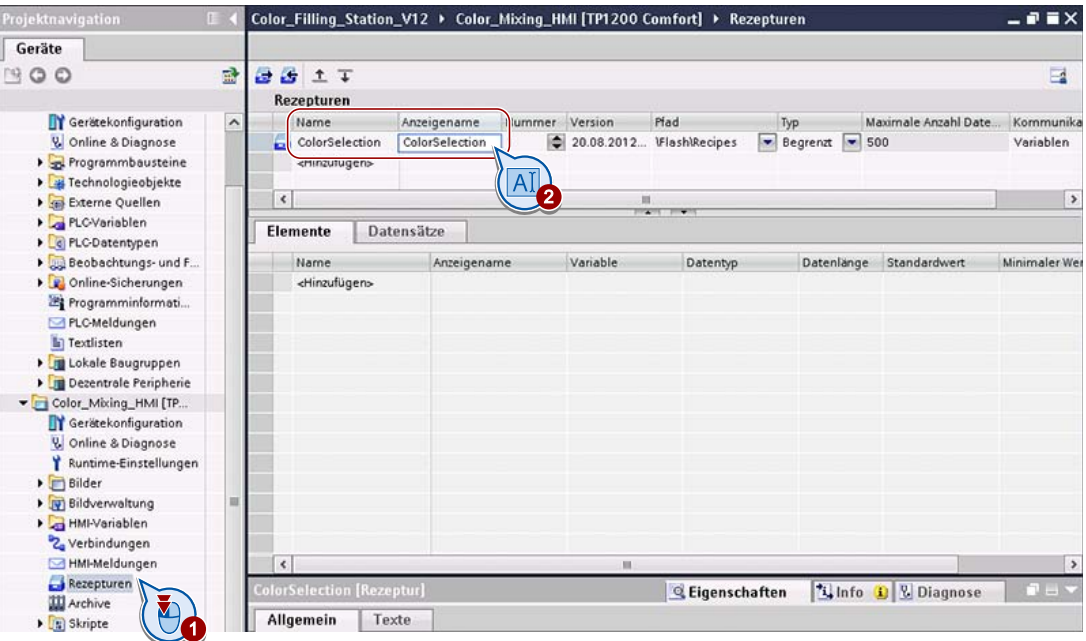

Der Anzeigename erscheint in Runtime und kann in andere Sprachen übersetzt werden.

3.2 Rezeptur anlegen

2. Wählen Sie den Pfad aus, in dem die Rezepturdaten auf dem Bediengerät gespeichert werden.

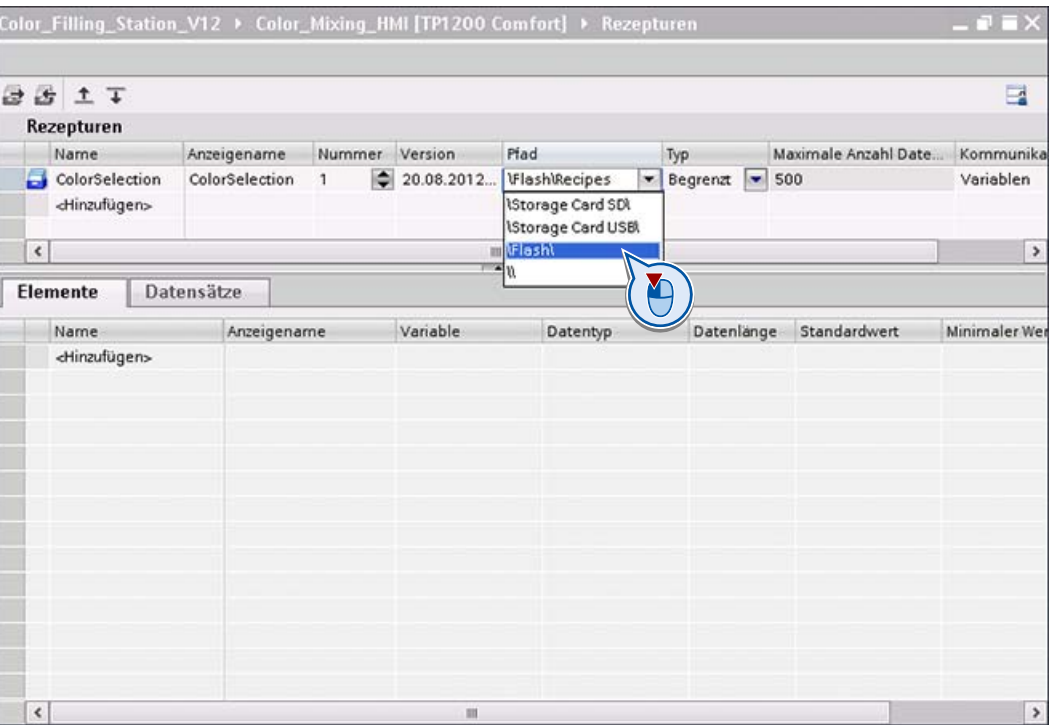

## Ergebnis

Die Rezeptur ist angelegt.

3.3 Rezepturelemente anlegen

## 3.3 Rezepturelemente anlegen

### **Einleitung**

Für jede Grundfarbe – "Cyan", "Magenta", "Yellow" und "Black" – wird ein Rezepturelement benötigt. In den Rezepturdatensätzen werden diese Rezepturelemente miteinander kombiniert.

#### Voraussetzung

Folgende Variablen sind angelegt:

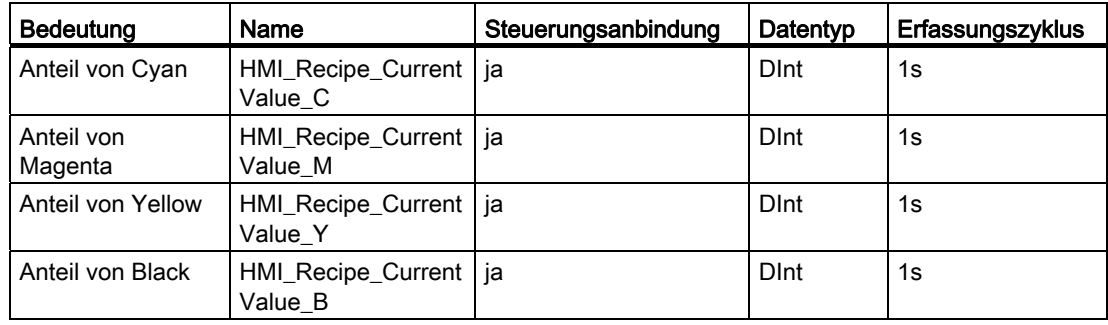

## Vorgehensweise

1. Legen Sie ein neues Rezepturelement "Cyan" an.

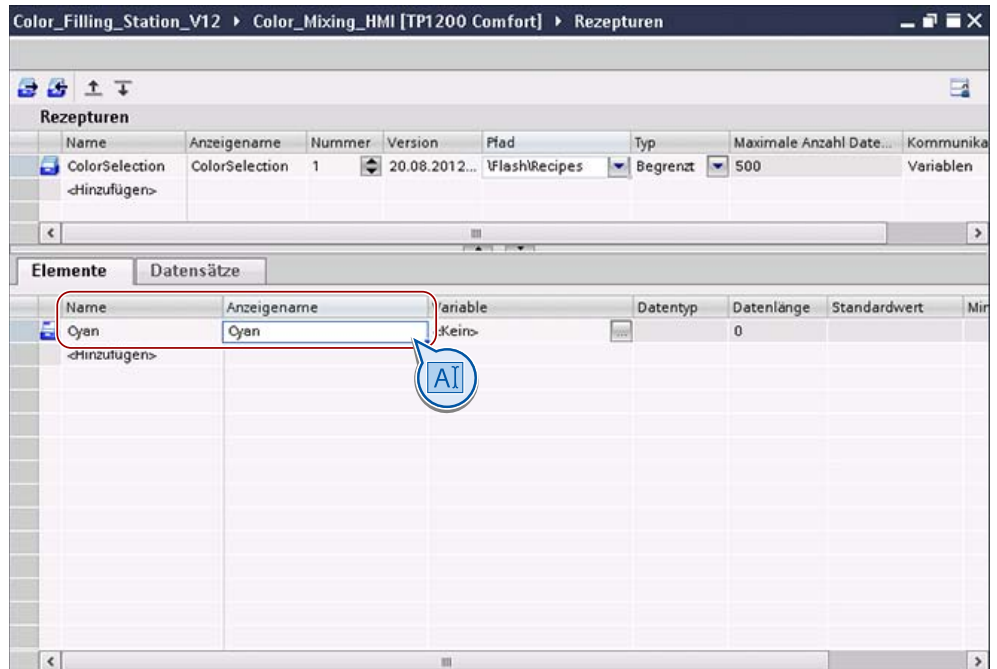

3.3 Rezepturelemente anlegen

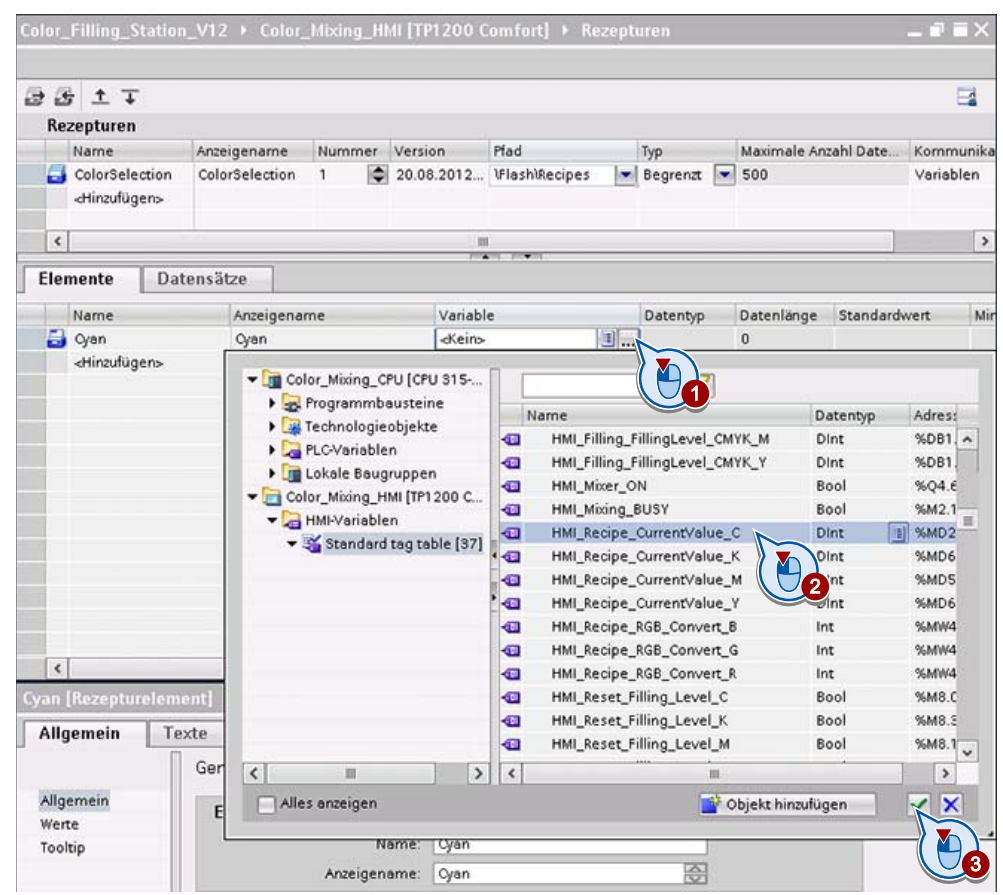

2. Verbinden Sie das Rezepturelement mit der Variablen "HMI\_Recipe\_CurrentValue\_C".

3. Legen Sie auf die gleiche Weise die Rezepturelemente "Magenta", "Yellow" und "Black" an.

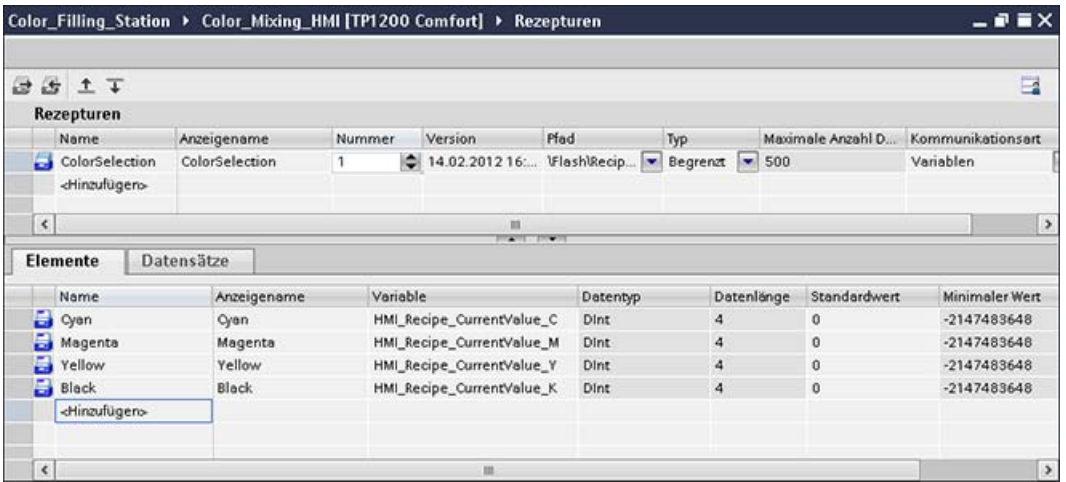

## Ergebnis

Die Rezepturelemente sind angelegt.

3.4 Rezepturdatensätze anlegen

## 3.4 Rezepturdatensätze anlegen

## **Einleitung**

Für die verschiedenen Mischfarben "Orange", "Amber", "Green" und "Red" werden jeweils unterschiedliche Anteile der Grundfarben benötigt. Diese Mischungsverhältnisse speichern Sie in den Rezepturdatensätzen.

## Voraussetzung

Die Rezepturelemente sind angelegt.

## Vorgehensweise

1. Aktivieren Sie die Registerkarte "Datensätze", legen Sie einen neuen Rezepturdatensatz "Orange" an und geben Sie die Zugabemengen der Grundfarben ein.

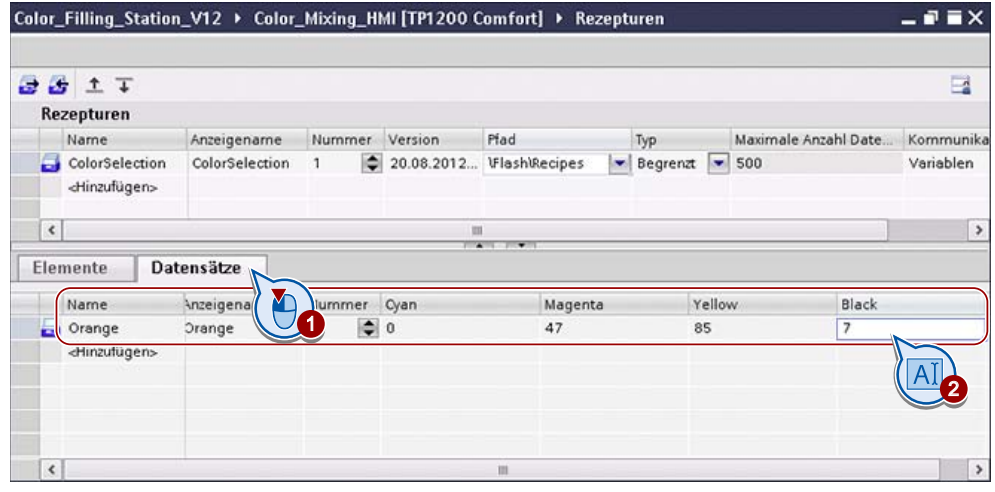

3.4 Rezepturdatensätze anlegen

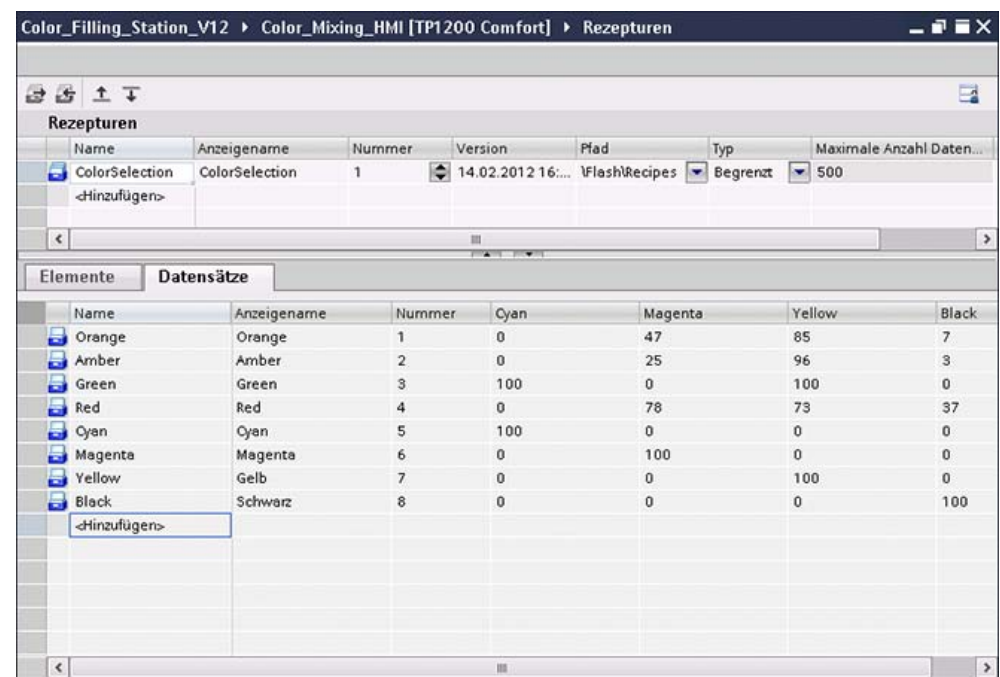

2. Legen Sie auf die gleiche Weise die weiteren Rezepturdatensätze an.

#### Hinweis

Sie können die Mischungsverhältnisse auch in einem externen Programm erfassen und als CSV-Datei am Bediengerät importieren.

#### Ergebnis

Die Rezepturdatensätze sind angelegt.

## 3.5 HMI-Bild zur Rezepturwahl projektieren

## 3.5.1 HMI-Bild zur Rezepturwahl

Am Bediengerät sollen folgende Aktionen möglich sein:

- Rezepturdatensatz anlegen
- Rezepturdatensatz speichern
- Rezepturdatensatz löschen
- Rezepturdatensatz aus Farbmischanlage lesen
- Rezepturdatensatz an Farbmischanlage übertragen

Alle diese Aktionen sind mit einer Rezepturanzeige möglich. Außerdem soll der Bediener die Dosenanzahl eingeben können. Auf dem Bediengerät sollen die benötigten Anteile an den Grundfarben und die resultierende Mischfarbe visualisiert werden.

## Aufbau des Bildes "Recipes"

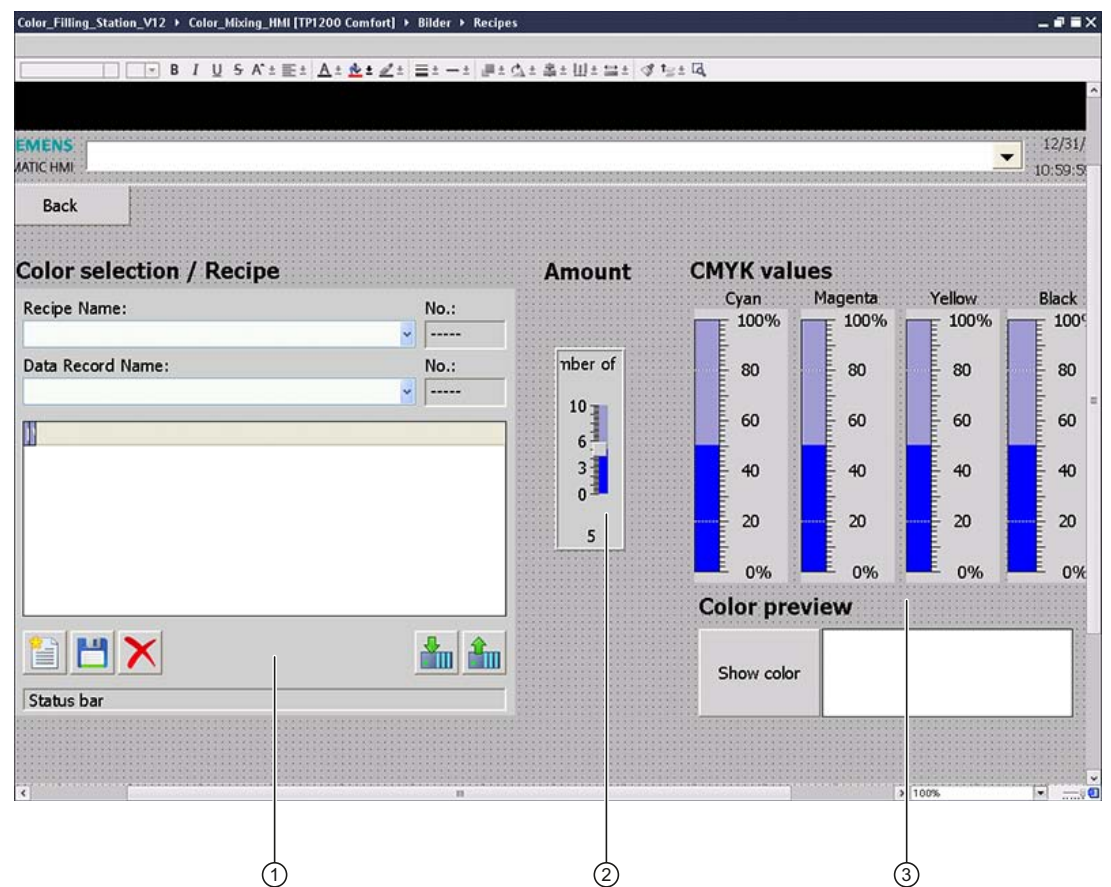

Das Bild "Recipes" besteht aus folgenden Teilen:

- ① Rezepturanzeige zur Auswahl von Rezeptur und Rezepturdatensatz
- ② Schieberegler zur Angabe der Dosenanzahl
- ③ Visualisierung der resultierenden Farbenanteile und Darstellung der ausgewählten Farbe

## 3.5.2 Rezepturanzeige projektieren

## **Einleitung**

Für die Auswahl und Bearbeitung von Rezepturdatensätzen und deren Weiterleitung an die Steuerung projektieren Sie im Bild eine Rezepturanzeige.

## Vorgehensweise

1. Legen Sie ein Bild "Recipes" an und projektieren Sie Schaltflächen für die benötigten Bildwechsel, z. B. vom Startbild in das Bild "Recipes" und umgekehrt.

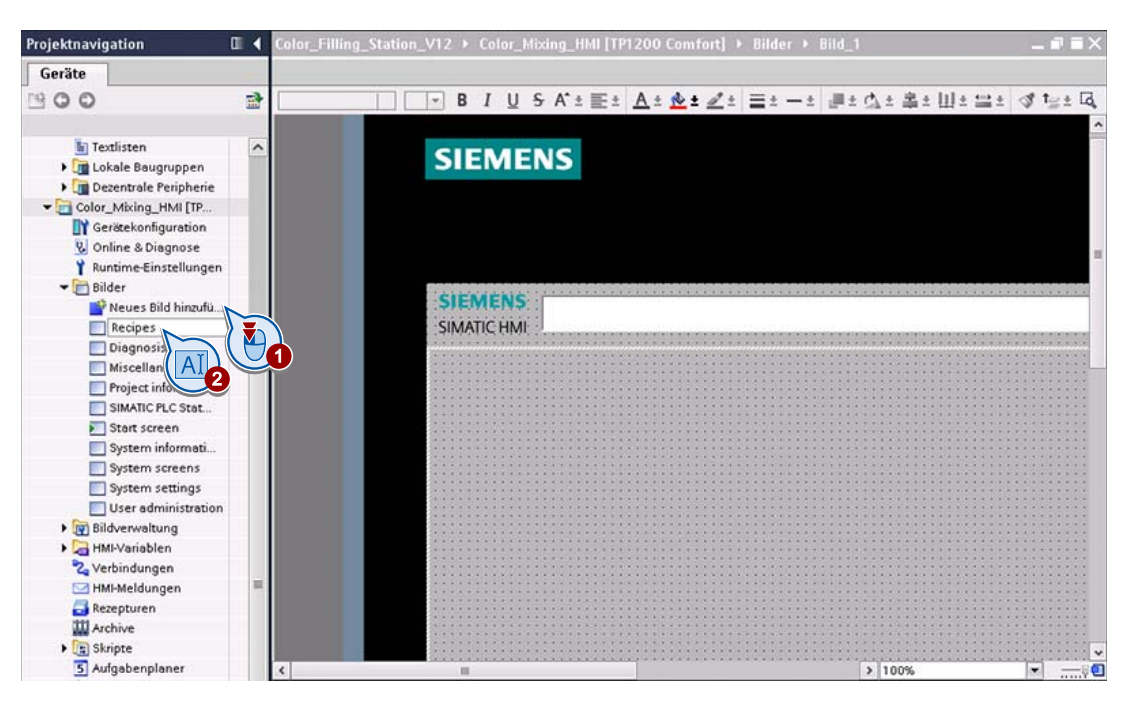

- ling Station ▶ Color Mixing HMI [TP1200 Co. Optionen Tahoma ■ 16 × B I U 5 A\* E± A\* 호 : 프 : - : ■ : 스 : 홀 : 山 : 르 d : 1  $1211$  $\mathbf{\times}$  Basisobjekte **Color Selection Recipe** D Recipe Name: No. Data Record Name: No. 1  $n_{12}$ H)  $\overline{10}$  $\vert$  ----¥  $^{\circ}$ - 5 ♦  $\mathbb{C}$  $\mathcal{S}^{\mathbb{Z}}$  $> 1009$ đ  $\vee$  Controls **Eigenschaften Linfo** D **& Diagnose** K 嬰 Eigenschaften Animationen Ereignisse Texte  $\mathbf{Q}_2$ K Eigenschaftsliste Allgemein Allgemein Rezeptur 2 Gestaltung Darstellung Rezeptur: ColorSelection Od Einfache Ansicht Color\_Mixing\_HMI [TP1 200 C. IY Textformat Rezepturen Symbolleiste Name Beschriftung Kein Tabelle ColorSelect Blinken Rezept Sicherheit 4 Verschiedenes  $\vert$   $\vert$  $\rightarrow$ Objekt hinzufügen  $X$ 06
- 2. Öffnen Sie das Bild "Recipes" und fügen Sie eine Überschrift und die Rezepturanzeige in den Arbeitsbereich ein. Passen Sie die Eigenschaften der Rezepturanzeige an.

Die Schaltflächen für die Befehle, die in der Rezepturanzeige zur Verfügung stehen sollen, sind bereits standardmäßig aktiviert. In der Eigenschaftengruppe "Symbolleiste" können Sie weitere Schaltflächen aktivieren.

### Ergebnis

Im Bild "Recipes" ist eine Rezepturanzeige projektiert.

## 3.5.3 Schieberegler projektieren

## **Einleitung**

Damit der Bediener die Dosenanzahl eingeben kann, fügen Sie einen Schieberegler ein.

## Vorgehensweise

1. Fügen Sie eine Überschrift und einen Schieberegler in das Bild ein und formatieren und beschriften Sie den Schieberegler wie angezeigt.

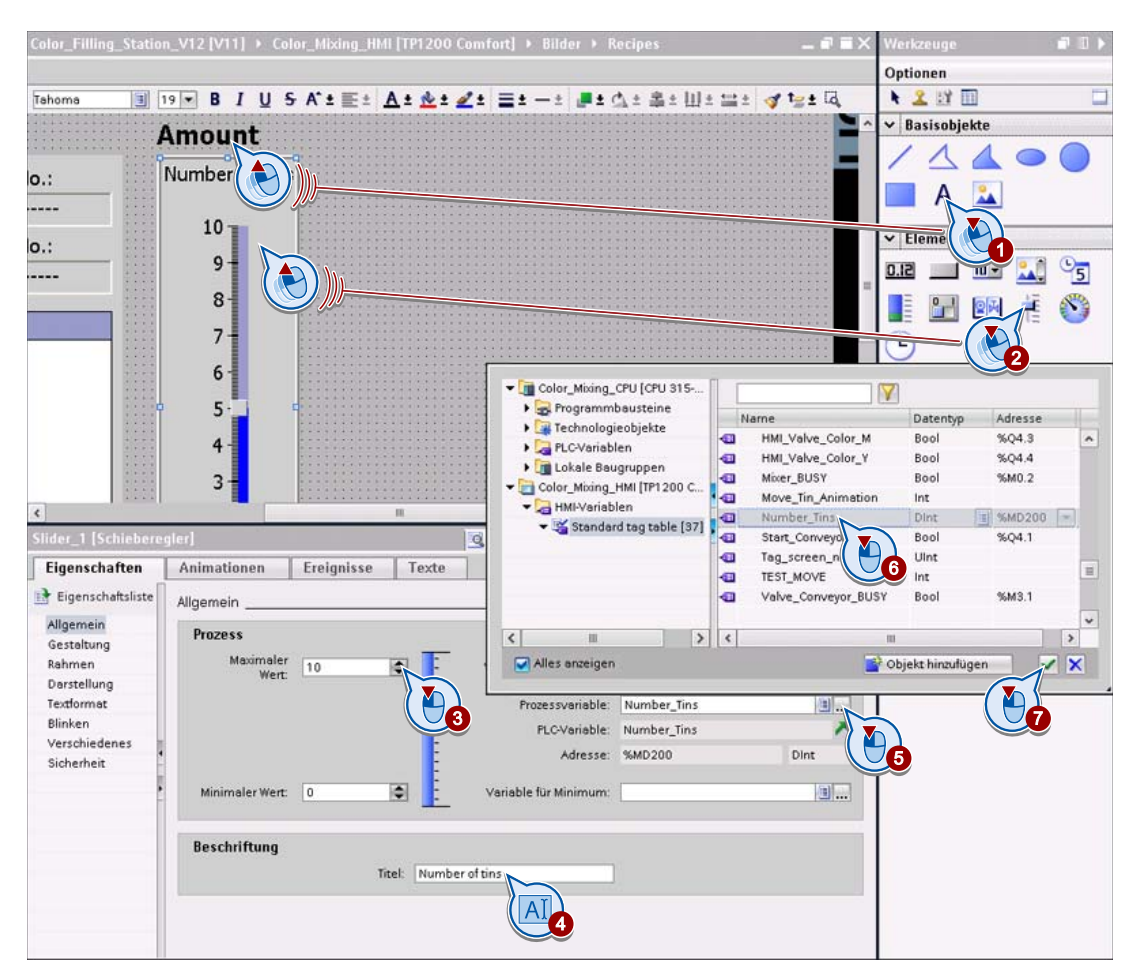

## 3.5.4 Datensatz und Farbe visualisieren

#### **Einleitung**

Für die Visualisierung der Farbanteile im Bild "Recipes" verwenden Sie vier Balken. Die resultierende Mischfarbe soll dem Bediener auf dem Bediengerät angezeigt werden.

#### Vorgehensweise

- Color\_Fi ling\_Station\_V12 > Color\_Mixing\_HMI [TP1200 Comfort] > Bilder Optionen 圓 19 B B I U S A'± 프레 At 호비스의 프레스의 클리스 프레비스 프레 정 남비  $\frac{12}{11}$ Tahoma Basisobiekte **CMYK** values **Amount** Cyan  $\mathbf{R}$ 100% LL. nber of 80  $1)2$ L.,  $10$   $\blacksquare$  $\epsilon$ C Eigenschaften **Linfo** D **Diagnose** 3 Eigenschaften Animationen Ereignisse Texte
- 1. Fügen Sie eine Überschrift und einen Balken für die Grundfarbe Cyan in das Bild ein.

- 2. Verbinden Sie die Variable HMI\_Recipe\_CurrentValue\_C mit dem Balken.
- 3. Wiederholen Sie dies entsprechend für die drei anderen Grundfarben.

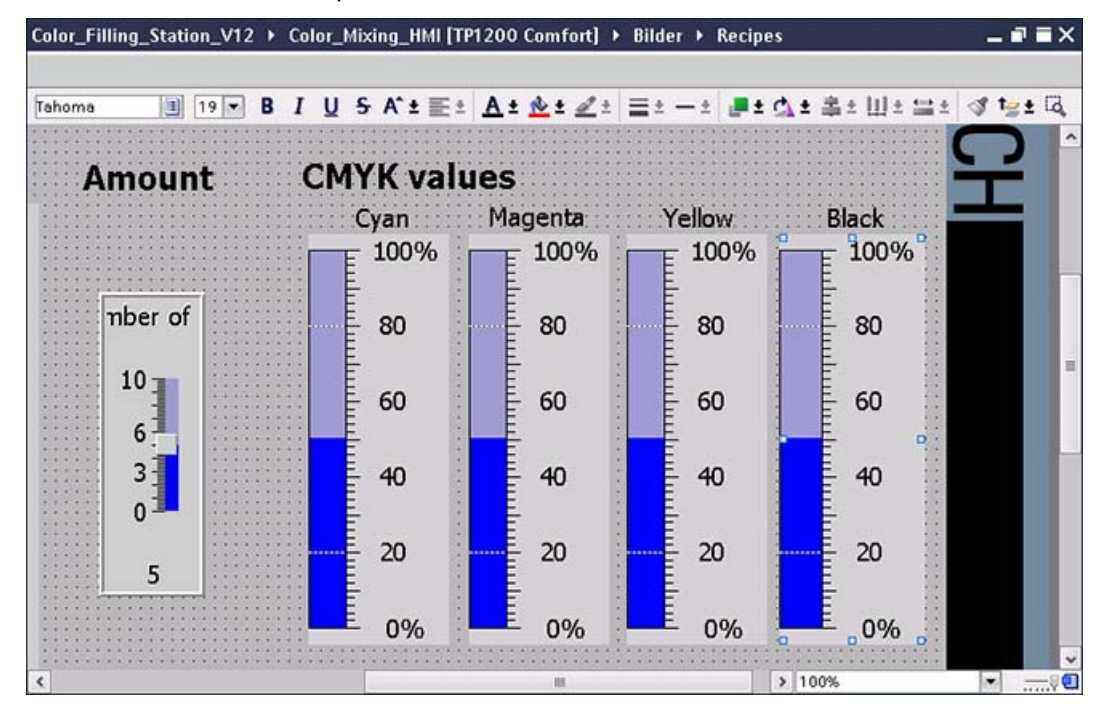

- Color\_Filling\_Station\_V12 > Color\_Mixing\_HMI [TP1200 Comfort] > Bilder > Recipes  $-9$   $\equiv$   $\times$ Optionen ↑ 2 时 Ⅲ |■ 19 × B J U S A'± 포± A± 호± Z± 글= -± 로± 스± 혹± W± 블= 상 1g± 더 Tahoma  $-40$ -<br>40  $40$  $40$ v Basisobjekte  $20$ 20  $20$ 20 0% 0% 0%  $0%$ 2 **Flomen** 1 **Color preview** Show color 3 N3  $\mathbb{C}$  $| 1003$  $\overline{\phantom{0}}$
- 4. Ergänzen Sie das Bild durch einen Schaltfläche und ein Rechteck zur Anzeige der ausgewählten Farbe.

#### Hinweis

Für die Anzeige auf dem Display wird die RGB-Darstellung der Farben benötigt. Im Kapitel "Benutzerdefinierte Funktionen erstellen" lernen Sie an die Schaltfläche ein Skript zu projektieren, das die CMYK-Werte in RGB-Werte umrechnet

5. Geben Sie dem Rechteck den Namen "RECIPE\_DISPLAY", damit das Skript auf das Objekt zugreifen kann.

Das Skript ändert die Hintergrundfarbe des Rechtecks.

## Ergebnis

Das Bild "Recipes" mit der Rezepturanzeige ist projektiert.

# Meldungen projektieren 4

## 4.1 Einführung

Meldungen zeigen Ereignisse oder Betriebszustände an, die in der Farbmischanlage auftreten. Meldungen können Sie z. B. zu Diagnosezwecken bei der Fehlerbehebung verwenden.

#### Arten von Meldungen

WinCC unterscheidet zwischen folgenden Arten von Meldungen:

- Bitmeldungen zeigen Zustandsänderungen in der Anlage an und werden von der Steuerung ausgelöst. Sie zeigen z. B. an, ob ein Ventil geöffnet oder geschlossen ist.
- Analogmeldungen zeigen Grenzwertüberschreitungen an. Eine Analogmeldung wird z. B. ausgelöst, wenn die Drehzahl eines Motors unter einen bestimmten Wert sinkt.
- Systemmeldungen geben am Bediengerät Auskunft über interne Zustände des Bediengeräts und der Steuerung. Systemmeldungen können Sie nicht projektieren.
- Steuerungsmeldungen zeigen ebenfalls Zustandsänderungen und Zustände der Anlage an. Sie werden mit STEP 7 in der Steuerung projektiert, können in WinCC bearbeitet werden und werden in Runtime in der Steuerung generiert. Steuerungsmeldungen erlauben ein zeitfolgerichtiges Melden und Quittieren von Meldungen in ausgedehnten Anlagen mit mehreren Steuerungen und Bediensystemen.

#### Hinweis

Meldungen gehören immer einer Meldeklasse an. Für jede Meldeklasse legen Sie bestimmte Eigenschaften fest, z. B. die Farben der Quittierzustände.

#### Aufgaben

In diesem Kapitel projektieren Sie Analogmeldungen, um den Füllstand der Vorratstanks der Farbmischanlage zu überwachen. Sobald die Füllstände im laufenden Betrieb bestimmte Werte unterschreiten, sollen entsprechende Meldungen am Bediengerät ausgegeben werden.

4.2 Analogmeldungen projektieren

## 4.2 Analogmeldungen projektieren

#### **Einleitung**

Die Vorratstanks der Farbmischanlage leeren sich je nach angewendeter Rezeptur unterschiedlich schnell. Der Füllstand soll aber nicht unter einen bestimmten Wert fallen. Sobald der Wert erreicht ist, soll der Tank wieder aufgefüllt werden.

Damit der Bediener rechtzeitig informiert wird, projektieren Sie Meldungen für das Unterschreiten unterschiedlicher Füllstände in den Tanks. Die Füllstände der Tanks sind in den Variablen "HMI\_Filling\_FillingLevel\_CMYK\_C", "HMI\_Filling\_FillingLevel\_CMYK\_M", "HMI\_Filling\_FillingLevel\_CMYK\_Y" und "HMI\_Filling\_FillingLevel\_CMYK\_K" mit der Erfassungsart "zyklisch fortlaufend" gespeichert.

Im Editor "HMI-Meldungen" projektieren Sie die Meldungen für die Unterschreitung des Füllstandes von 50 % und 25 % als Meldungen ohne Quittierpflicht. Die Meldungen zur Unterschreitung des Füllstandes von 10 % projektieren Sie als quittierpflichtige Meldungen.

Dafür nutzen Sie die bereits angelegten Meldeklassen "No Acknowledgement" und "Acknowledgement".

#### Hinweis

Die zyklische Aktualisierung von Variablen belastet das System. Verwenden Sie die zyklische Aktualisierung deshalb nur im Rahmen der Systemgrenzen (WinCC Information System > Leistungsmerkmale> Systemgrenzen).

4.2 Analogmeldungen projektieren

## Vorgehensweise

1. Legen Sie eine neue Analogmeldung an. Geben Sie Meldetext, Meldeklasse, den Grenzwert von 500 und den Modus "Unterschreitung" an.

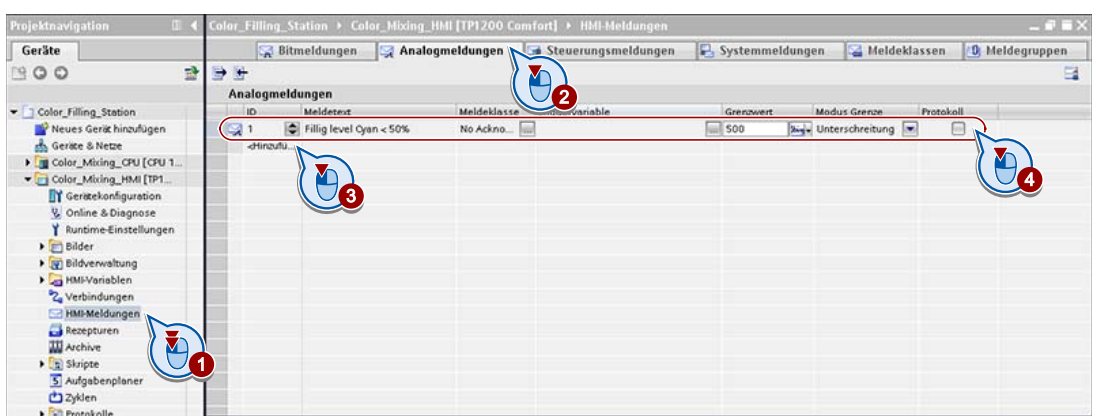

2. Weisen Sie der Meldung die Variable "HMI\_Filling\_FillingLevel\_CMYK\_C" zu.

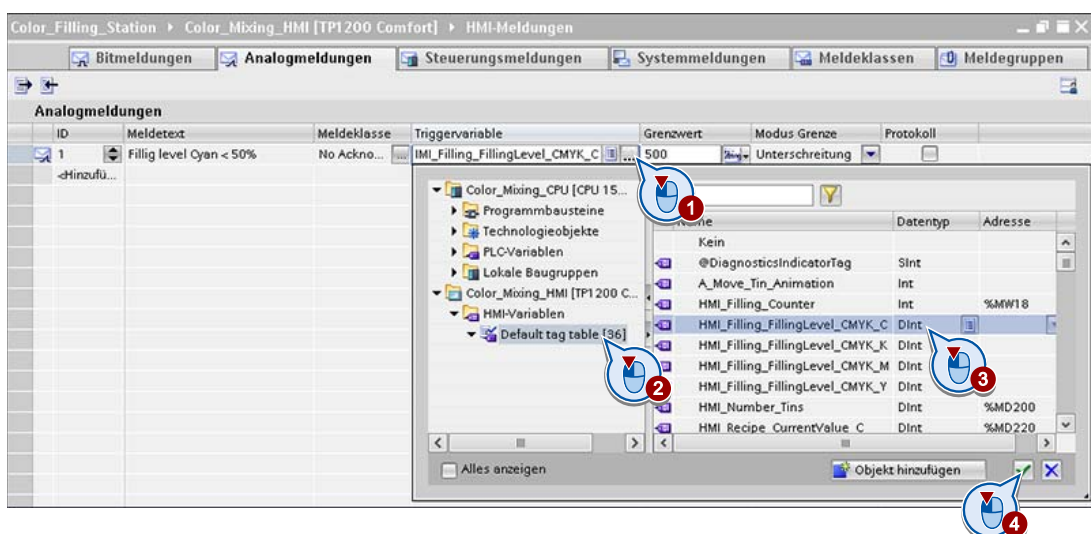

4.2 Analogmeldungen projektieren

3. Legen Sie genauso die Meldungen zu den anderen Vorratstanks an.

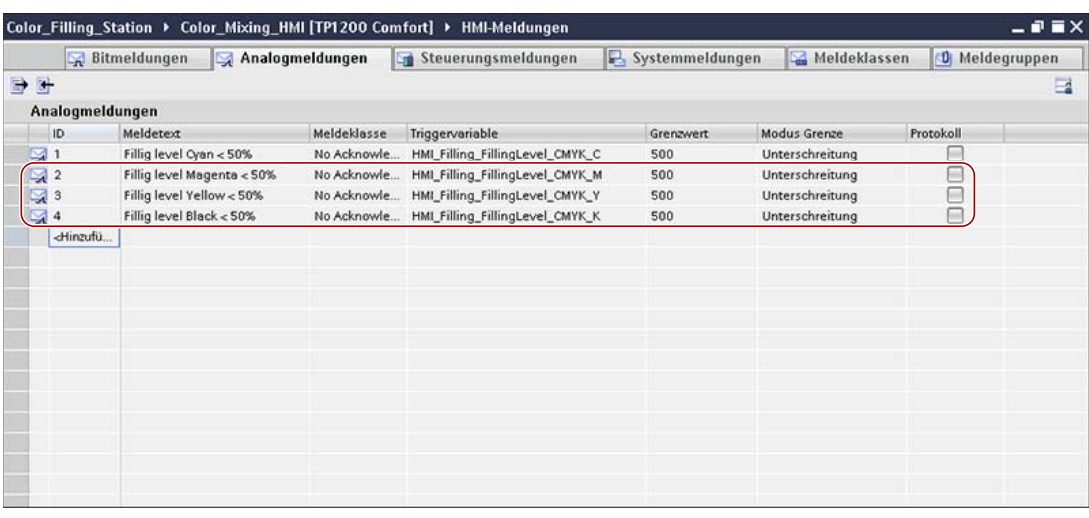

#### Hinweis

Wenn Sie die zweite Analogmeldung anlegen, indem Sie in die leere Zeile doppelklicken, werden die Einstellungen der ersten Analogmeldung übernommen. Die Meldenummer wird automatisch hochgezählt.
4.2 Analogmeldungen projektieren

4. Legen Sie auf gleiche Weise die Meldungen zur Unterschreitung des Füllstandes von 25 % an.

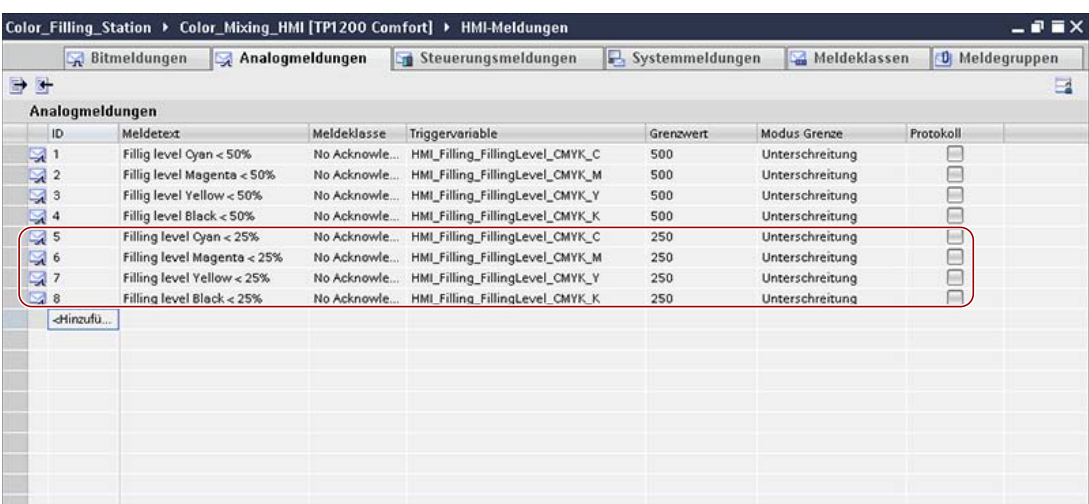

5. Legen Sie auf gleiche Weise die Meldungen zur Unterschreitung des Füllstandes von 10 % mit der Meldeklasse "Acknowledgement" an.

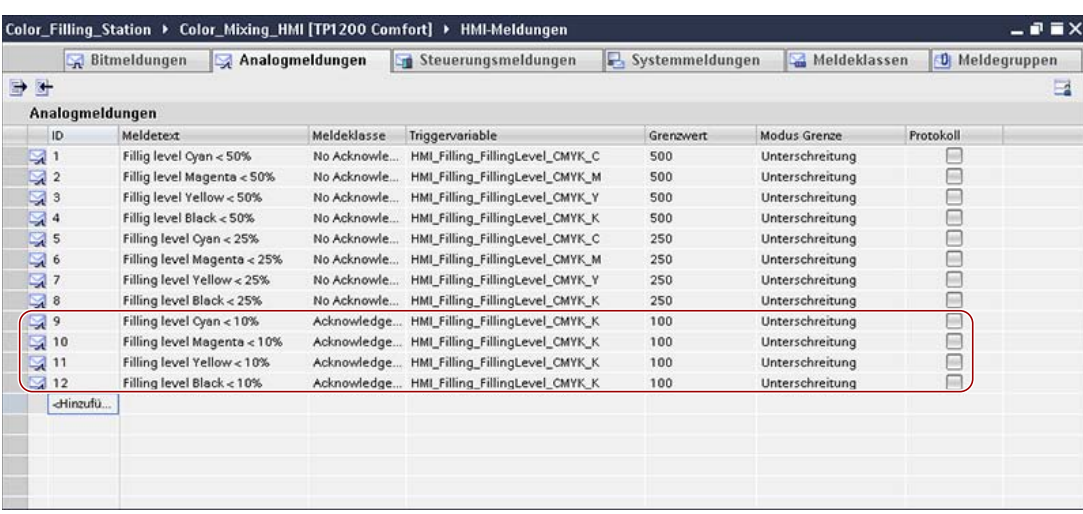

4.3 Analogmeldungen darstellen

## 4.3 Analogmeldungen darstellen

#### **Einleitung**

Zur Anzeige der Meldungen verwenden Sie das "Globale Bild". Im Globalen Bild sind bereits Meldefenster zur Anzeige der Meldeklassen "Fehler" und "System" projektiert. Jetzt fügen Sie noch ein Meldefenster zur Anzeige aller Meldeklassen ein.

#### Vorgehensweise

1. Öffnen Sie das Globale Bild und fügen Sie ein weiteres Meldefenster ein:

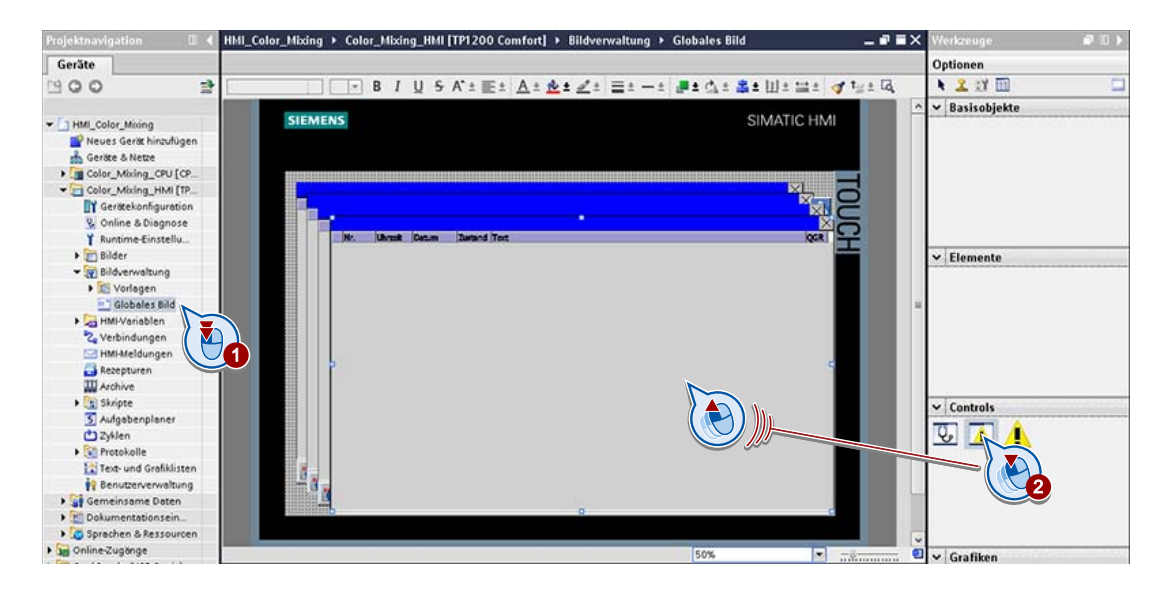

4.3 Analogmeldungen darstellen

- 2. Konfigurieren Sie das Meldefenster im Inspektorfenster:
	- Legen Sie den Inhalt des Meldefensters fest:

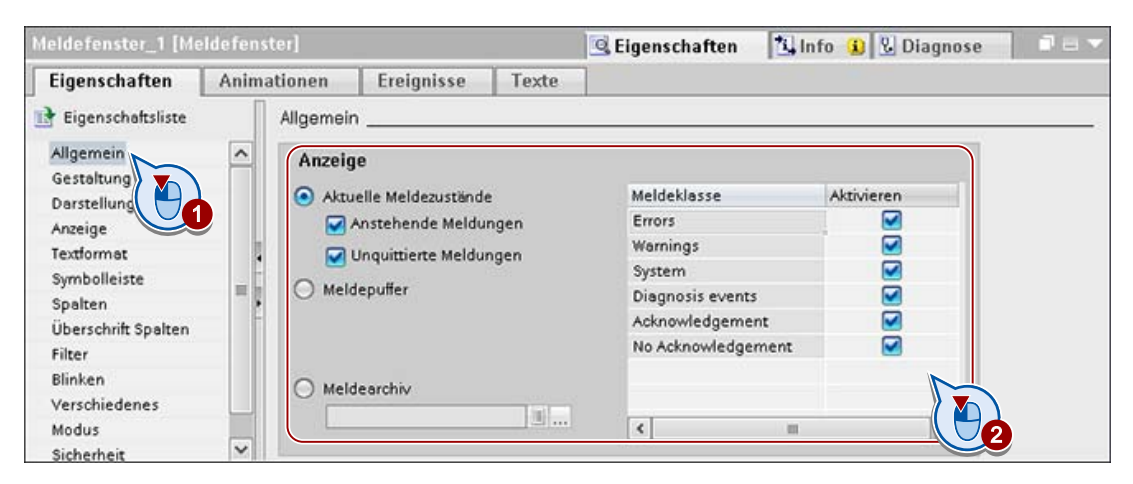

– Legen Sie fest, dass die Meldungen quittiert werden können:

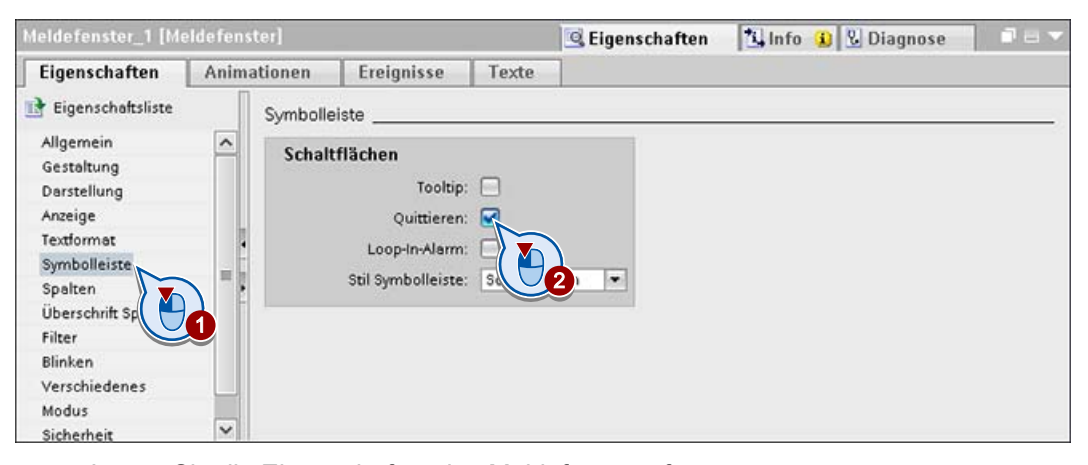

– Legen Sie die Eigenschaften des Meldefensters fest.

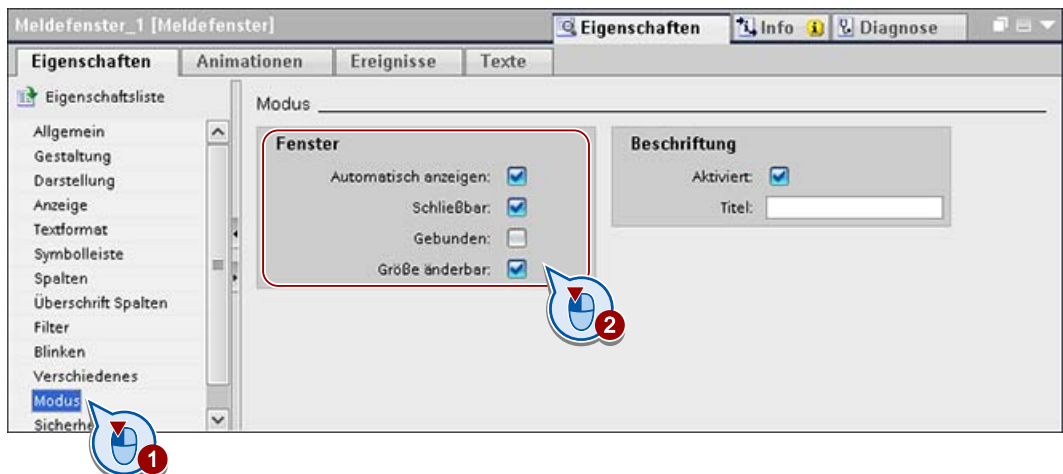

Meldungen projektieren

4.3 Analogmeldungen darstellen

# Archivieren von Meldungen und Prozesswerten 5

## 5.1 Einführung

#### Grundlagen zur Archivierung

Um den Betrieb einer Anlage zu dokumentieren, werden die während der Produktion auftretenden Meldungen und Prozesswerte in Archiven gespeichert. Der Schichtleiter hat so die Möglichkeit, sich direkt am Bediengerät über besondere Vorkommnisse während der letzten Schicht zu informieren.

Die gesicherten Meldungen und Prozessdaten können Sie anschließend auswerten. Damit gewinnen Sie betriebswirtschaftliche und technische Erkenntnisse über den Betriebszustand einer Anlage. Mit diesen Informationen können Sie:

- Wartungszyklen optimieren
- Qualitätsstandards sicherstellen
- Produktqualität erhöhen

#### Aufgaben

In diesem Kapitel lernen Sie, wie Sie Meldungen und Prozesswerte archivieren und darstellen. Für die Darstellung der Meldungen nutzen Sie die Meldeanzeige, für die Darstellung der Prozesswerte am Bediengerät die Kurvenanzeige.

5.2 Meldungen archivieren

## 5.2 Meldungen archivieren

#### **Einleitung**

Bei der Farbmischanlage sollen die Füllstände der Farbvorratstanks dokumentiert werden. Dazu projektieren Sie das Meldearchiv "Tank\_Level\_Alarms", in dem die Meldungen über die Füllstandsunterschreitung während einer Schicht gespeichert werden.

Die Meldungen sind den Meldeklassen "Acknowledgement" und "No Acknowledgement" zugeordnet.

#### Vorgehensweise

1. Öffnen Sie den Editor "Archive" und legen Sie ein neues Meldearchiv "Tank\_Level\_Alarms" an.

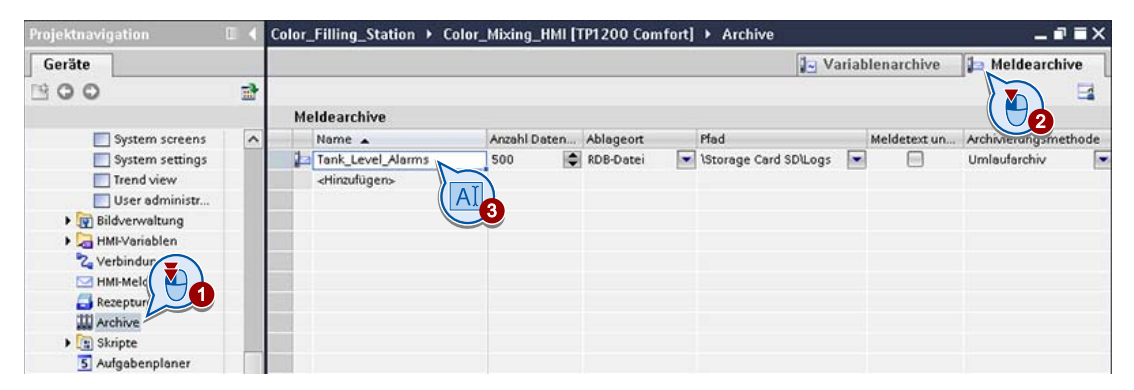

2. Öffnen Sie den Editor "HMI-Meldungen" und konfigurieren Sie die Meldeklasse "Acknowledgement" so, dass deren Meldungen im Meldearchiv "Tank\_Level\_Alarms" archiviert werden.

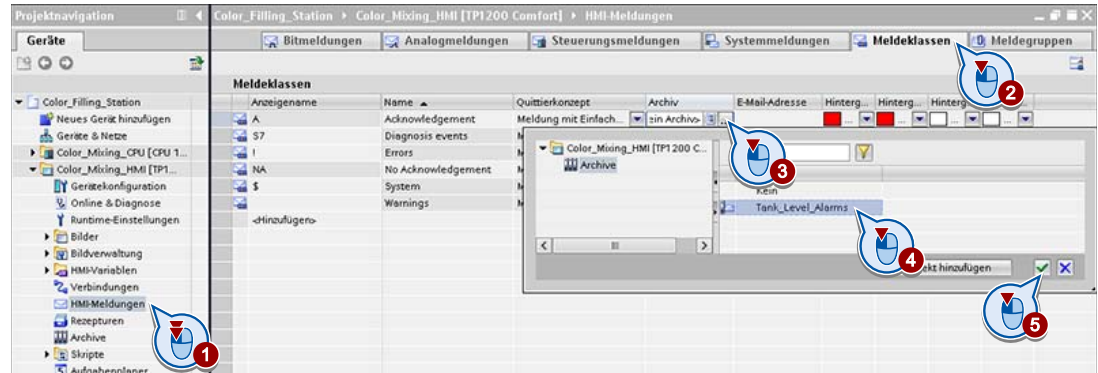

3. Konfigurieren Sie auch die Meldeklasse "No Acknowledgement" so, dass deren Meldungen im Meldearchiv "Tank\_Level\_Alarms" archiviert werden.

#### Ergebnis

Das Meldearchiv für die Meldungen zu den Füllstandsunterschreitungen ist konfiguriert.

## 5.3 Archivierte Meldungen darstellen

#### **Einleitung**

Im Folgenden lernen Sie, wie Sie eine Meldeanzeige zur Darstellung des Meldearchivs "Tank\_Level\_Alarms" projektieren.

#### Voraussetzung

Das Meldearchiv ist angelegt.

#### Vorgehensweise

1. Erstellen Sie das Bild "Alarms archive" und fügen Sie eine Meldeanzeige ein.

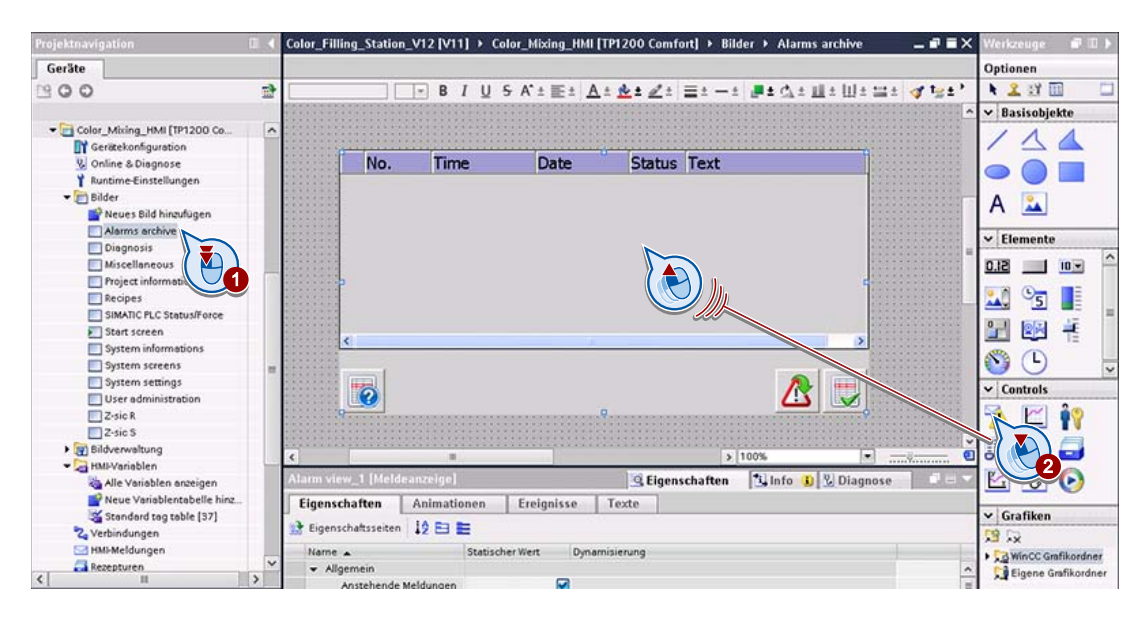

5.3 Archivierte Meldungen darstellen

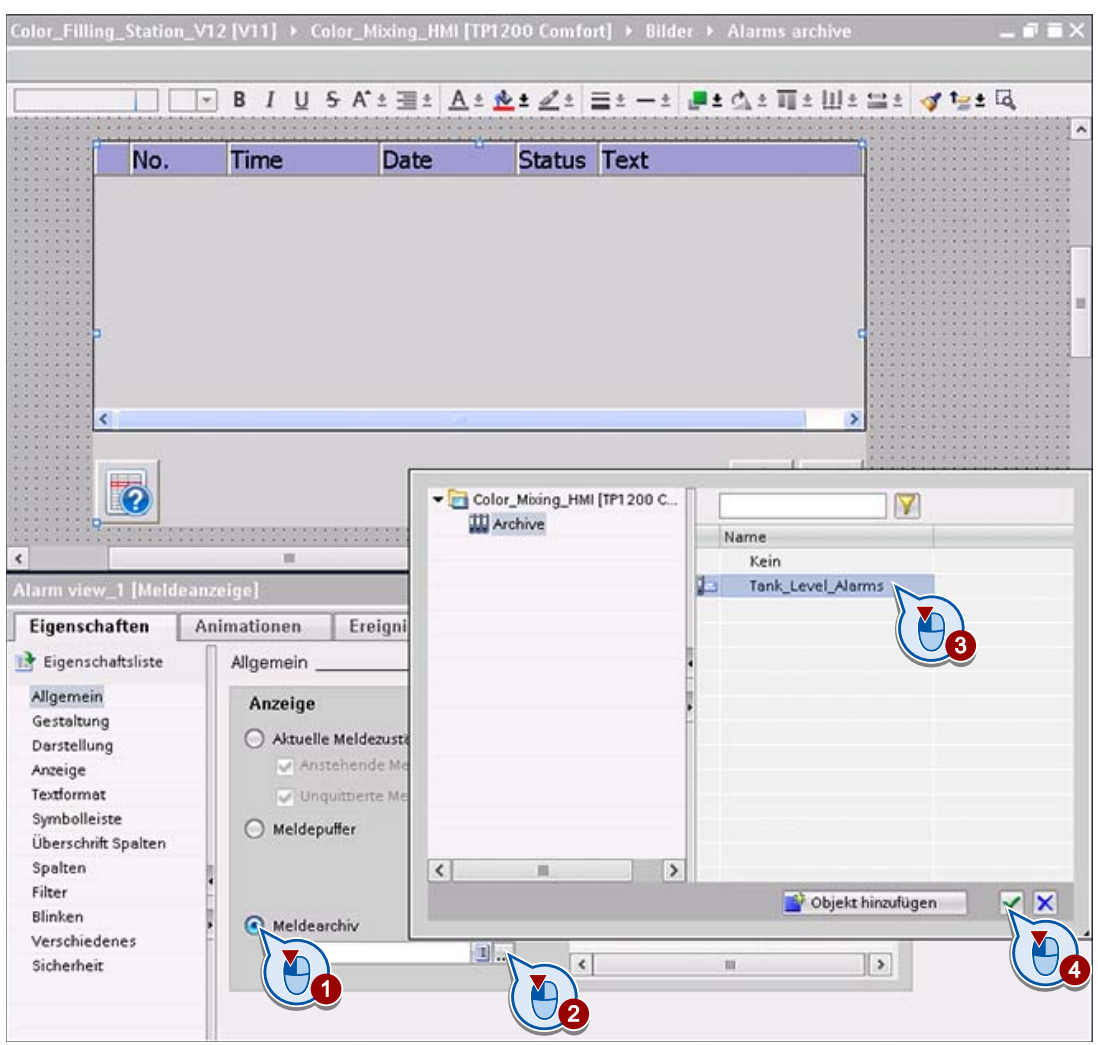

2. Konfigurieren Sie die Meldeanzeige so, dass das Meldearchiv "Tank\_Level\_Alarms" angezeigt wird:

#### Ergebnis

Die Meldeanzeige zur Darstellung der Füllstandsmeldungen ist projektiert.

5.4 Prozesswerte archivieren

## 5.4 Prozesswerte archivieren

#### **Einleitung**

Die Anzahl der abgefüllten Dosen soll über den Zeitraum einer Schicht archiviert werden. Der Schichtleiter kann sich damit direkt am Bediengerät einen Überblick über den Ausstoß der Farbmischanlage verschaffen.

#### Vorgehensweise

1. Legen Sie ein neues Variablenarchiv namens "Output\_Amount" an und konfigurieren Sie das Variablenarchiv.

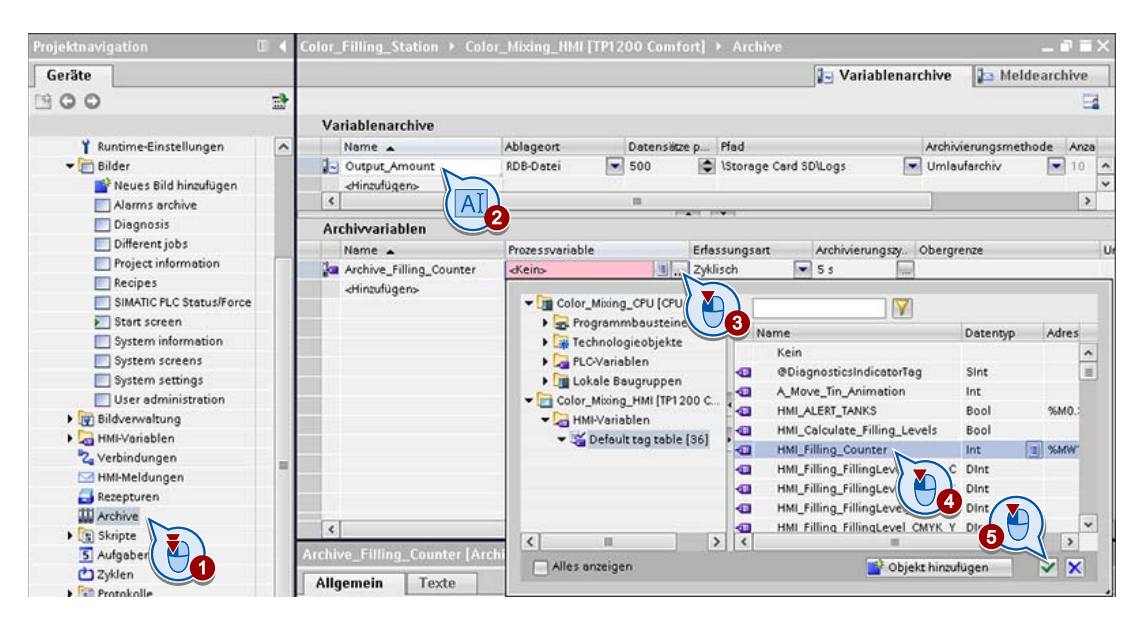

#### Ergebnis

Der Ausstoß der Farbmischanlage wird archiviert.

5.5 Prozesswerte darstellen

## 5.5 Prozesswerte darstellen

#### **Einleitung**

Die Anzahl der abgefüllten Dosen soll am Bediengerät als Kurve ausgegeben werden.

#### Voraussetzung

Das Variablenarchiv "Output\_Amount" ist angelegt.

#### Vorgehensweise

1. Erstellen Sie ein neues Bild "Trend view" und fügen Sie eine Kurvenanzeige ein.

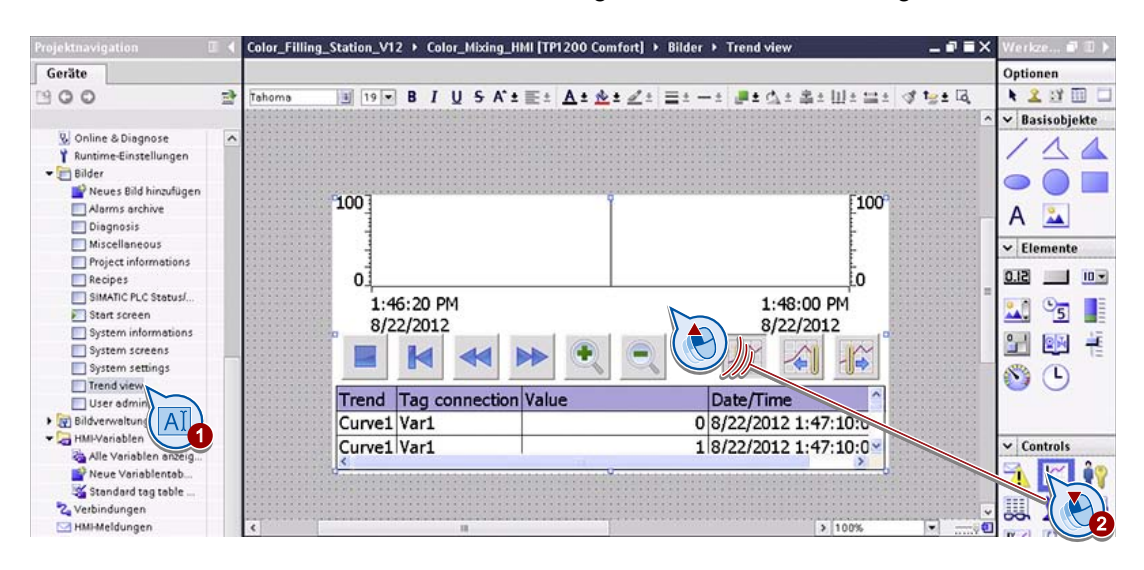

5.5 Prozesswerte darstellen

- 2. Konfigurieren Sie die Kurvenanzeige.
	- Deaktivieren Sie die Anzeige der Wertetabelle.

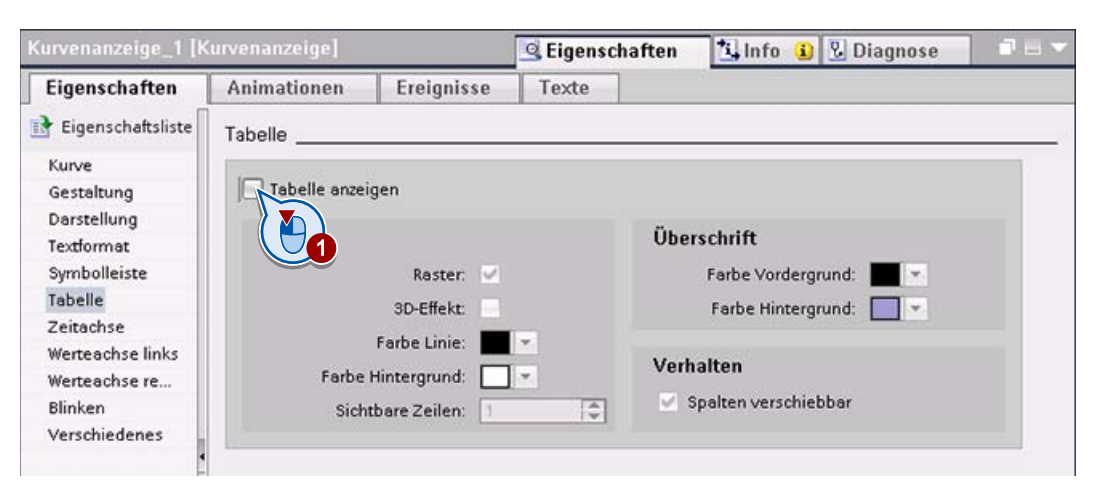

– Ändern Sie für die linke Wertachse den Wertebereich auf "0" und "1000" (1) und legen Sie die Länge der Achsbeschriftung fest (2).

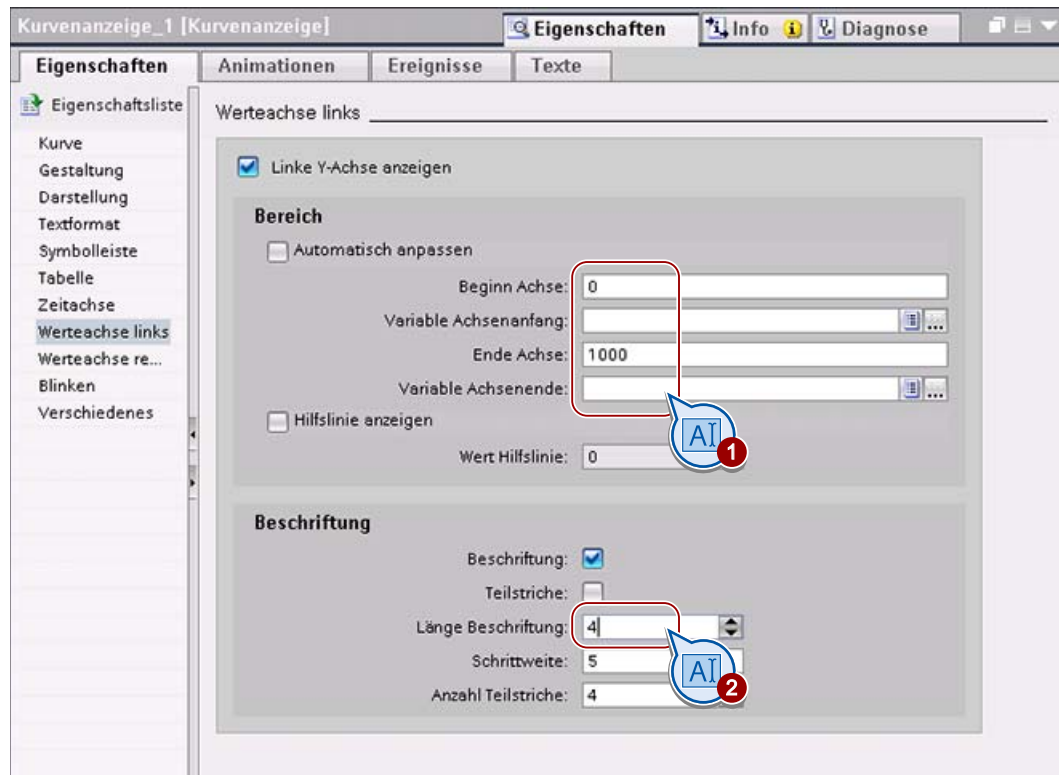

– Wiederholen Sie diesen Schritt für die rechte Wertachse.

#### 5.5 Prozesswerte darstellen

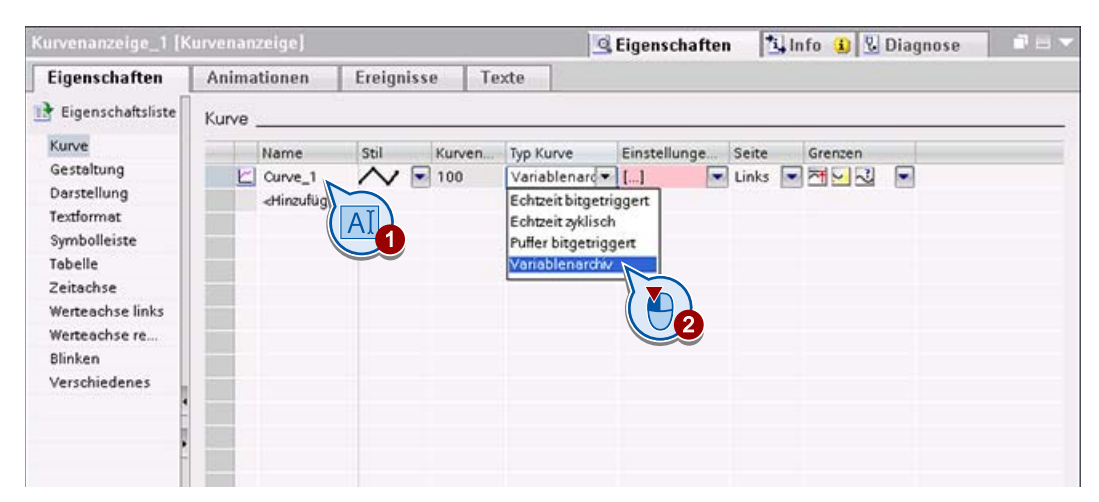

– Legen Sie eine neue Kurve an und wählen Sie den Kurventyp.

– Wählen Sie das Variablenarchiv, das die Kurve mit Werten versorgt, und die Variable, die im Variablenarchiv gespeichert wird.

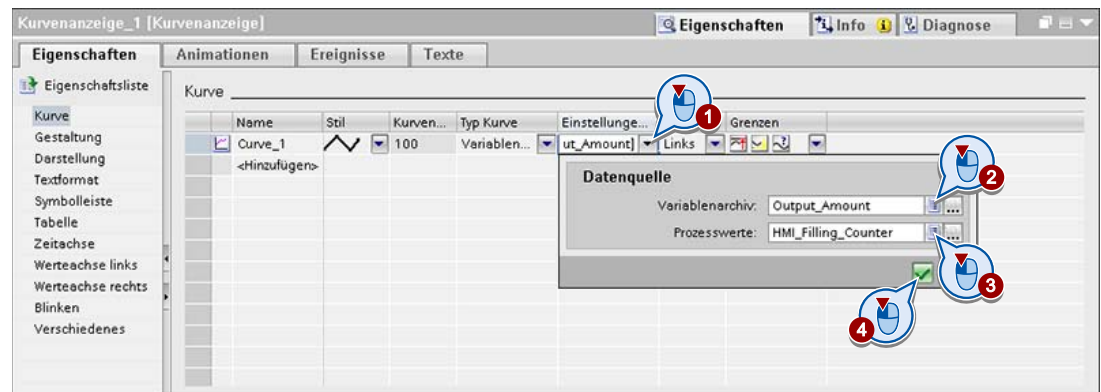

Zur regelmäßigen Erfassung der Werte verwenden Sie den voreingestellten Wert von einer Sekunde.

#### Ergebnis

Die Ausgabe der Prozesswerte als Kurve am Bediengerät ist projektiert.

Archivieren von Meldungen und Prozesswerten

5.5 Prozesswerte darstellen

# Protokolle projektieren 1988 ble de staat de staat de staat de staat de staat de staat de staat de staat de st<br>Geboortes

## 6.1 Einführung

#### Grundlagen zu Protokollen

Protokolle dienen zur Dokumentation eines Herstellungsprozesses als Grundlage für die Produktprüfung oder Qualitätsprüfung. Dazu werden Meldungen und Rezepturdaten regelmäßig als Schichtprotokolle ausgegeben.

#### Aufgaben

In diesem Kapitel zeigen wir Ihnen, wie Sie Meldungen und Rezepturen protokollieren und wie Sie die Protokolle ausdrucken.

## 6.2 Meldungen protokollieren

#### **Einleitung**

Im Folgenden sehen Sie, wie Sie ein Protokoll erstellen, in dem der Inhalt des Archivs "Tank\_Level\_Alarms" ausgegeben wird.

#### Voraussetzung

Das Archiv "Tank\_Level\_Alarms" mit den Meldungen zum Füllstand ist angelegt.

#### Vorgehensweise

- 1. Erstellen Sie ein neues Protokoll und nennen Sie das Protokoll "TankLevel".
- 2. Fügen Sie ein Objekt "Meldeprotokoll" in die Detailseite des Protokolls ein und konfigurieren Sie das Objekt "Meldeprotokoll" so, dass die Daten des Meldearchivs "Tank\_Level\_Alarms" ausgegeben werden.

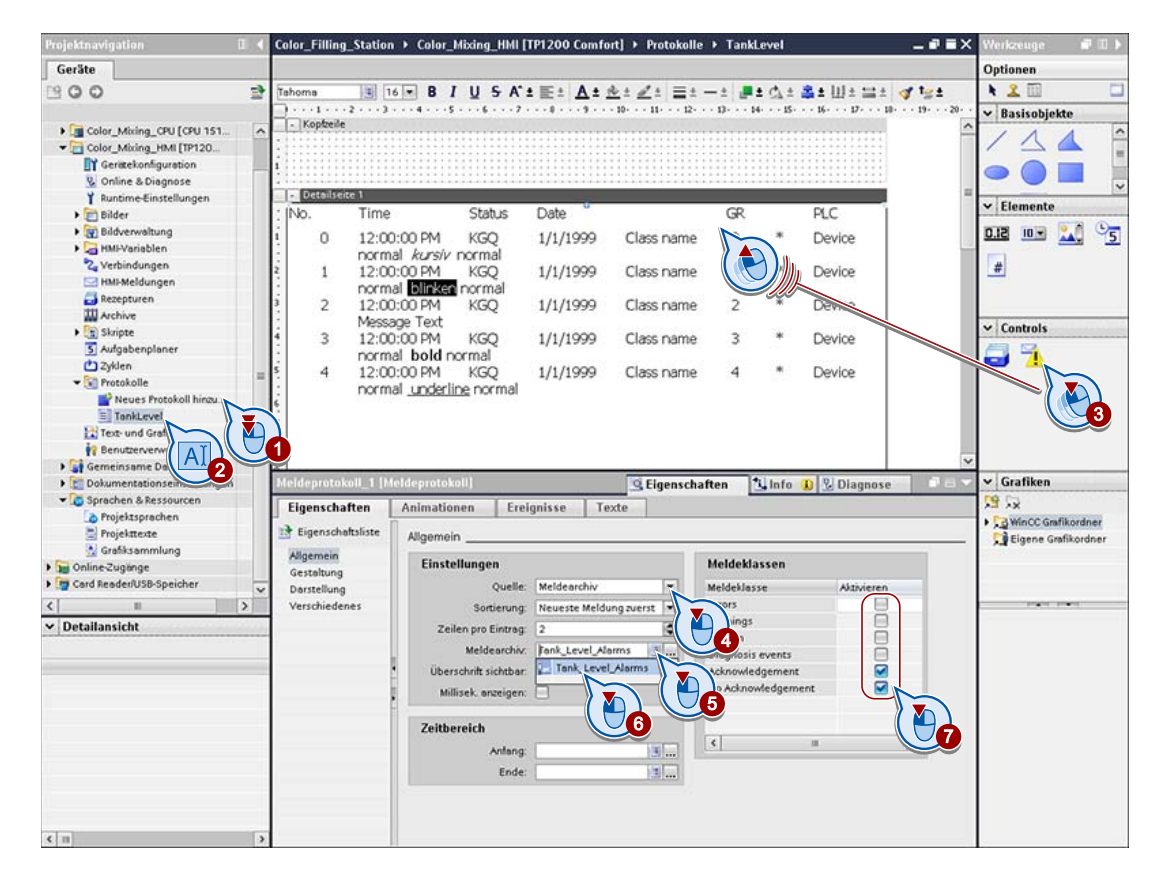

6.2 Meldungen protokollieren

3. Fügen Sie die Objekte "Seitenzahl" und "Datum/Uhrzeit-Feld" sowie ein Textfeld für den Namen des Archivs in die Fußzeile des Protokolls ein.

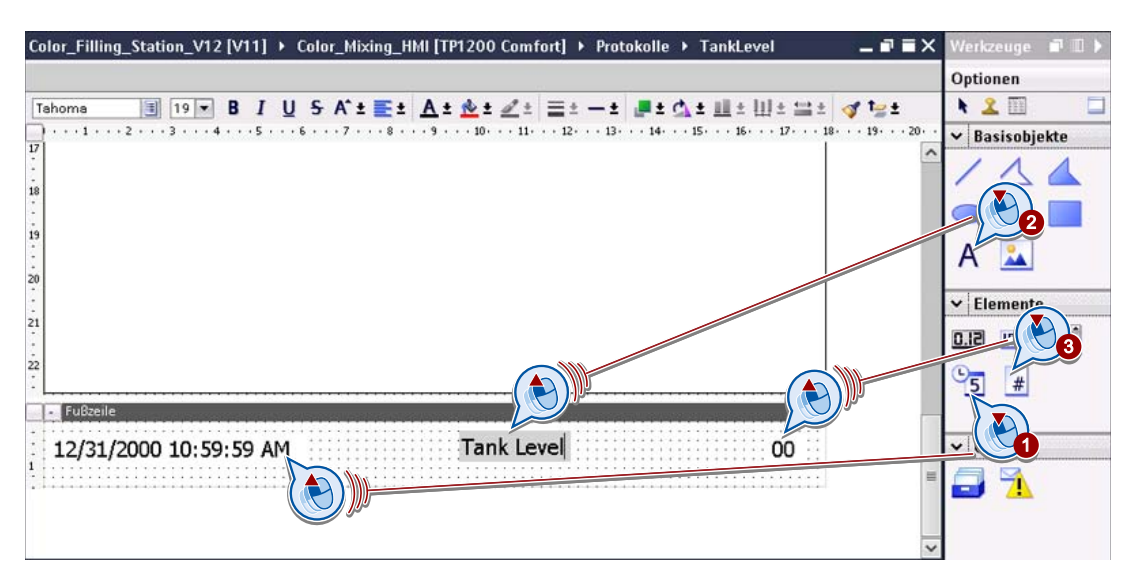

#### Ergebnis

Für das Archiv mit den Meldungen zum Füllstand ist ein Protokoll erstellt.

6.3 Rezepturen protokollieren

## 6.3 Rezepturen protokollieren

#### **Einleitung**

Im Folgenden erstellen Sie ein Protokoll, in dem die Rezepturdaten ausgegeben werden.

#### Voraussetzung

Eine Rezeptur mit Rezepturdatensätzen ist angelegt.

#### Vorgehensweise

- 1. Erstellen Sie ein neues Protokoll "RecipeColorSelection".
- 2. Fügen Sie das Objekt "Rezepturprotokoll" in die Detailseite des Protokolls ein und konfigurieren Sie das Objekt "Rezepturprotokoll" so, dass alle Datensätze der Rezeptur "ColorSelection" ausgegeben werden.

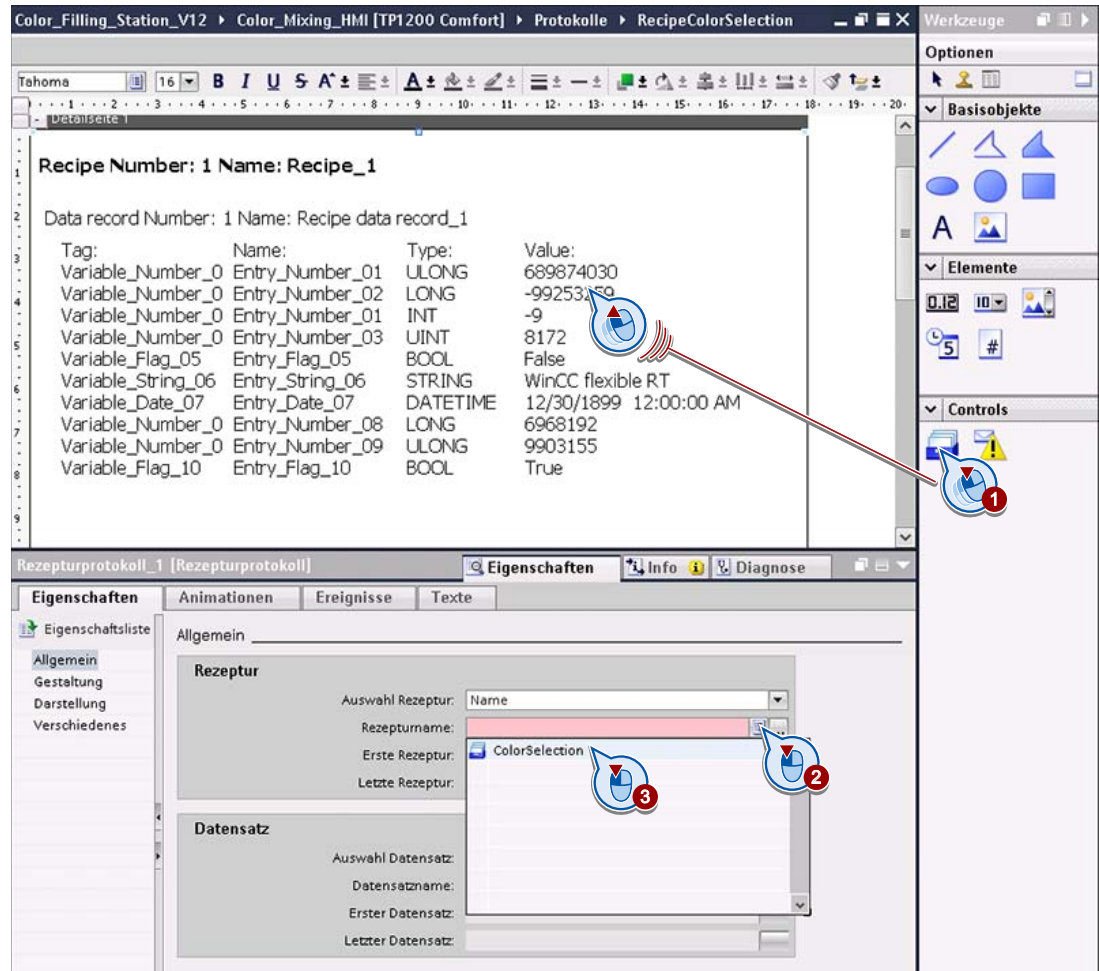

6.3 Rezepturen protokollieren

3. Fügen Sie die Objekte "Seitenzahl" und "Datum/Uhrzeit-Feld" sowie ein Textfeld für den Namen des Archivs in die Fußzeile des Protokolls ein.

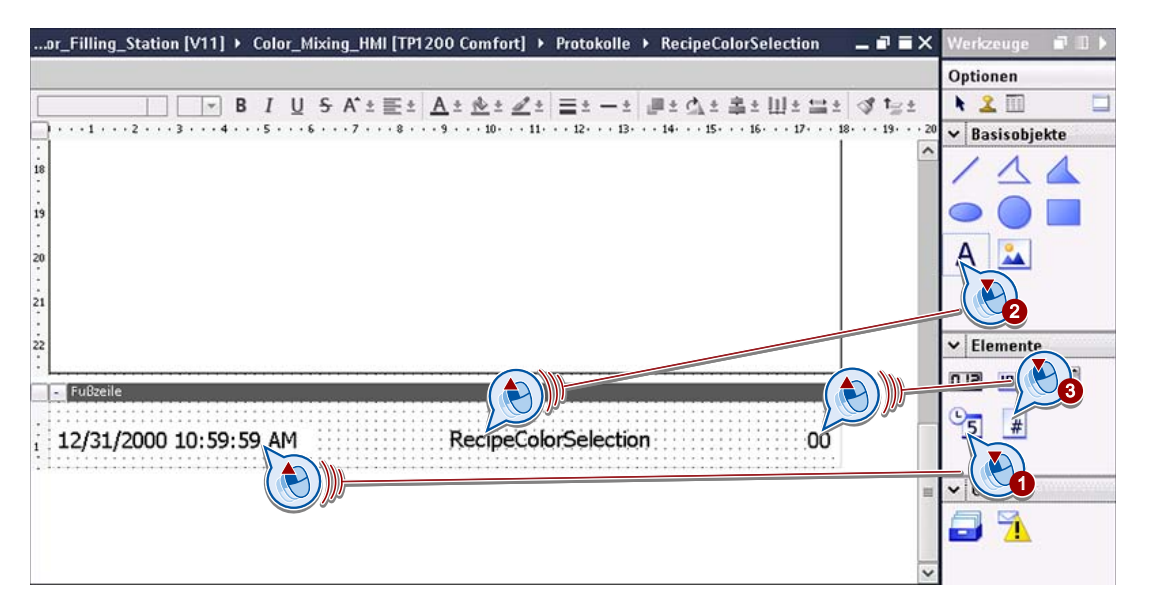

#### Ergebnis

Für die Rezeptur ist ein Protokoll erstellt.

## 6.4 Protokolle ausdrucken

#### **Einleitung**

Einmal am Tag sollen die Protokolle auf einem Drucker ausgegeben werden, der am Bediengerät angeschlossen ist.

Die zyklische Ausgabe projektieren Sie mithilfe des Aufgabenplaners.

#### Voraussetzung

Die Protokolle sind angelegt.

#### Vorgehensweise

- 1. Öffnen Sie den Aufgabenplaner und legen Sie eine neue Aufgabe "Print report" an (1 + 2).
- 2. Wählen Sie Trigger und Uhrzeit so, dass die Protokolle täglich um 12:00 Uhr ausgegeben werden  $(3 + 4)$ .

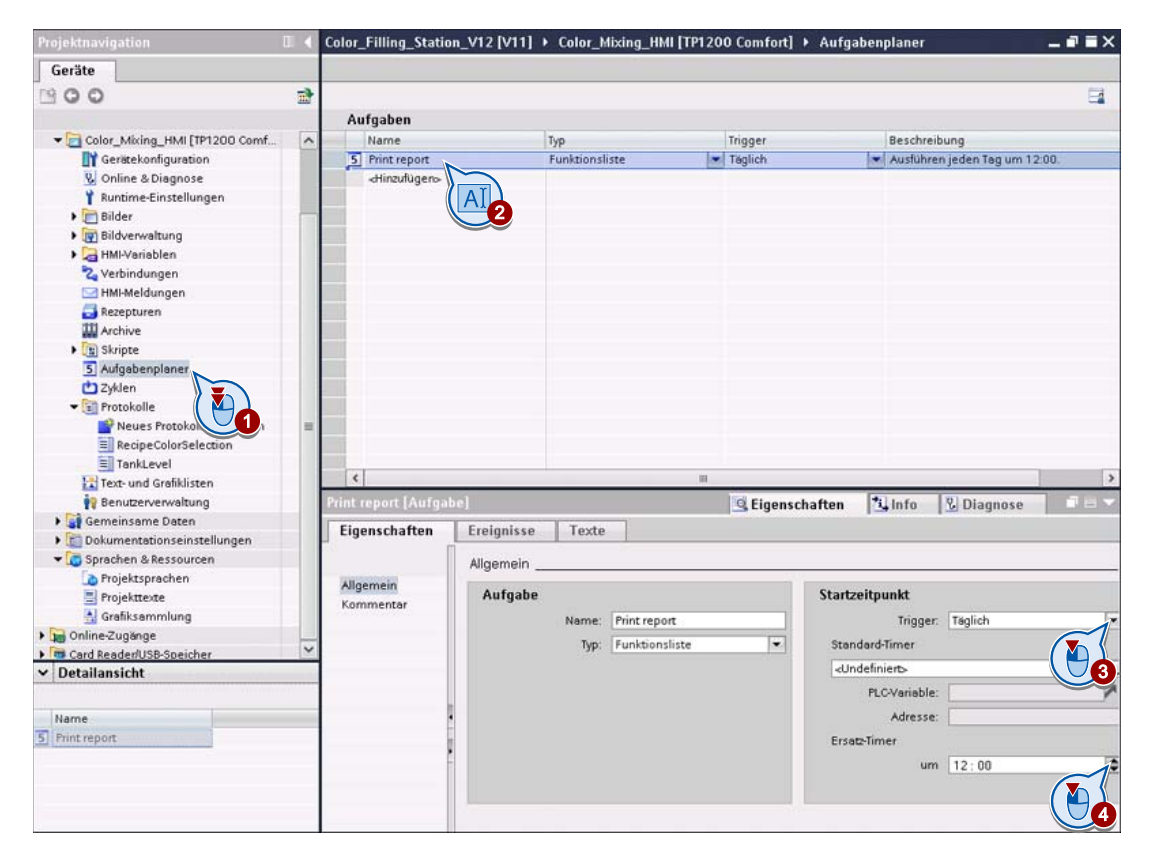

6.4 Protokolle ausdrucken

- 3. Konfigurieren Sie die Funktionsliste. Definieren Sie dazu für jedes Protokoll ein eigenes Ereignis.
	- Wählen Sie die Funktion "DruckeProtokoll" und das Protokoll "RecipeColorSelection".

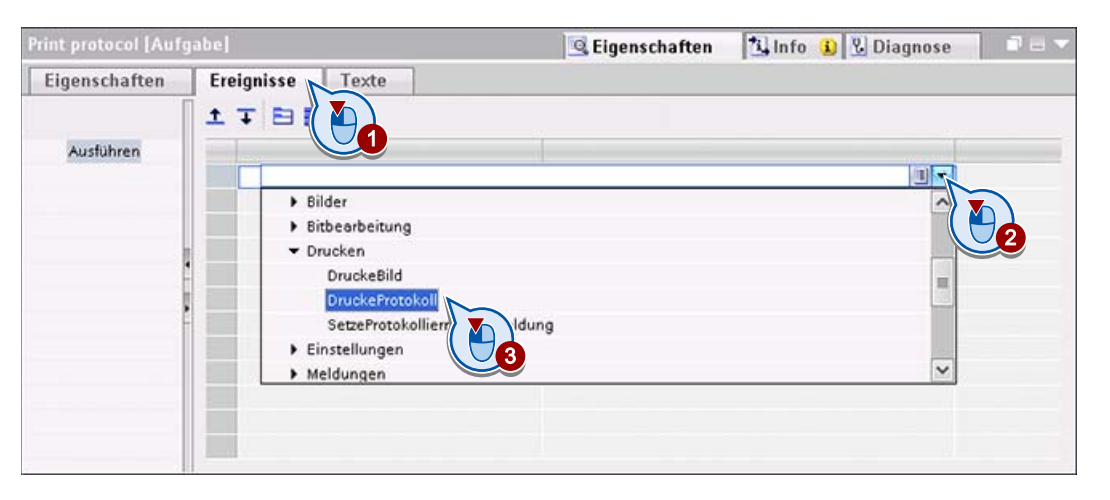

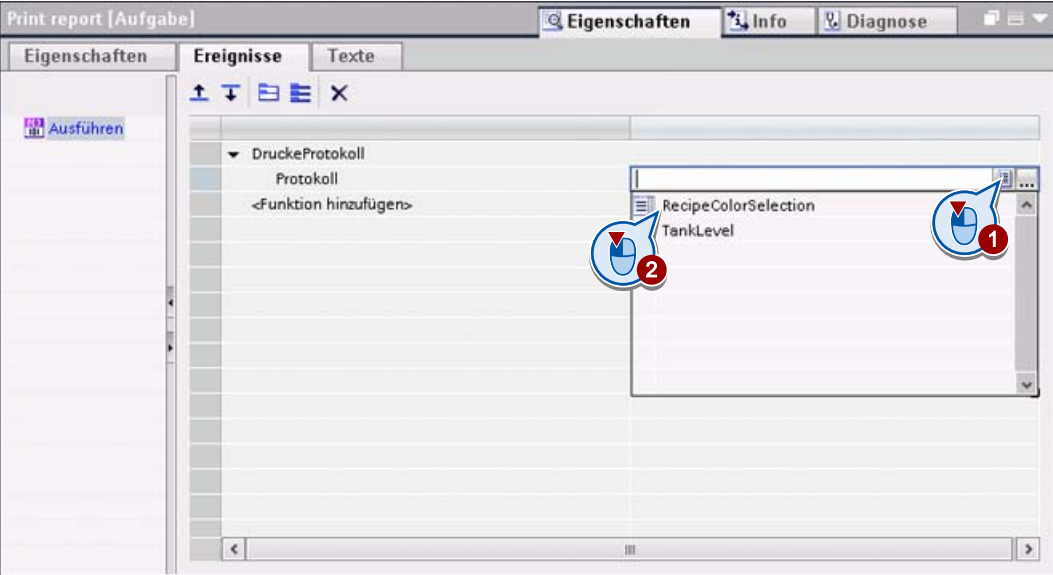

6.4 Protokolle ausdrucken

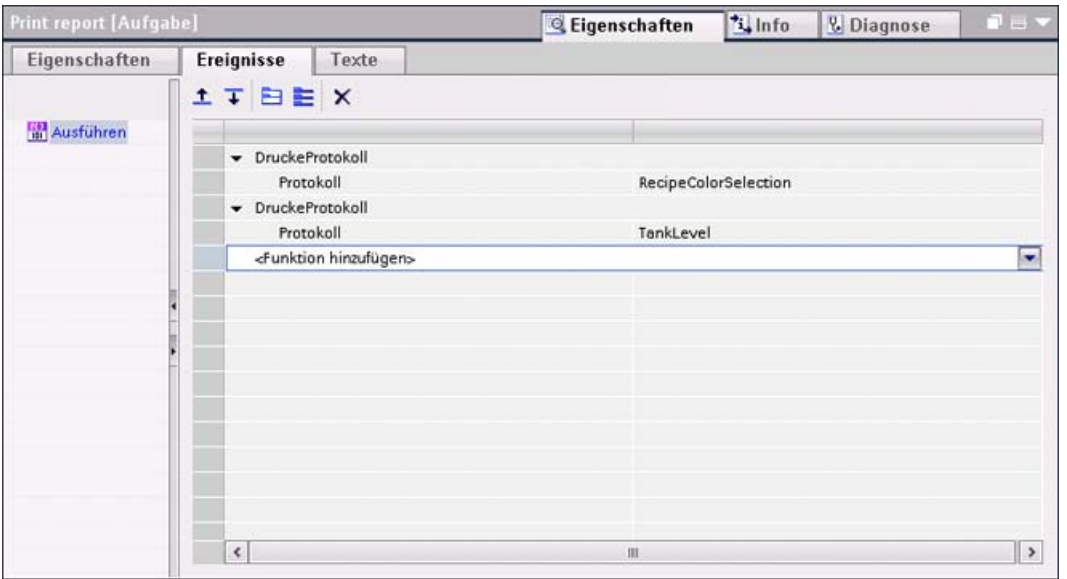

Definieren Sie genauso den Druck des Protokolls "TankLevel".

#### Hinweis

Die Systemfunktion "DruckeProtokoll" finden Sie in der Kategorie "Drucken". Sie können sie auch aus der alphabetischen Gesamtliste auswählen.

#### Ergebnis

Die beiden Protokolle werden täglich um 12:00 Uhr auf dem Drucker ausgegeben. Den Drucker wählen Sie im Control Panel des Comfort Panel aus.

## Benutzerdefinierte Funktionen erstellen 7

### 7.1 Einführung

#### **Grundlagen**

Mithilfe von benutzerdefinierten Funktionen programmieren Sie zusätzliche Funktionalität am Bediengerät. WinCC bietet für die Erstellung von benutzerdefinierten Funktionen eine VBS-Programmierschnittstelle. VBS steht für Visual Basic Script und ist eine Skriptsprache von Microsoft. VBS ist mit Visual Basic und Visual Basic für Applikationen verwandt.

In diesem Kapitel werden Ihnen keine Programmierkenntnisse in VBS vermittelt. Dieses Kapitel vermittelt Ihnen einen Eindruck davon, wie Sie VB-Skripte in WinCC einbinden. Zum Verständnis dessen werden keine Programmierkenntnisse in VBS benötigt.

#### Hinweis

#### **VBScript**

In der Onlinehilfe zu WinCC im TIA-Portal finden Sie unter dem Stichwort "VBS Objektmodell" eine Beschreibung aller zur Verfügung stehenden Objekte, Objekttypen, Eigenschaften und Methoden inklusive Syntaxbeispielen. Grundlegende Informationen zu VBS und Details zu den Sprachelementen finden Sie auf der Homepage von Microsoft: http://msdn.microsoft.com/en-us/library/t0aew7h6.aspx

#### Aufgaben

Das Beispielprojekt verwendet zwei benutzerdefinierte Funktionen, um in unterschiedlichen Bildern die gemischte Druckfarbe am Bildschirm anzuzeigen.

- "Recipescreen" färbt im Bild "Recipes" ein Rechteck in der ausgewählten Farbe ein.
- "Startscreen" färbt in der Anlagenübersicht des Startbildes u. a. das Etikett der abgefüllten Dosen in der aktuell gemischten Farbe ein.

Nachfolgend wird die Umsetzung im Bild "Recipes" vorgestellt.

7.2 Anzeige der Farbauswahl projektieren

## 7.2 Anzeige der Farbauswahl projektieren

#### **Einleitung**

Bediener können im Bild "Recipes" die ausgewählte Farbe zur Kontrolle am Bediengerät anzeigen. Die Objekte sind im Bild bereits angelegt. Nach Klick auf eine Schaltfläche wird ein Rechteck in der ausgewählten Farbe eingefärbt. Hierzu wird eine benutzerdefinierte Funktion an die Schaltfläche projektiert.

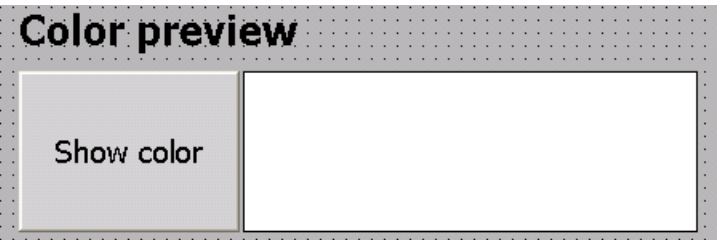

#### Variablen

Die Farbmischanlage mischt Druckfarben nach dem CMYK-Farbmodell. Damit die resultierende Farbe am Bildschirm des Bediengeräts angezeigt werden kann, konvertiert die Steuerung die vier einzelnen Farbanteile des CMYK-Modells in drei einzelne RGB-Farbanteile, die per benutzerspezifischer Funktion weiterverarbeitet werden.

Für die Kommunikation zwischen Bediengerät und Steuerung benötigen Sie folgende Variablen:

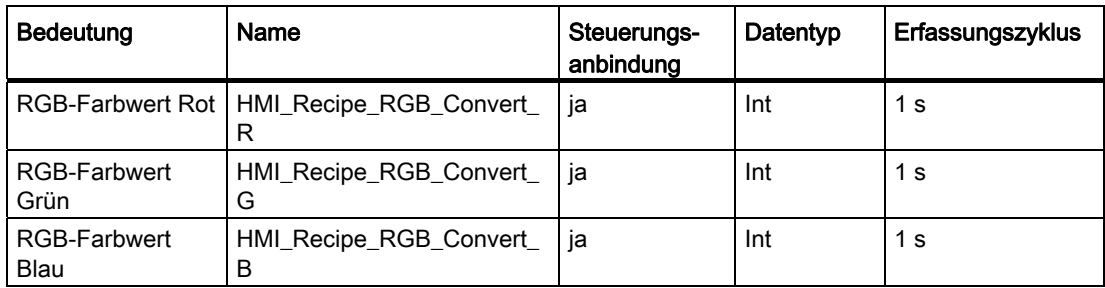

#### Voraussetzung

Die Steuerungsvariablen sind angelegt.

7.2 Anzeige der Farbauswahl projektieren

### Skript erstellen

1. Legen Sie unter "Skripte" eine neue benutzerdefinierte Funktion mit Namen "Recipescreen" an.

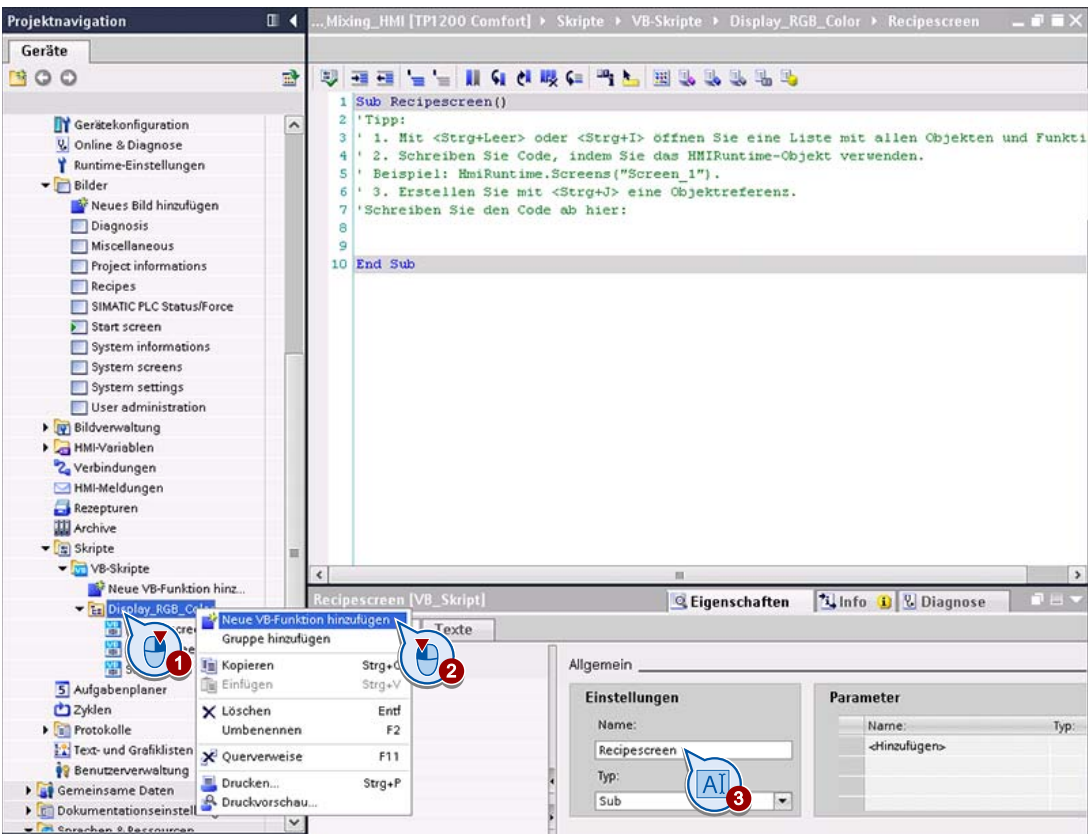

#### 7.2 Anzeige der Farbauswahl projektieren

2. Schreiben Sie folgenden Code:

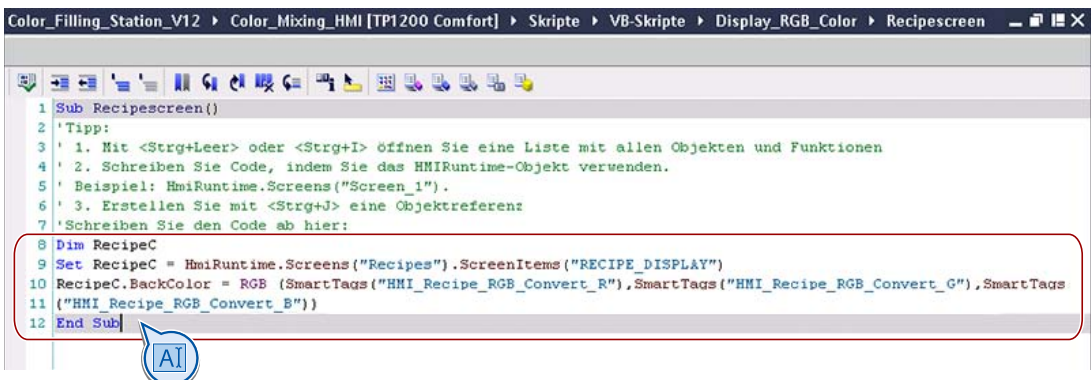

#### Hinweis

#### Tipps & Tricks zur Code-Eingabe im Editor "Skripte"

- Über die Task Card "Anweisungen" können Sie Code-Vorlagen für häufig benötigte Anweisungen einfügen.
- Autovervollständigung ermöglicht ein schnelles, fehlerfreies Schreiben.
- Syntaxhervorhebung erleichtert die Orientierung im Code.
- Mit der Tastenkombination <Strg+J> rufen Sie die Objektliste auf, um z. B. Systemfunktionen, Methoden und Eigenschaften mit Werten zu versorgen. Wählen Sie z. B. Bilder, Bildobjekte, Variablen oder Farben aus. Mit Doppelklick übernehmen Sie ein selektiertes Objekt aus der Objektliste in den Code.
- Mit der Tastenkombination <Strg+Leer> rufen Sie eine Liste mit Konstanten und Funktionen der im Editor "Skripte" verwendeten Programmiersprache auf.

#### Hinweis

#### Was macht die benutzerdefinierte Funktion?

Mittels "SmartTags"-Objekten werden die Anteile für Rot, Grün und Blau aus den entsprechenden Prozessvariablen ausgelesen und an das VBS-Objekt "RGB" übergeben.

"RGB" wandelt das Tripel aus Rot-, Grün- und Blau-Anteil in eine einzige Zahl um, die einer Bildschirmfarbe entspricht.

Das Ergebnis der Umwandlung wird als Hintergrundfarbe für das Rechteck gesetzt.

#### Benutzerdefinierte Funktion in das Bild einbinden

- 1. Wechseln Sie in das Bild "Recipes".
- 2. Projektieren Sie die Ausführung der benutzerdefinierten Funktion "Recipescreen" an die Schaltfläche "Show color".

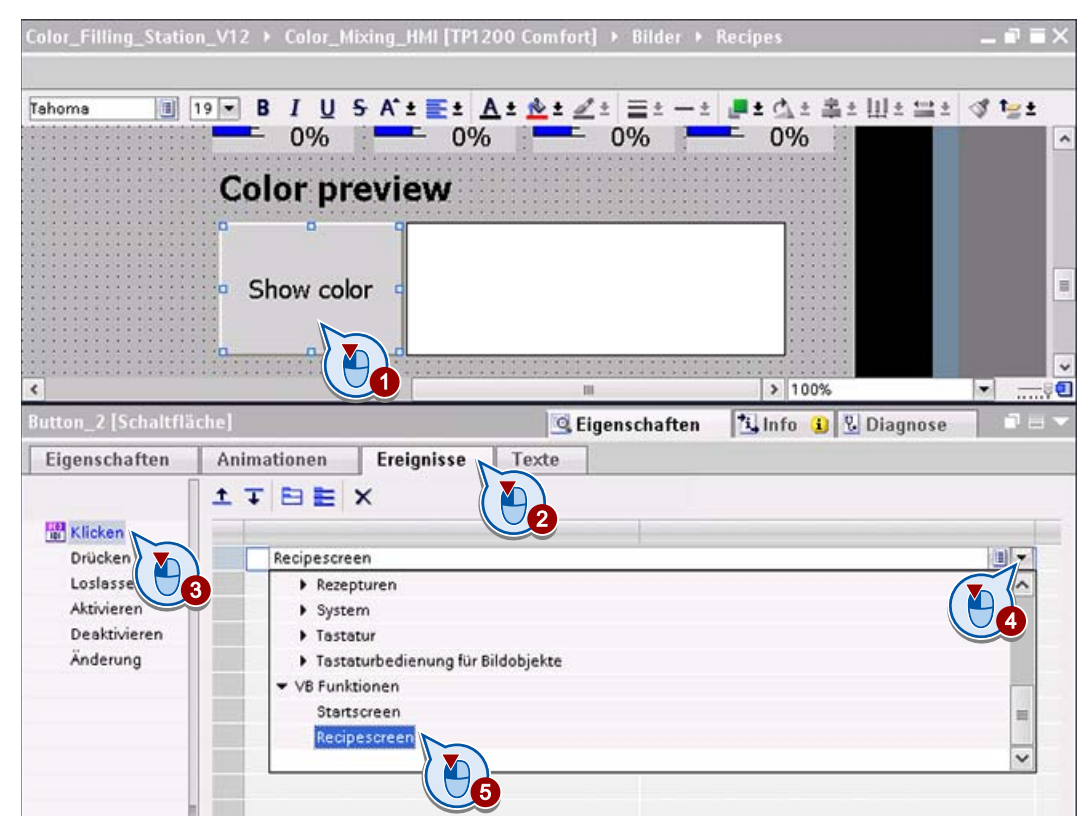

#### Ergebnis

Bediener können eine Vorschau der ausgewählten Farbe im Bild anzeigen.

Benutzerdefinierte Funktionen erstellen

7.2 Anzeige der Farbauswahl projektieren

## Benutzerverwaltung projektieren 8

## 8.1 Einführung

#### Grundlagen zur Benutzerverwaltung

WinCC ermöglicht es, sicherheitsrelevante Bedienaktionen nur von bestimmten Benutzergruppen vornehmen zu lassen und dadurch Daten und Funktionen in Runtime vor unberechtigtem Zugriff zu schützen.

- Sie richten Benutzergruppen ein und statten diese mit Berechtigungen aus. An sicherheitsrelevanten Objekten projektieren Sie dann die zur Bedienung erforderlichen Berechtigungen.
- Jeder Benutzer ist Mitglied einer Benutzergruppe und besitzt dadurch die Berechtigungen seiner Benutzergruppe.
- In Runtime müssen sich Benutzer durch Eingabe von Benutzername und Kennwort ausweisen. Wenn der Benutzer die benötigte Berechtigung besitzt, wird die Aktion ausgeführt.

#### Beispielprojekt

Für das Beispielprojekt gelten folgende Anforderungen:

- Benutzer, Benutzergruppen und Berechtigungen werden in der Benutzerverwaltung des Bediengeräts projektiert und zusammen mit dem Projekt auf das Bediengerät übertragen.
- In Runtime können alle Benutzer ihre persönlichen Kennwörter ändern.
- Administratoren können darüber hinaus in Runtime neue Benutzer anlegen und Kennwörter anderer Benutzer ändern, z. B. wenn ein Benutzer sein Kennwort vergessen hat.
- Servicetechniker dürfen die Anlage in Teilen bedienen und überwachen. Sie haben keinen Zugriff auf die Rezepturen und dürfen keine Benutzer verwalten.

#### Aufgaben

- Benutzergruppen für Administratoren, Servicetechniker und Benutzer anlegen und mit Berechtigungen ausstatten
- Benutzer für die einzelnen Personen anlegen und einer Benutzergruppe zuweisen
- Benutzeranzeige projektieren, um das Ändern von Benutzerdaten in Runtime zu ermöglichen
- Am Bediengerät die Rezepturverwaltung für Servicetechniker sperren

8.2 Benutzergruppen anlegen

## 8.2 Benutzergruppen anlegen

#### **Einleitung**

Folgende zwei Benutzergruppen sind bei Anlage eines Geräts bereits projektiert:

- Administrator group: Die Mitglieder dieser Gruppe haben Zugriff auf alle Daten und Funktionen. Dazu gehören die Benutzerverwaltung sowie das Bedienen und Überwachen der Anlage.
- User group: Die Mitglieder dieser Gruppe haben die Berechtigung, die Anlage zu bedienen.

Für das Beispielprojekt wird nur für die Servicetechniker eine neue Benutzergruppe benötigt. Servicetechniker dürfen die Farbmischanlage in Teilen bedienen und überwachen:

- Servicetechniker dürfen in Runtime ihr persönliches Kennwort ändern, jedoch keine anderen Benutzer verwalten.
- Servicetechniker haben keinen Zugriff auf die Rezepturen.

#### Vorgehensweise

1. Legen Sie in der Benutzerverwaltung die Berechtigung "Access to Recipes" an.

8.2 Benutzergruppen anlegen

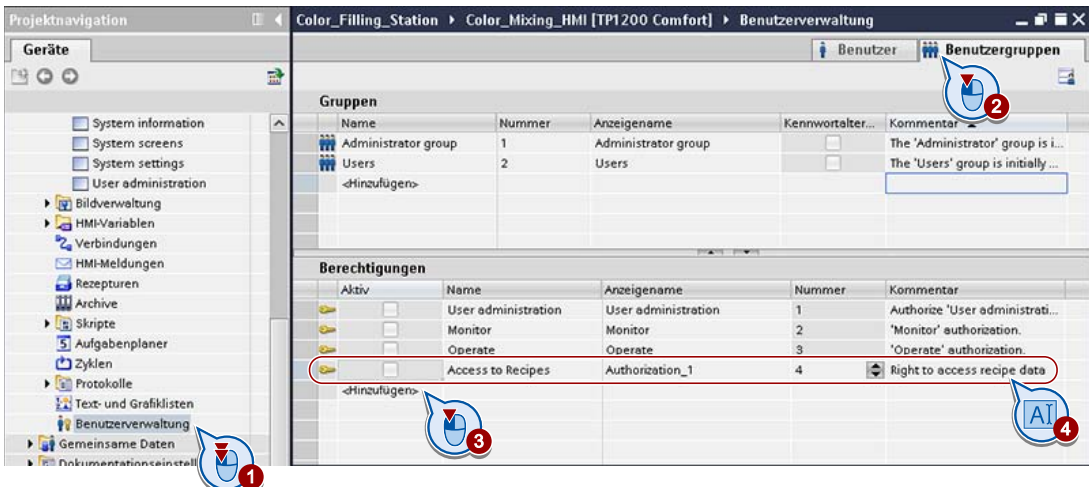

2. Gewähren Sie den beiden vorhandenen Benutzergruppen zusätzlich das Recht "Access to Recipes".

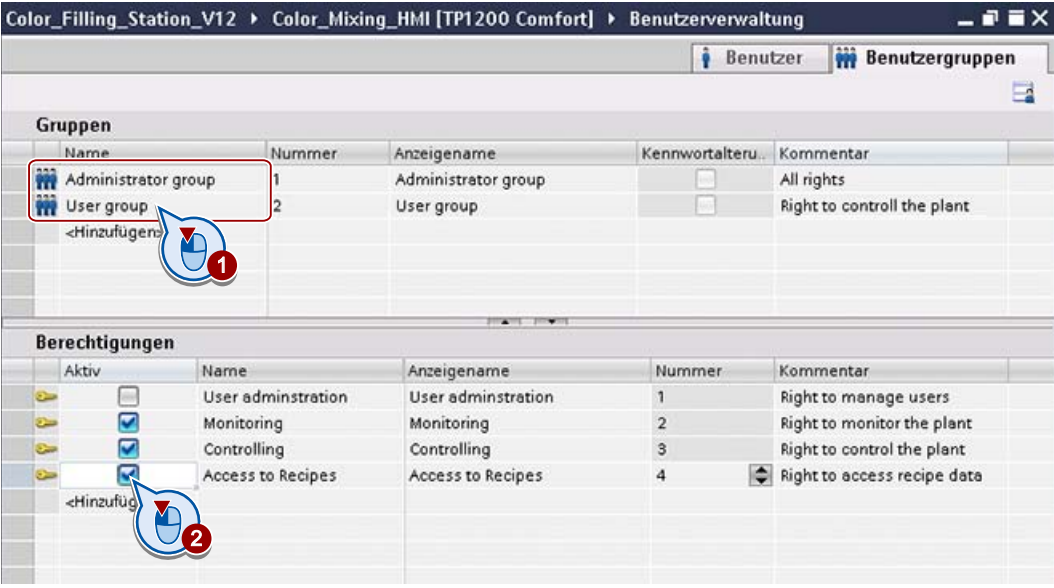

#### 8.2 Benutzergruppen anlegen

3. Legen Sie eine neue Benutzergruppe "Service" an und aktivieren Sie die vordefinierten Berechtigungen "Monitoring" und "Controlling".

Die Berechtigungen "User administration" und "Access to Recipes" lassen Sie deaktiviert.

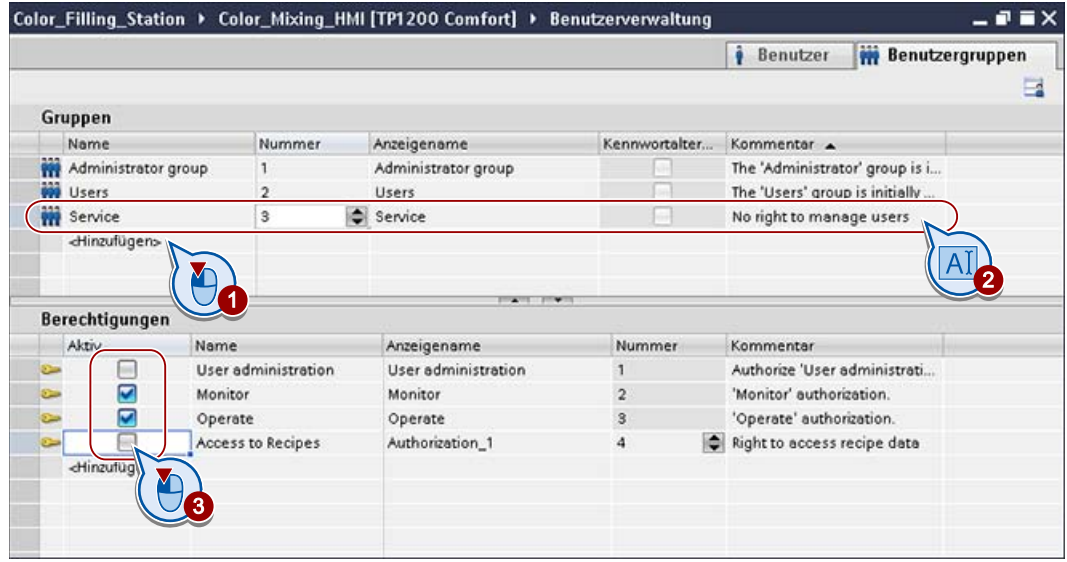

#### Ergebnis

Für Servicetechniker ist eine separate Benutzergruppe angelegt. Alle Benutzergruppen sind mit den geforderten Berechtigungen ausgestattet.

## 8.3 Benutzer anlegen

#### **Einleitung**

Bei Anlage eines Geräts wird der Benutzer "Administrator" automatisch angelegt. Vier weitere Benutzer sollen Zugriff auf das Bediengerät bekommen:

- der Administrator Herr Meier,
- die Servicetechnikerin Frau Lopez
- die Bediener Frau Greenwood und Herr Peters

#### Hinweis

Ändern Sie zur Sicherheit den standardmäßig angelegten Benutzernamen "Administrator", um den Zugang darüber zu verhindern.

#### Vorgehensweise

- 1. Wechseln Sie in der Benutzerverwaltung zum Register "Benutzer" (1).
- 2. Fügen Sie Herrn Meier als neuen Benutzer hinzu (2+3).
- 3. Geben Sie ein vorläufiges, temporäres Kennwort für Herrn Meier ein (4).
- 4. Weisen Sie Herrn Meier der Administratorengruppe zu (5).

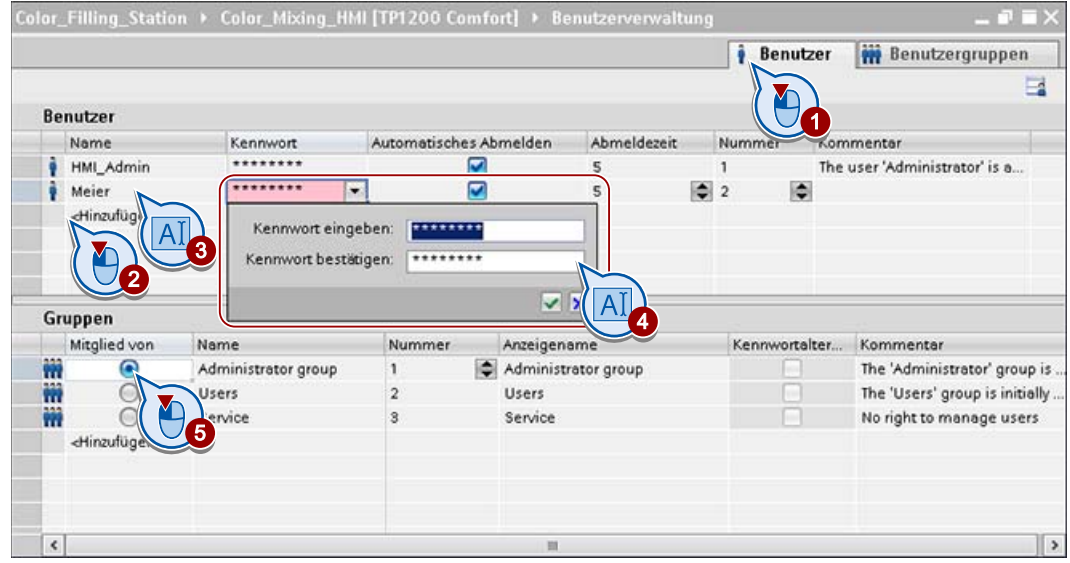

#### 8.3 Benutzer anlegen

5. Fügen Sie auf die gleiche Weise die anderen Benutzer hinzu. Weisen Sie jeder Person die ihren Aufgaben entsprechende Benutzergruppe zu.

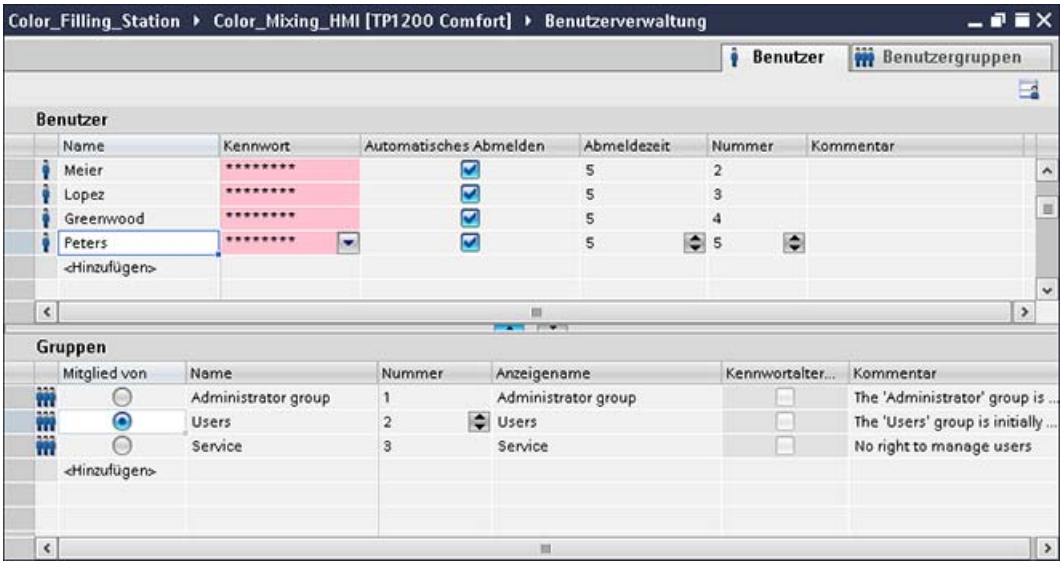

#### **Hinweis**

#### Sicherheitsmaßnahmen im Betrieb

Zur besseren Sicherheit sollten die Benutzer ihre vordefinierten Kennwörter bei der ersten Nutzung ändern.

#### Ergebnis

Alle Benutzer des Bediengeräts sind angelegt und Mitglied einer Benutzergruppe. Bei entsprechender Projektierung können nur autorisierte Benutzer in Runtime auf bestimmte Daten und Funktionen zugreifen.

#### Hinweis

#### Zusätzliche Sicherheitseinstellungen

Im Editor "Runtime-Einstellungen > Benutzerverwaltung" projektieren Sie weitere Sicherheitseinstellungen für die Benutzer und ihre Kennwörter. Dort legen Sie z. B. fest, dass die Benutzer nach einer bestimmten Anzahl von Tagen ihr Kennwort ändern müssen.

8.4 Schaltfläche mit Zugriffsschutz projektieren

## 8.4 Schaltfläche mit Zugriffsschutz projektieren

#### **Einleitung**

Servicetechniker sollen nicht auf Rezepturen zugreifen. Um dies zu gewährleisten, projektieren Sie für die Schaltfläche zum Aufrufen des Rezepturbildes einen entsprechenden Zugriffsschutz.

#### Vorgehensweise

- 1. Selektieren Sie im Startbild die Schaltfläche, die zum Bild "Recipes" wechselt (1 + 2).
- 2. Legen Sie im Inspektorfenster unter "Sicherheit" fest, dass dieses Bild nur dann angezeigt wird, wenn der Benutzer über die Berechtigung "Access to Recipes" verfügt (3  $+ 4$ ).

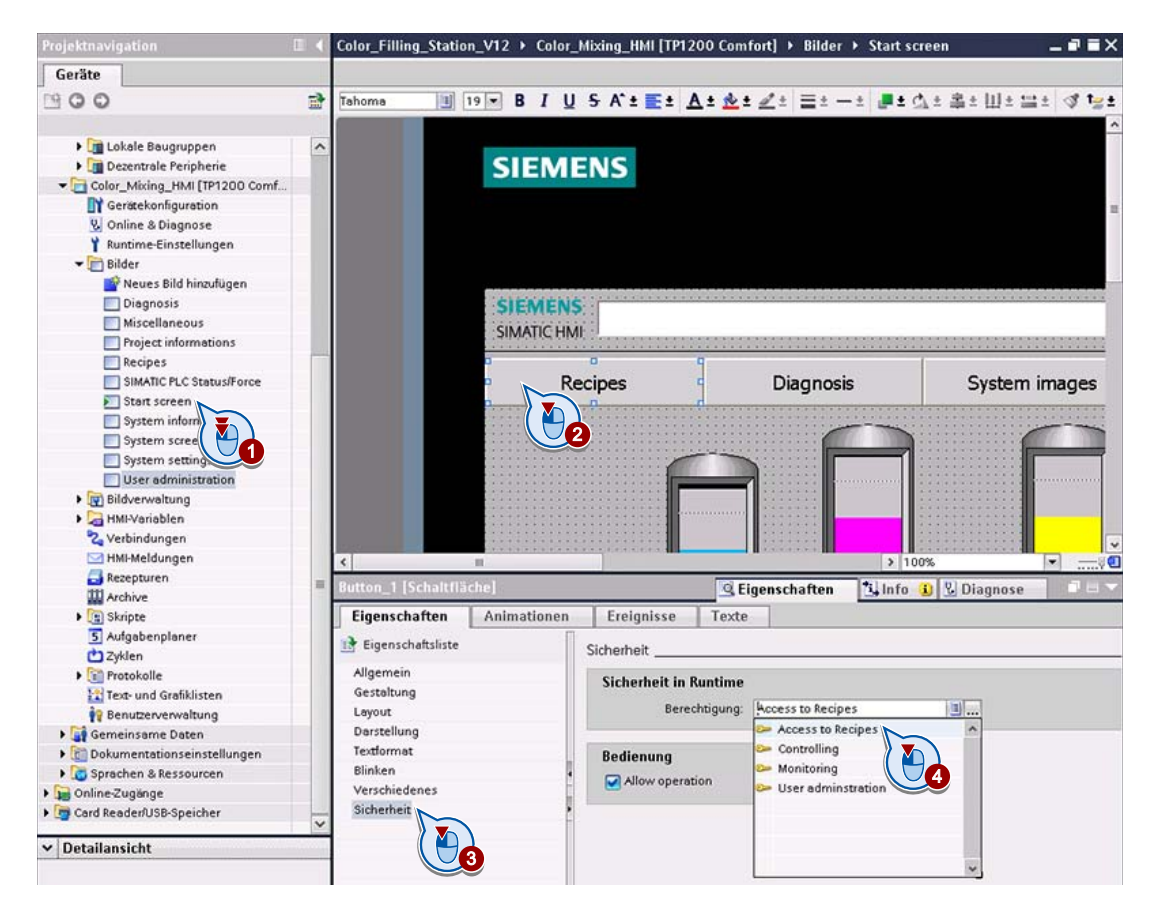

#### Ergebnis

Der Zugriff auf das Bild "Recipes" ist für die Benutzergruppe "Service" in Runtime gesperrt.

Benutzerverwaltung projektieren

8.5 Bild für Benutzerverwaltung erstellen

## 8.5 Bild für Benutzerverwaltung erstellen

#### **Einleitung**

Benutzer und Kennwörter werden mit dem Projekt auf das Bediengerät übertragen.

Das Objekt "Benutzeranzeige" ermöglicht darüber hinaus die Verwaltung der Benutzer und Kennwörter am Bediengerät.

- Benutzern mit der Berechtigung zur Benutzerverwaltung steht der volle Funktionsumfang der Benutzeranzeige zu Verfügung. Sie können Benutzer anlegen und löschen sowie Ihr eigenes und die Kennwörter anderer Benutzer ändern.
- Benutzer ohne diese Berechtigung nutzen die Benutzeranzeige, um ihr persönliches Kennwort zu ändern.

Im Beispielprojekt sind nur die Administratoren berechtigt, Benutzer in Runtime zu verwalten.

#### Vorgehensweise

1. Öffnen Sie das Bild "User Administration" und fügen Sie das Objekt "Benutzeranzeige" ein.

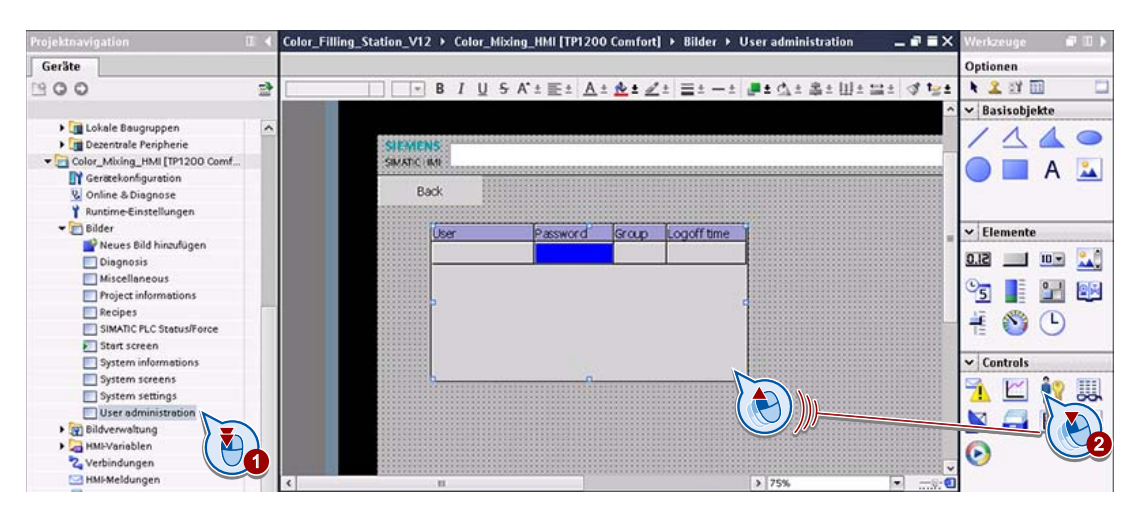
8.5 Bild für Benutzerverwaltung erstellen

- 2. Vergrößern Sie das Objekt mit der Maus und konfigurieren Sie die Eigenschaften im Inspektorfenster:
	- Legen Sie z. B. fest, wie viele Benutzer maximal aufgelistet werden.

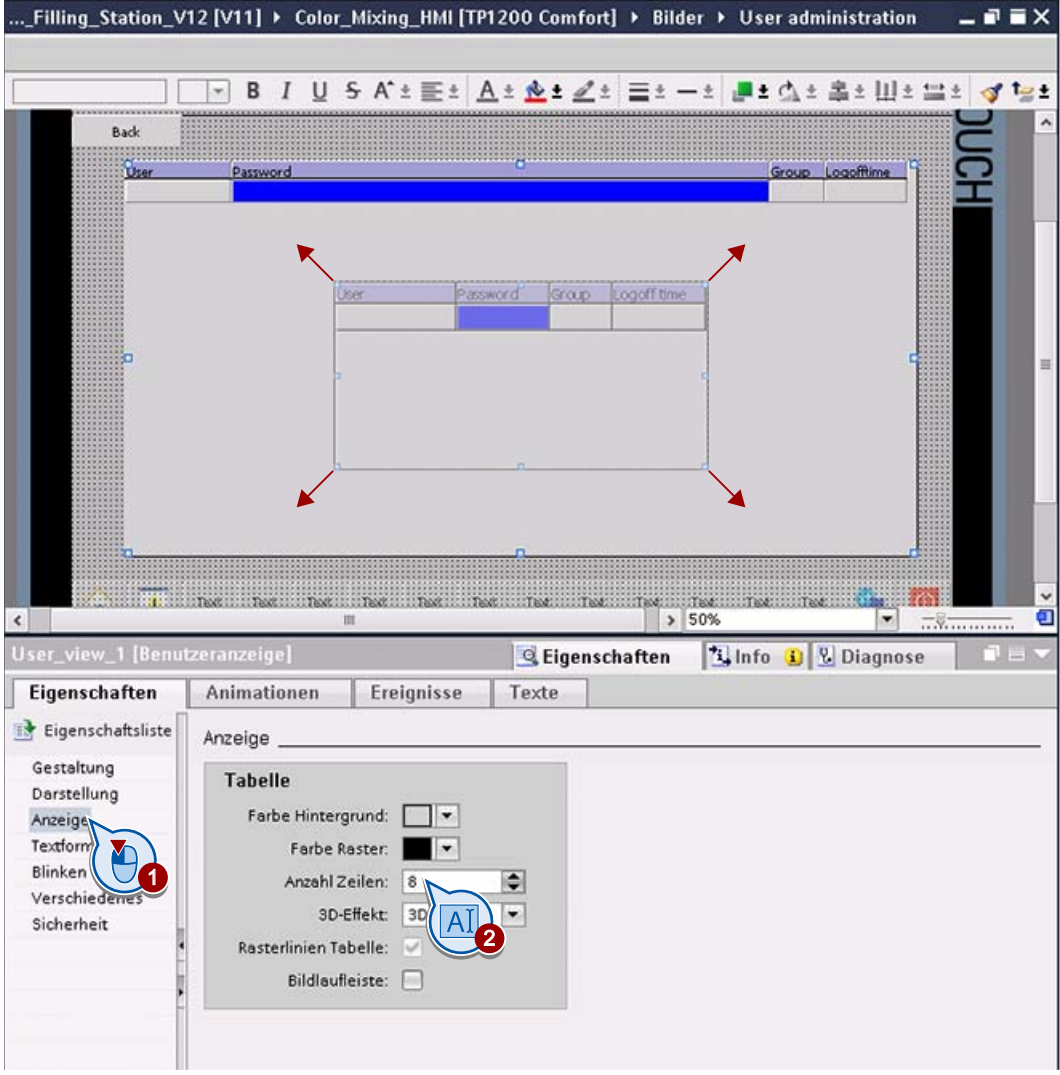

# Ergebnis

Benutzer und Kennwörter können vom Bediengerät aus verwaltet werden.

Benutzerverwaltung projektieren

8.5 Bild für Benutzerverwaltung erstellen

# Mehrsprachige Benutzeroberfläche projektieren 9

# 9.1 Einführung

### **Grundlagen**

WinCC unterstützt mehrsprachige Bedienoberflächen.

In Runtime sind die unter "Runtime-Einstellungen > Sprache & Schriftart" konfigurierten Sprachen verfügbar. Bei entsprechender Projektierung kann der Bediener die Sprache direkt in Runtime umschalten.

Alle Texte eines Projekts sind in WinCC übersetzbar:

● Anwendertexte, die bei der Projektierung manuell angelegt worden sind.

Diese Texte müssen für jede weitere Sprache übersetzt werden.

● Systemtexte, die von WinCC bei der Projektierung automatisch angelegt werden.

Diese Texte sind zunächst in der Oberflächensprache von WinCC angelegt. Sie können sie bei Bedarf ändern.

Beispiele für Texte:

- Beschriftungen von Schaltflächen
- Anzeigenamen von Rezepturen
- Meldungstexte
- Kommentare in Tabellen
- Textlisten

#### Hinweis

### Steuerungsmeldungen

Benutzerdefinierte Steuerungsmeldungen werden im HMI nur angezeigt. Diese Meldungen müssen Sie mit STEP 7 in der Steuerung übersetzen.

9.1 Einführung

# Aufgaben

Die Farbmischanlage wird in einem neuen Tochterunternehmen in Russland betrieben. Für die Wartungs- und Servicetechniker wird eine russische Oberfläche benötigt. Dazu ergänzen Sie das Projekt um eine weitere Sprache. Nach dem erfolgten Export und der Übersetzung der Texte in Russland importieren Sie die die Texte und kontrollieren die Übersetzung.

### Hinweis

### Sprachumschaltung in Runtime

Für die Sprachumschaltung in Runtime müssen Sie ein entsprechendes Bedienobjekt projektieren, z. B. eine Schaltfläche, für die Sie im Inspektorfenster an das Ereignis "Drücken" die Systemfunkton "SetzeSprache" projektieren.

Die Projektierung der Sprachumschaltung ist in diesem Getting Started nicht detailliert beschrieben.

Mehrsprachige Benutzeroberfläche projektieren

9.2 Sprache hinzufügen

# 9.2 Sprache hinzufügen

### **Einleitung**

Das Beispielprojekt soll auch mit einer russischen Bedienoberfläche verfügbar sein.

### Vorgehensweise

1. Fügen Sie "Russisch" als neue Projektsprache hinzu.

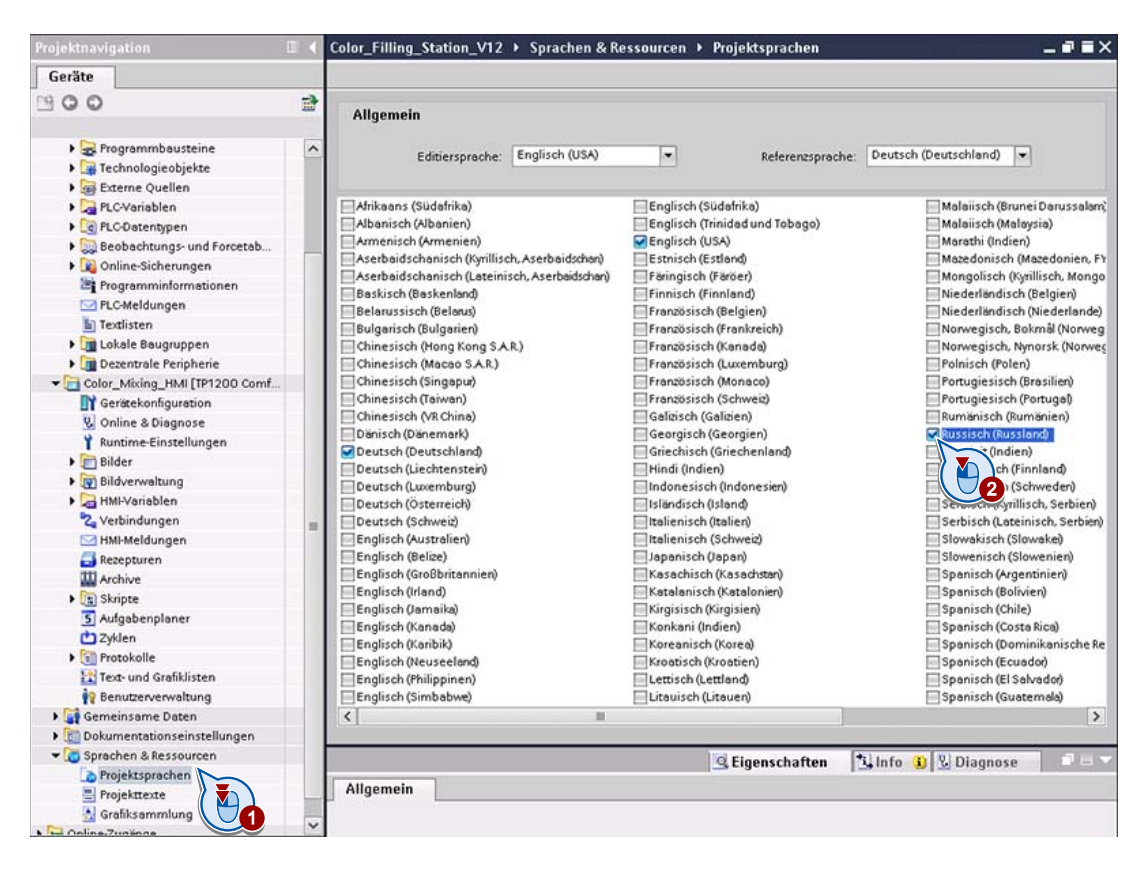

2. Damit die russische Bedienoberfläche erstellt wird, aktivieren Sie in den Runtime-Einstellungen die Sprache "Russisch".

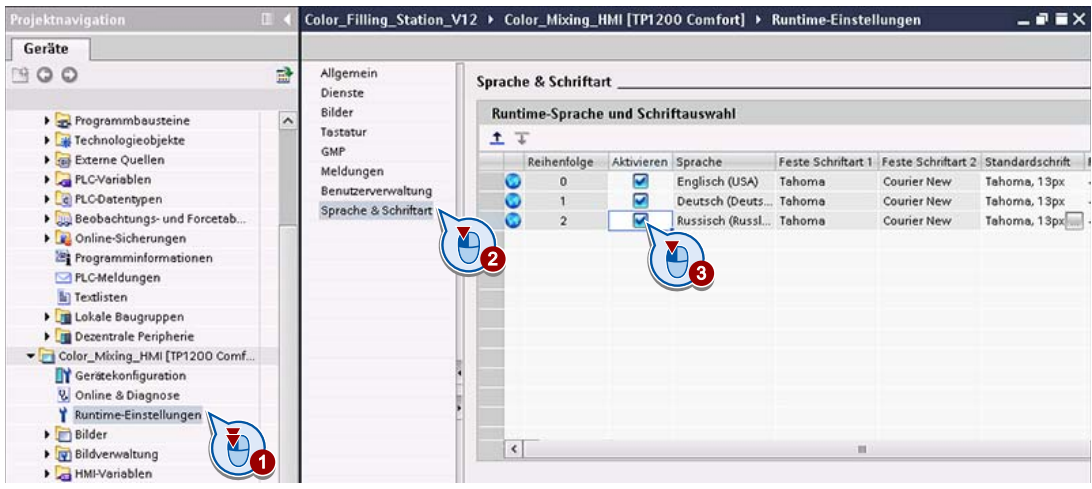

### Hinweis

### Reihenfolge

Beim ersten Start von Runtime erscheint das Projekt in der Sprache mit der niedrigsten Nummer. Bei einer Sprachumschaltung wechselt die Sprache in der Reihenfolge der vergebenen Nummern, wenn nicht über die Funktion "SetzeSprache" eine Sprache gezielt ausgewählt wird.

3. Runtime soll mit der russischen Bedienoberfläche starten. Verschieben Sie die Sprache "Russisch" deshalb auf die oberste Position.

### Ergebnis

Wenn das Projekt übersetzt und auf das Bediengerät übertragen wird, startet Runtime mit der russischen Bedienoberfläche.

Sie können alle Texte eines WinCC-Projekts übersetzen. Dazu gibt es in WinCC folgende Möglichkeiten:

- Sie können übersetzte Texte direkt in den Eigenschaften eines Objekts in den eingestellten Sprachen eingeben und ändern.
- Sie können Texte in den Projektsprachen im Editor "Projekttexte" redigieren.
- Sie können Texte exportieren, extern übersetzen lassen und wieder importieren.
- Sie können die Editiersprache umstellen und die Texte in dieser Sprache direkt im Objekt eingeben.

### Texte am Objekt übersetzen

Auf der Registerkarte "Texte" eines Objekts können Sie alle Texte in den eingestellten Projektsprachen editieren.

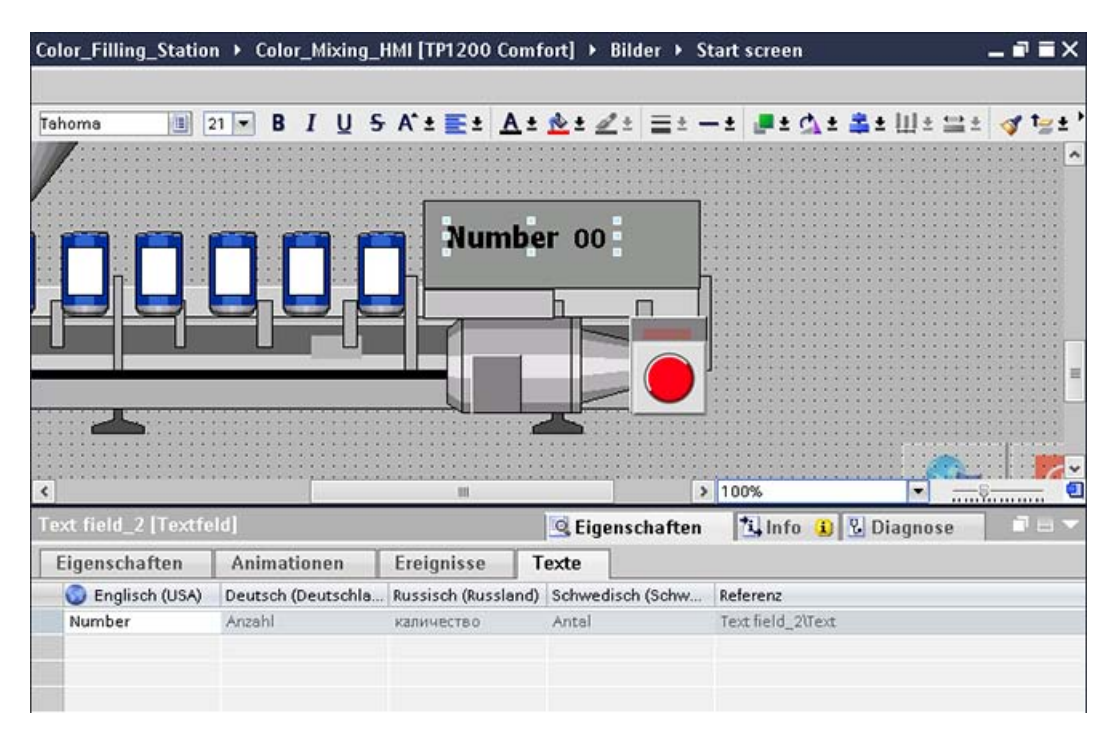

### Übersetzen im Editor "Projekttexte"

Im Editor "Projekttexte" geben Sie die Übersetzungen übersichtlich in Tabellenform ein.

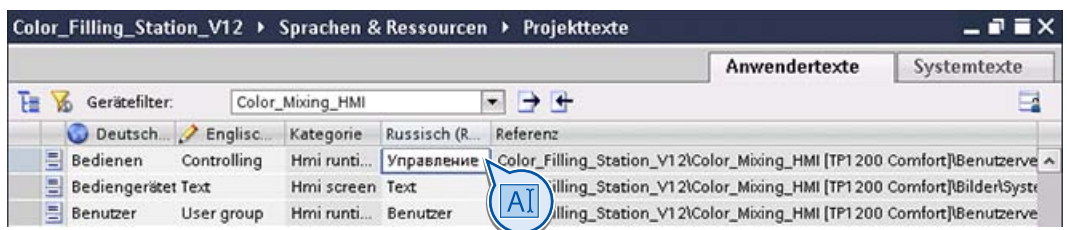

Da Sie bei diesem Verfahren die aus Bildern stammenden Texte losgelöst von den Bildern übersetzen, passen anderssprachige Beschriftungen eventuell nicht mehr in eine Schaltfläche und werden abgeschnitten. Kontrollieren Sie daher nach der Übersetzung unbedingt die Bilder.

### Übersetzung mit Export und Import

Im Editor "Projekttexte" exportieren Sie alle ausgewählten Texte auf einmal.

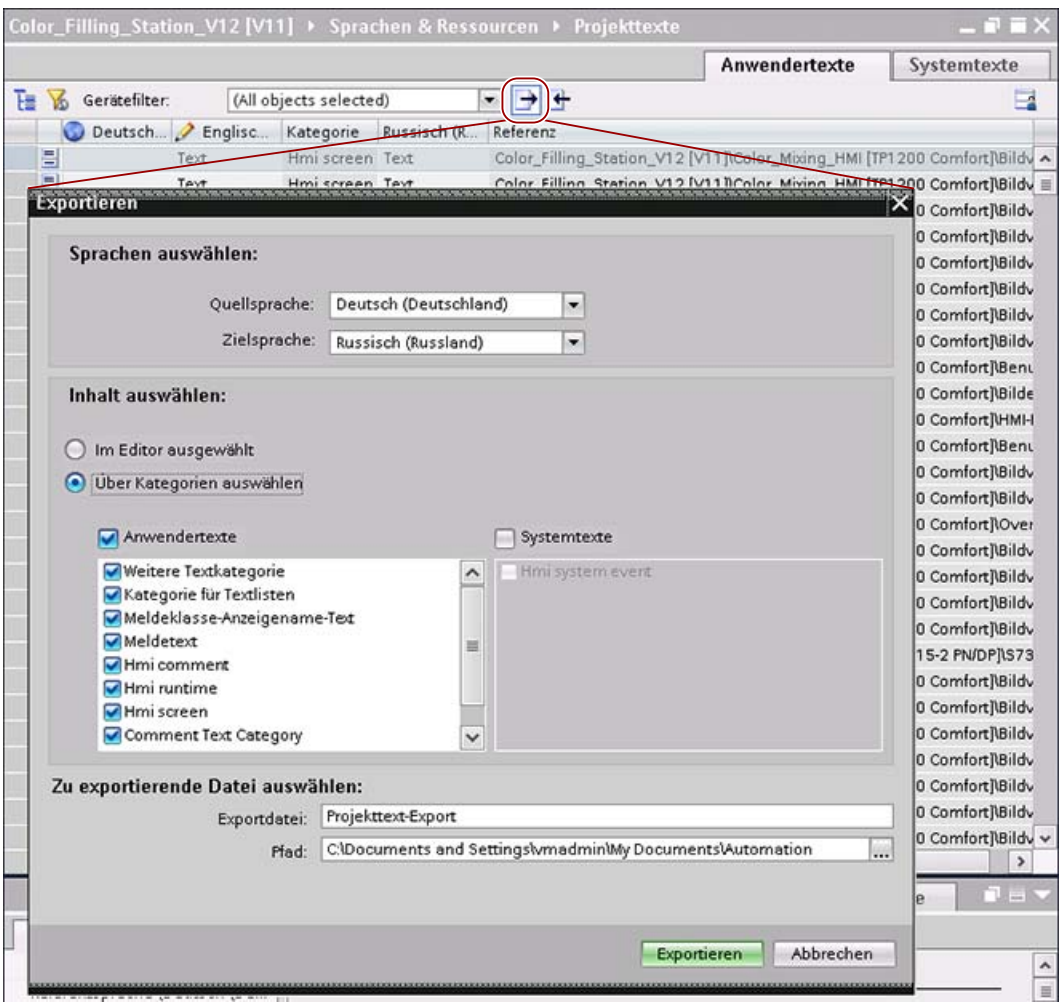

Color\_Filling\_Station\_V12 [V11] ▶ Sprachen & Ressourcen ▶ Projekttext Anwendertexte Systemtexte **THE Yo** Gerätefilter: (All objects selected)  $\blacksquare$ H  $\overline{\phantom{a}}$ Deutsch... PEnglisc... Kategorie Russisch (R. Referenz Color\_Filling\_Station\_V12 VT+4Color\_Mixing\_HMI [TP1200 Comfort]\Bildy Hmi screen Is Ξ Text E Text Herriscreen Text Color\_Filling\_Station\_V12 [V11]\Color\_Mixing\_HMI [TP1200 Comfort]\Bildv = Ε 00 Comfort Raildy Text Importieren 目 0 Comfort]\Bildv Text 0 Comfort Bildy E Text Zu importierende Datei auswählen: E 10 Comfort NBildy Text cuments and SettingswmadminWy DocumentsWutomation\Projekttext-Export.xls> E in Comfort Raildy Text Quellsprache importieren 官 ID Comfort I Bildy Text 冒 **ID Comfort Reenu** Right E 10 Comfort]\Bilde Importieren Abbrechen Ē **0 Comfort NHMH** E Color\_Filling\_Station\_V12 [V11](Color\_Mixing\_HMI [IP1200 Comfort]\Bent No right to Hmi com Ξ Text Hmi screen Text Color\_Filling\_Station\_V12 [V11]\Color\_Mixing\_HMI [TP1200 Comfort]\Bildv 阊 Color\_Filling\_Station\_V12 [V11]\Color\_Mixing\_HMI [TP1200 Comfort]\Bildv Text Hmi screen Text E Color\_Filling\_Station\_V12 [V11]\Color\_Mixing\_HMI [TP1200 Comfort]\Over Text Hmi screen Text Ē Color\_Filling\_Station\_V12 [V11]\Color\_Mixing\_HMI [TP1200 Comfort]\Bildv Text Hmi screen Text E Color\_Filling\_Station\_V12 [V11]\Color\_Mixing\_HMI [TP1200 Comfort]\Bildv Teyt Hmi screen Text 目 Text Hmi screen Text Color\_Filling\_Station\_V12 [V11]\Color\_Mixing\_HMI [TP1200 Comfort]\Bildv Ē Color\_Filling\_Station\_V12 [V11]\Color\_Mixing\_HMI [TP1200 Comfort]\Bildv Text Hmi screen Text 目 Color\_Filling\_Station\_V12 [V11]\Color\_Mixing\_CPU [CPU 315-2 PN/DP]\S73 Comment... 冟 Color\_Filling\_Station\_V12 [V11]\Color\_Mixing\_HMI [TP1200 Comfort]\Bildv Text Hmi screen Text Ē Color\_Filling\_Station\_V12 [V11]\Color\_Mixing\_HMI [TP1200 Comfort]\Bildv Text Hmi screen Text  $\equiv$ Color\_Filling\_Station\_V12 [V11]\Color\_Mixing\_HMI [TP1200 Comfort]\Bildv Text Hmi screen Text E Color\_Filling\_Station\_V12 [V11]\Color\_Mixing\_HMI [TP1200 Comfort]\Bildv Text Hmi screen Text E Color\_Filling\_Station\_V12 [V11]\Color\_Mixing\_HMI [TP1200 Comfort]\Bildv Text Hmi screen Text  $\equiv$ Text Hmi screen Text Color\_Filling\_Station\_V12 [V11]\Color\_Mixing\_HMI [TP1200 Comfort]\Bildv E Color\_Filling\_Station\_V12 [V11]\Color\_Mixing\_HMI [TP1200 Comfort]\Bildv v Text Hmi screen Text  $\overline{\epsilon}$ m  $\rightarrow$ 

Nach der Übersetzung importieren Sie die übersetzten Texte in den Editor "Projekttexte".

### Übersetzungen in der Editiersprache eingeben

Die Editiersprache legt fest, in welcher Sprache das Projekt in WinCC bearbeitet wird. Wenn Sie im Editor "Projektsprachen" die Editiersprache umschalten, können Sie Ihre Übersetzungen in den HMI-Bildern und WinCC-Editoren direkt eingeben, prüfen und korrigieren.

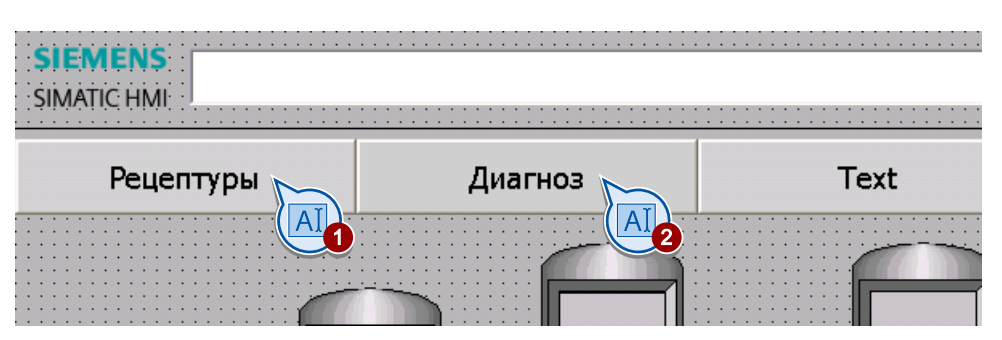

### Hinweis

Wenn Sie dieses Vorgehen bei Erstübersetzung in eine neue Sprache anwenden, besteht die Gefahr, dass Sie Texte übersehen, z. B. Meldungstexte. Wir empfehlen Ihnen dieses Vorgehen daher bevorzugt zur Kontrolle der übersetzten Texte in Bildern und um einzelne Begriffe gezielt zu übersetzen oder zu korrigieren.

# 9.4 Russische Texte eingeben

## **Einleitung**

Bei der Übersetzung der Bedienoberfläche des Bediengeräts wurden nicht alle Texte korrekt übersetzt. Nach Einspielen der extern übersetzten Texte korrigieren Sie die fehlerhaften Übersetzungen im Editor "Projekttexte".

## Vorgehensweise

- 1. Zeigen Sie die Anwendertexte des Projekts an (1).
- 2. Schränken Sie über den "Gerätefilter" die Anzeige auf Texte des gewünschten Bediengeräts ein (2 - 5).

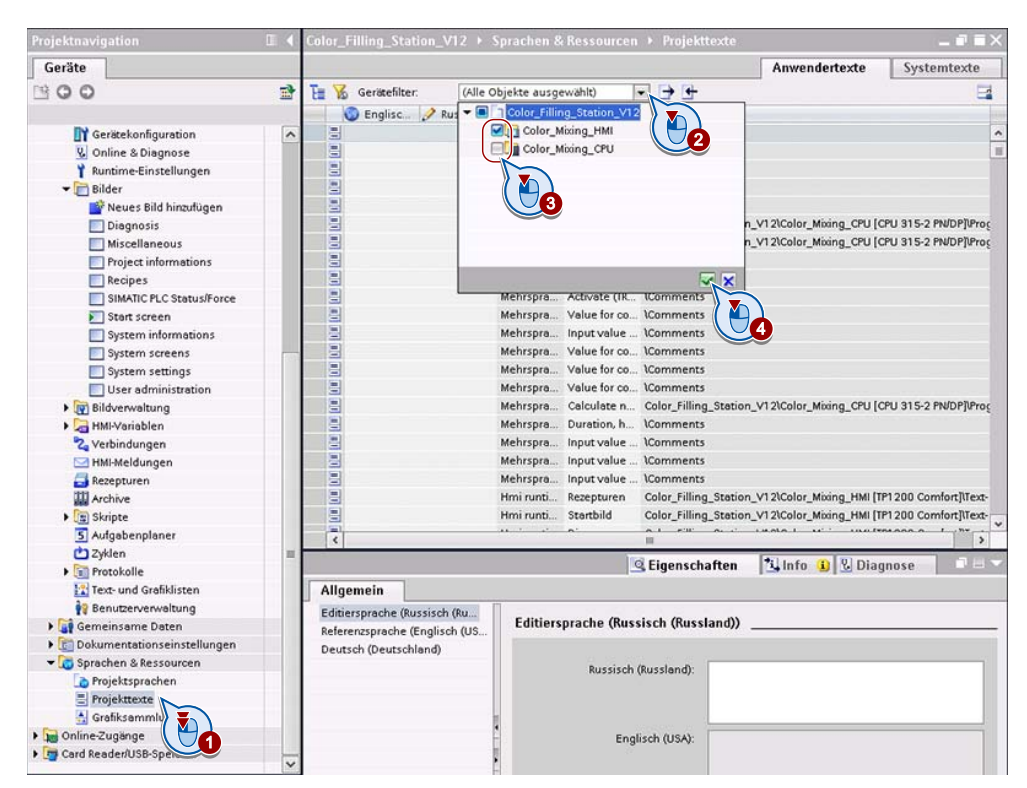

3. Korrigieren Sie die russischen Oberflächentexte.

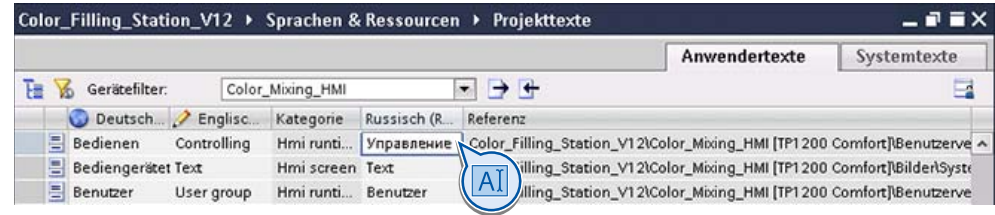

### Ergebnis

Die Projekttexte sind vollständig übersetzt.

9.5 Übersetzung kontrollieren

# 9.5 Übersetzung kontrollieren

# **Einleitung**

WinCC unterstützt Sie dabei, Übersetzungen zu überprüfen.

- Nach dem Wechsel der Editiersprache werden alle Oberflächentexte in der neu eingestellten Sprache angezeigt.
- Nicht übersetzte Texte werden mit dem Standardtext "Text" angezeigt, nicht übersetzte Namen mit dem jeweiligen Standard-Objektnamen.
- Zusätzlich können Sie zur Kontrolle der Übersetzungen die Begriffe in der Referenzsprache anzeigen lassen.
- Alle Texte einer Selektion werden im Bildeditor im Register "Texte" im Inspektorfenster angezeigt.

# Vorgehensweise

1. Wählen Sie Russisch als Editiersprache und Deutsch als Referenzsprache aus.

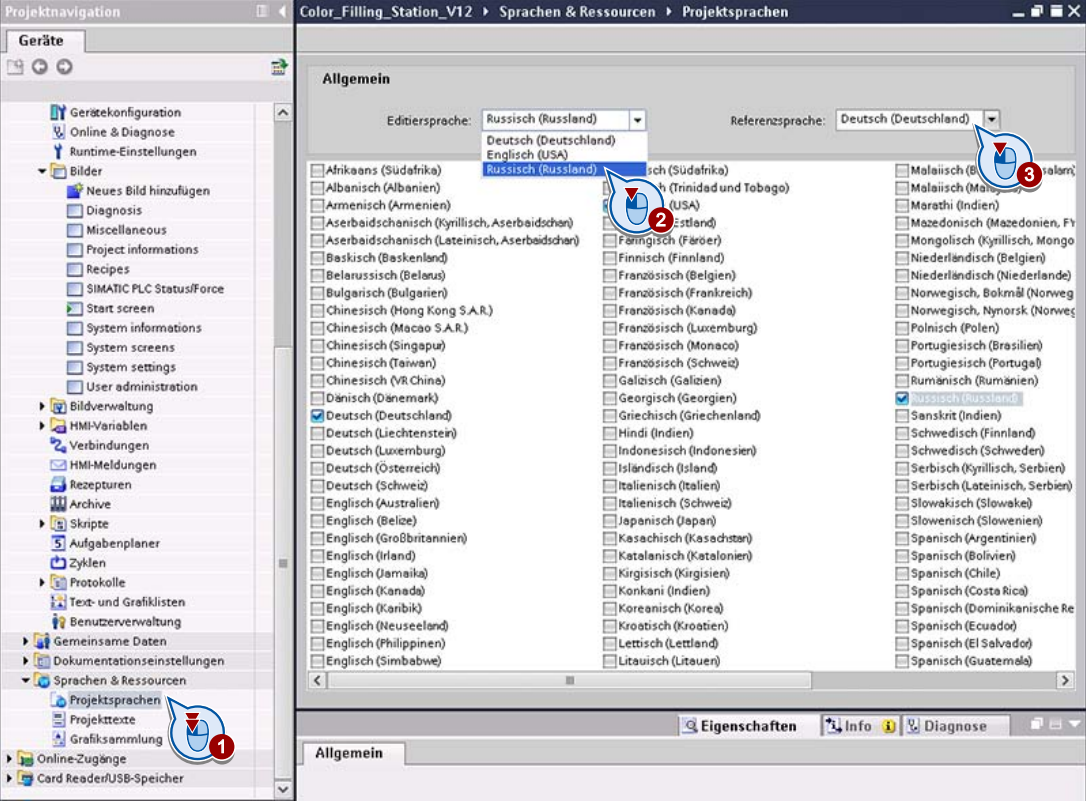

2. Kontrollieren Sie die Texte im Projekt.

Dabei ist es hilfreich, in der Task Card "Aufgaben" die Texte in der Referenzsprache anzeigen zu lassen (1 - 4).

Um Übersetzungen zu ergänzen oder zu korrigieren, überschreiben Sie die angezeigten Texte (5).

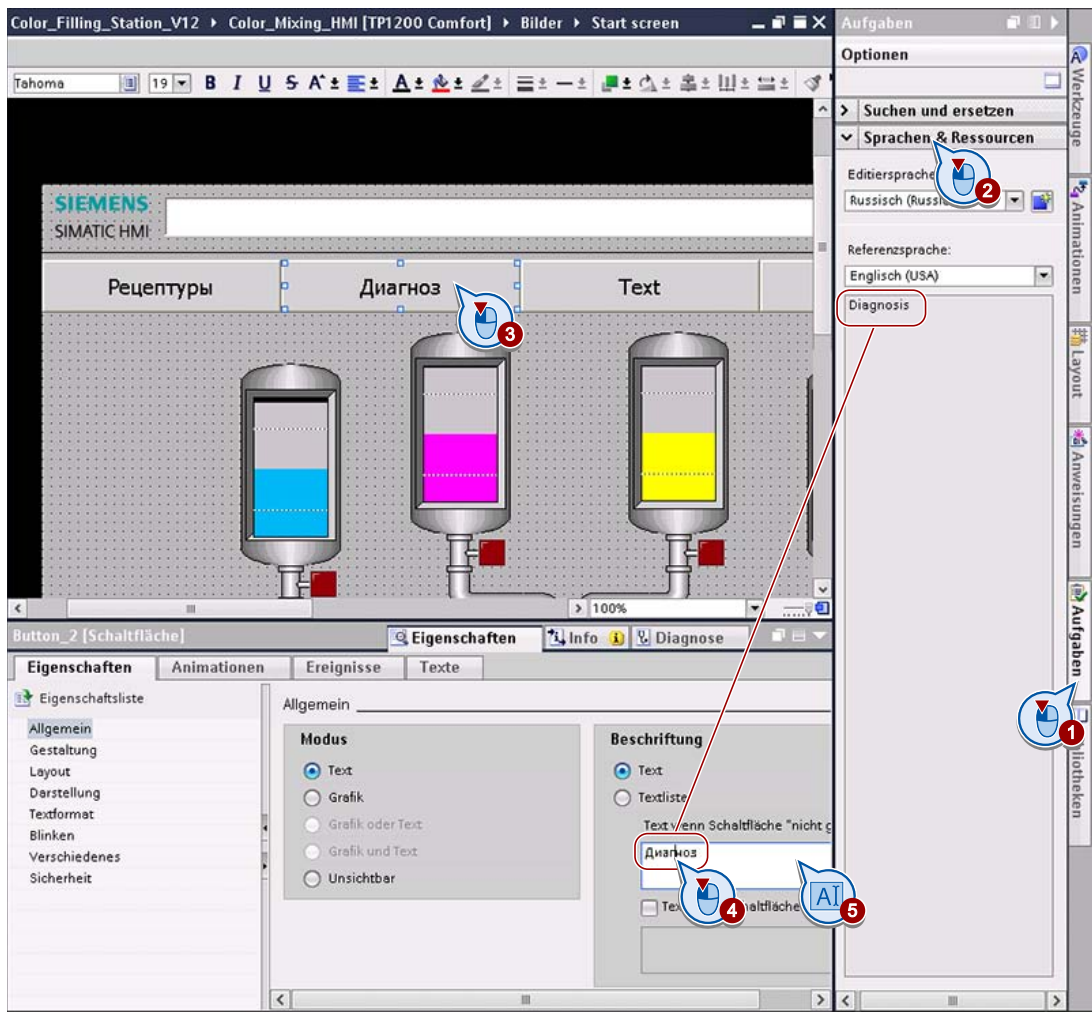

### Hinweis

Texte werden nur dann in der Referenzsprache angezeigt, wenn der Text zum Bearbeiten ausgewählt ist. Wenn nur das Objekt ausgewählt ist, wird der Text nicht in der Referenzsprache angezeigt.

### Ergebnis

Eine russische Sprachversion der Bedienoberfläche ist verfügbar.

# Projekt testen und laden

# 10.1 Einführung

### **Grundlagen**

Während der Projektierung haben Sie jederzeit die Möglichkeit, Ihr Projekt zum aktuellen Stand in Runtime zu testen. Dazu nutzen Sie die Runtime-Simulation von WinCC.

#### Hinweis

Testen Sie Ihre Projektierung nach jedem umfangreichen Bearbeitungsschritt in Runtime. Auf diese Weise können Sie Inkonsistenzen und Darstellungsfehler frühzeitig feststellen und beheben.

Nach Abschluss der Projektierungsphase testen Sie Ihr Projekt mit Steuerungsanbindung. Das fertige Steuerungsprogramm für die Farbmischanlage ist im Beispielprojekt enthalten.

Um Ihr Bediengerät im laufenden Betrieb einzusetzen, laden Sie das getestete Projekt vom Projektierungs-PC auf das Bediengerät.

#### Aufgaben

Im folgenden Kapitel lernen Sie, wie Sie Ihr Projekt mit und ohne Steuerungsanbindung in Runtime simulieren. Im Anschluss daran laden Sie das Projekt auf das Bediengerät.

Folgende Aufgaben bearbeiten Sie dabei:

- Konsistenz des Projekts prüfen und Projekt nach Runtime übersetzen
- WinCC-Projektierung in Runtime testen

In der Simulation können Sie verschiedene Funktionen testen, wie z. B. die Anzeige der Rezepturdatensätze und deren Visualisierung. In diesem Getting Started wird exemplarisch ein Bildwechsel erklärt.

- Steuerungsprogramm nach Runtime übersetzen und vom Projektierungs-PC in die Steuerung laden
- Bedienung der Anlage und Programmablauf in Runtime simulieren

In diesem Getting Started wird die Simulation mit realer Steuerung erklärt. Sie können die Steuerungsanbindung in WinCC auch über einen Variablen-Simulator darstellen.

Projekt auf das Bediengerät laden

Sie haben in WinCC verschiedene Möglichkeiten, Ihr Projekt zu laden, z. B. über USB-Schnittstelle. In diesem Getting Started ist das Laden direkt vom Projektierungs-PC auf das Bediengerät erklärt.

10.1 Einführung

### Bedienung in Runtime

Folgende Schaltflächen des Beispielprojekts verwenden Sie unter anderen während der Runtime-Simulation:

● Runtime stoppen

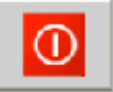

Um die Simulation zu beenden und zu WinCC zurückzukehren, klicken Sie auf diese Schaltfläche.

Sprache umschalten

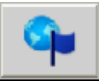

Bei jedem Klicken auf diese Schaltfläche wechselt die Oberflächensprache entsprechend der projektierten Reihenfolge der Runtime-Sprachen. Diese Reihenfolge und die Auswahl der Sprachen in Runtime haben Sie im Abschnitt "Mehrsprachige Benutzeroberfläche projektieren" festgelegt.

### Hinweis

Sie haben Ihr Projekt für den Einsatz in Russland vorbereitet. Wir empfehlen das Projekt in der Projektierungssprache zu testen. In den folgenden Abschnitten wird exemplarisch die Runtime-Sprache "Englisch" gewählt.

# 10.2 Projekt ohne Steuerung testen

# 10.2.1 Projekt übersetzen

### **Einleitung**

Im Folgenden übersetzen Sie das projektierte Projekt in Daten, die vom Bediengerät gelesen werden können. Während der Übersetzung wird in WinCC die Konsistenz Ihres Projekts geprüft. Nur wenn Ihr Projekt aus konsistenten Daten besteht, kann es übersetzt und in Runtime getestet werden. Um sicherzustellen, dass alle Änderungen übersetzt wurden, wird beim Starten von Runtime das Projekt erneut übersetzt.

### Vorgehensweise

1. Starten Sie die Übersetzung Ihres Projekts.

10.2 Projekt ohne Steuerung testen

2. Prüfen Sie den Verlauf der Übersetzung im Inspektorfenster.

Im Inspektorfenster wird angezeigt, wann die Übersetzung fehlerfrei abgeschlossen ist.

#### Hinweis

Fehler und Warnungen werden während des Übersetzens im Inspektorfenster angezeigt. Um zur Fehlerstelle zu gelangen, klicken Sie auf die entsprechende Meldung. Beheben Sie den Fehler und starten Sie die Übersetzung erneut.

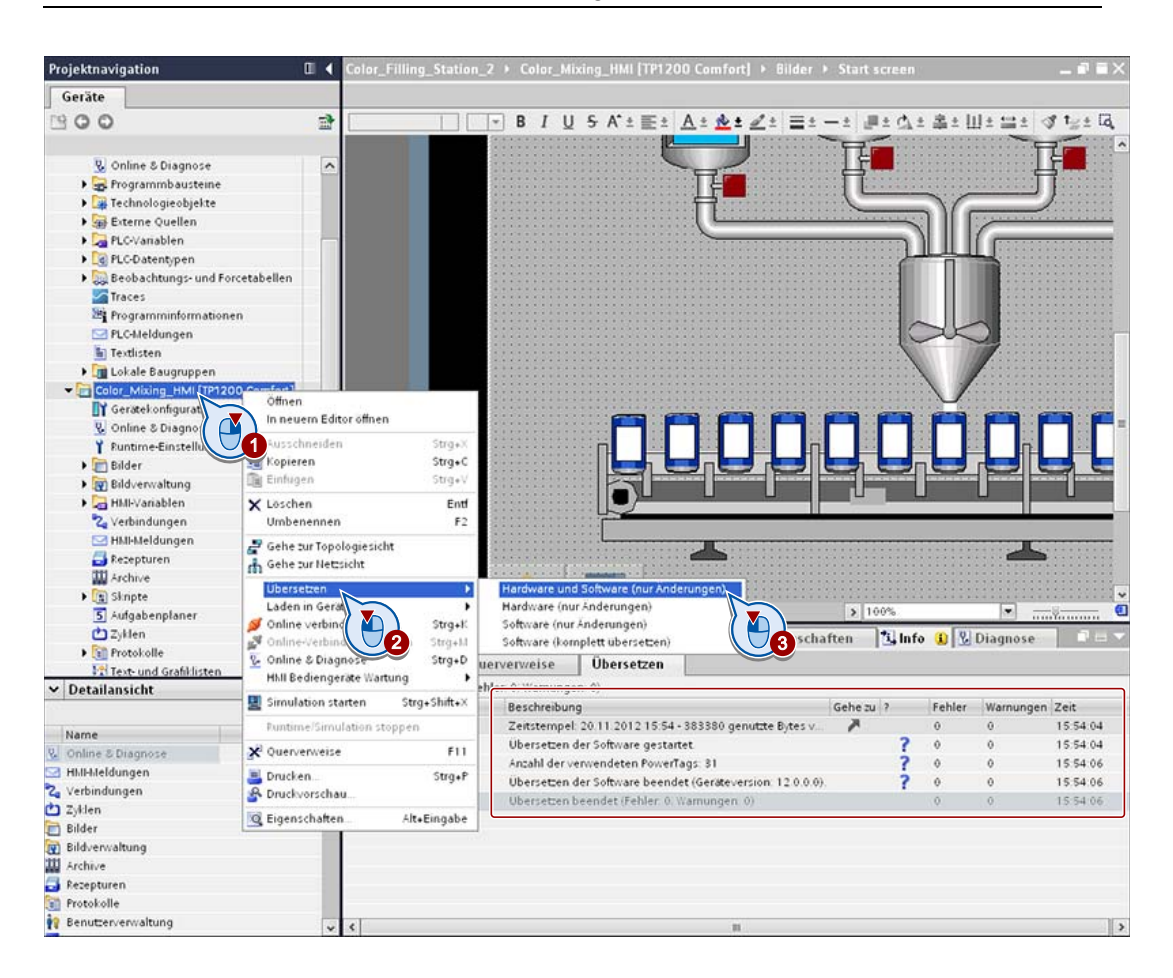

### Ergebnis

Das Projekt ist fehlerfrei übersetzt und in Runtime ablauffähig. Sie können nun das Projekt in Runtime testen.

# 10.2.2 Bildwechsel simulieren

### **Einleitung**

Sie haben Ihr Projekt erfolgreich nach Runtime übersetzt. Im Folgenden testen Sie Ihr Projekt am Beispiel eines Bildwechsel in der Runtime-Simulation.

### Vorgehensweise

1. Starten Sie die Runtime-Simulation auf Ihrem Projektierungs-PC.

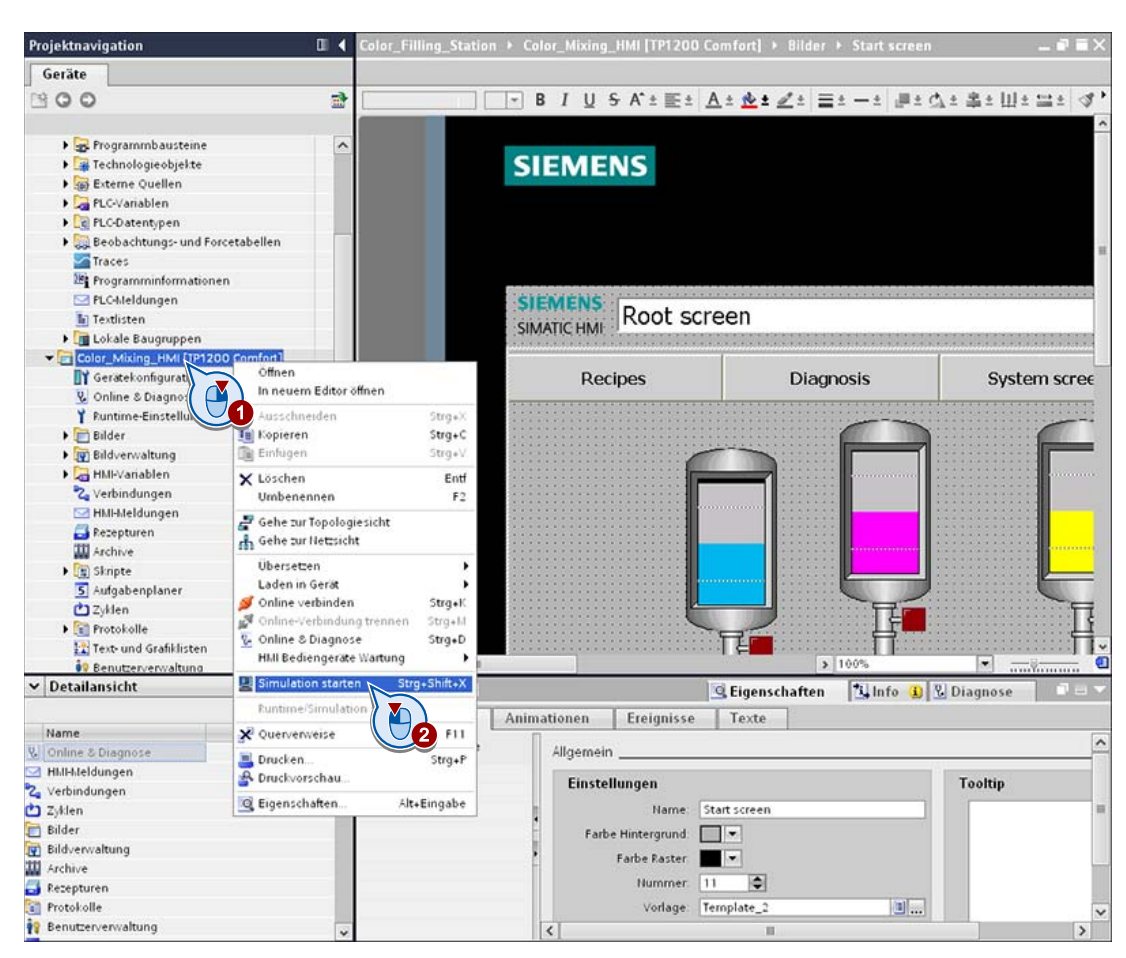

2. Stellen Sie die Runtime-Sprache auf Englisch um (1).

10.2 Projekt ohne Steuerung testen

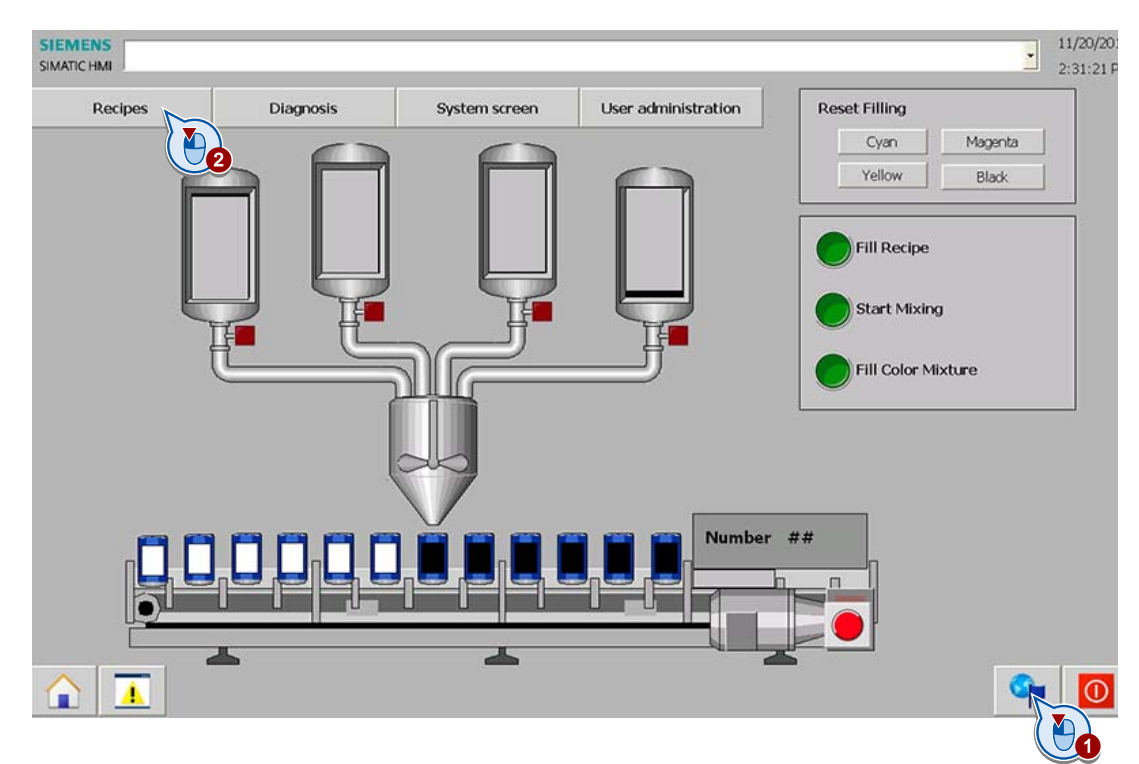

3. Prüfen Sie die Darstellung des Startbildes und wechseln Sie vom Startbild zur Rezepturanwahl (2).

4. Prüfen Sie die Darstellung der Rezepturanwahl und beenden Sie Runtime.

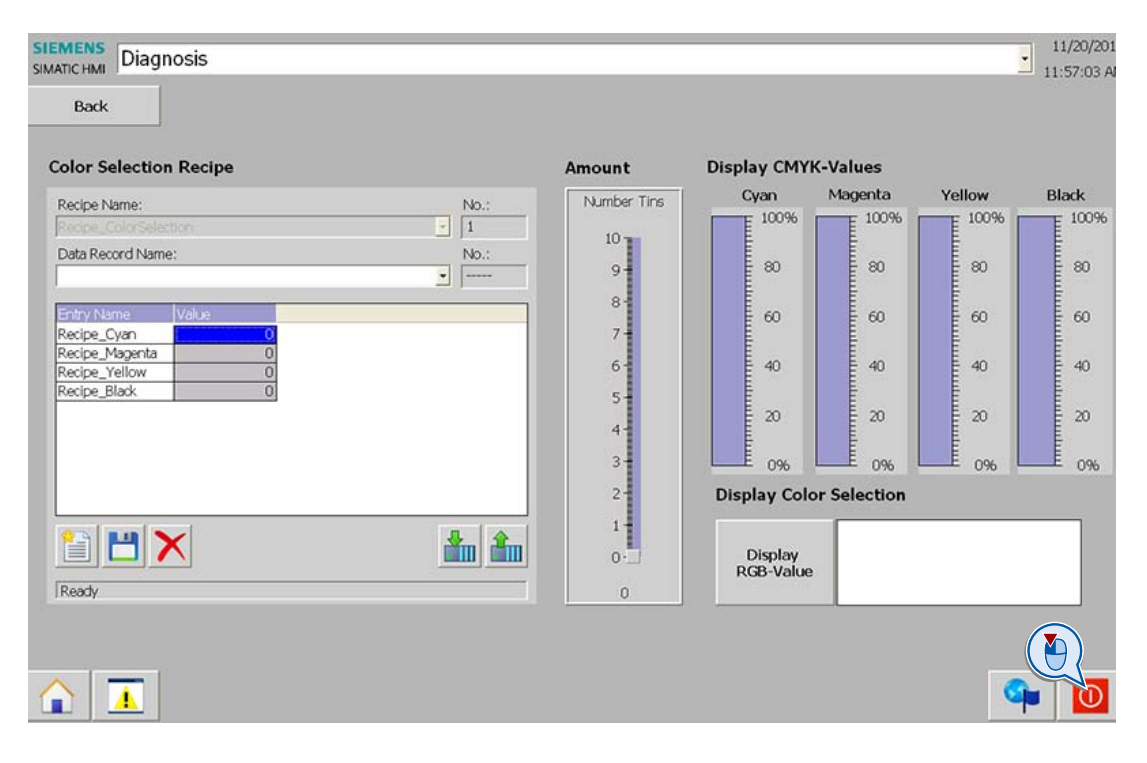

Ergebnis

Das Projekt ist fehlerfrei projektiert und in Runtime ablauffähig.

# 10.3 Projekt mit Steuerung testen

# 10.3.1 Steuerungsprogramm übersetzen

### **Einleitung**

Um das Projekt mit Steuerungsanbindung in Runtime zu testen, laden Sie das Steuerungsprogramm in die Steuerung und starten dann die Runtime-Simulation.

Damit die Steuerung das Programm lesen kann, wird dieses vorher in WinCC übersetzt. Erst wenn die Übersetzung erfolgreich abgeschlossen ist, kann das Steuerungsprogramm geladen werden.

### Vorgehensweise

1. Starten Sie die vollständige Übersetzung des Steuerungsprogramms.

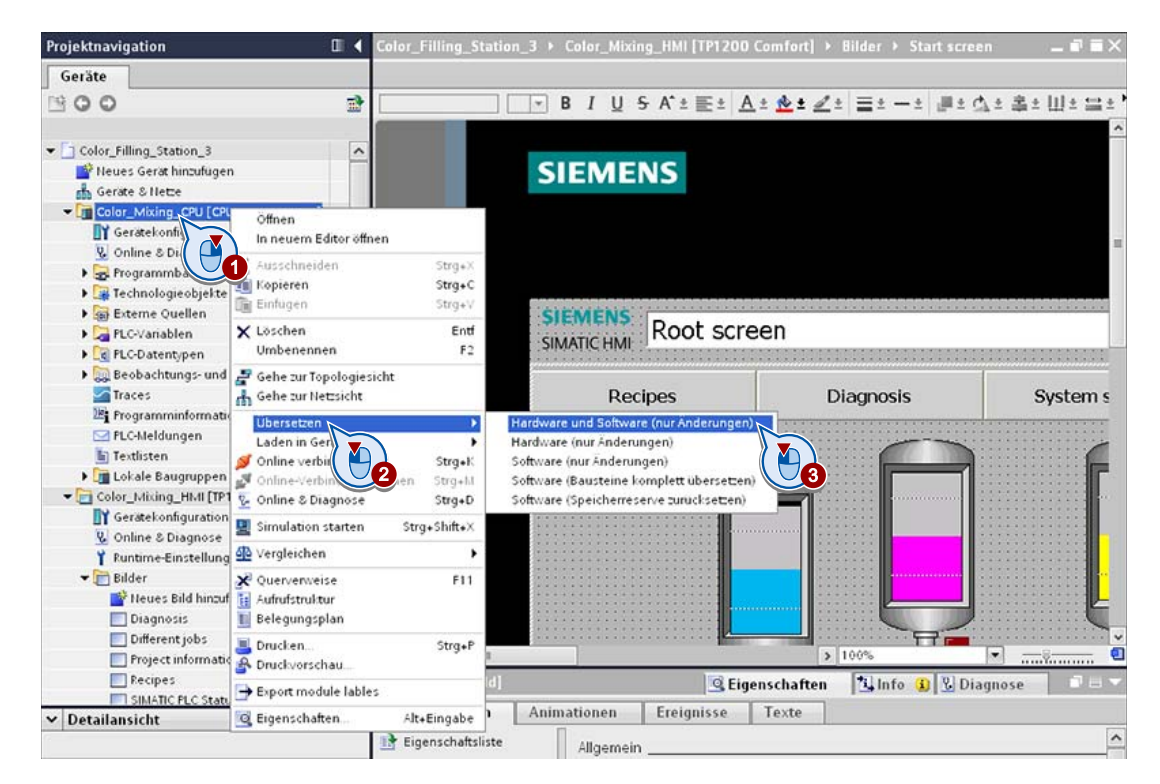

### Ergebnis

Das Ergebnis der Übersetzung wird im Inspektorfenster angezeigt.

Das Steuerungsprogramm ist fehlerfrei übersetzt und kann in die Steuerung geladen werden.

# 10.3.2 Steuerungsprogramm in die Steuerung laden

### **Einleitung**

Im Folgenden laden Sie das übersetzte Steuerungsprogramm in die Steuerung. Während des Ladens wird eine Online-Verbindung zur Steuerung aufgebaut. Sie legen dafür die Verbindungs- und Schnittstellenparameter fest.

Die Verbindungs- und Schnittstellenparameter Ihrer Anlage sind in diesem Getting Started im Abschnitt "Willkommen" dargestellt.

### Voraussetzung

● Die Steuerung befindet sich im Betriebszustand "RUN".

### Vorgehensweise

1. Starten Sie das Laden.

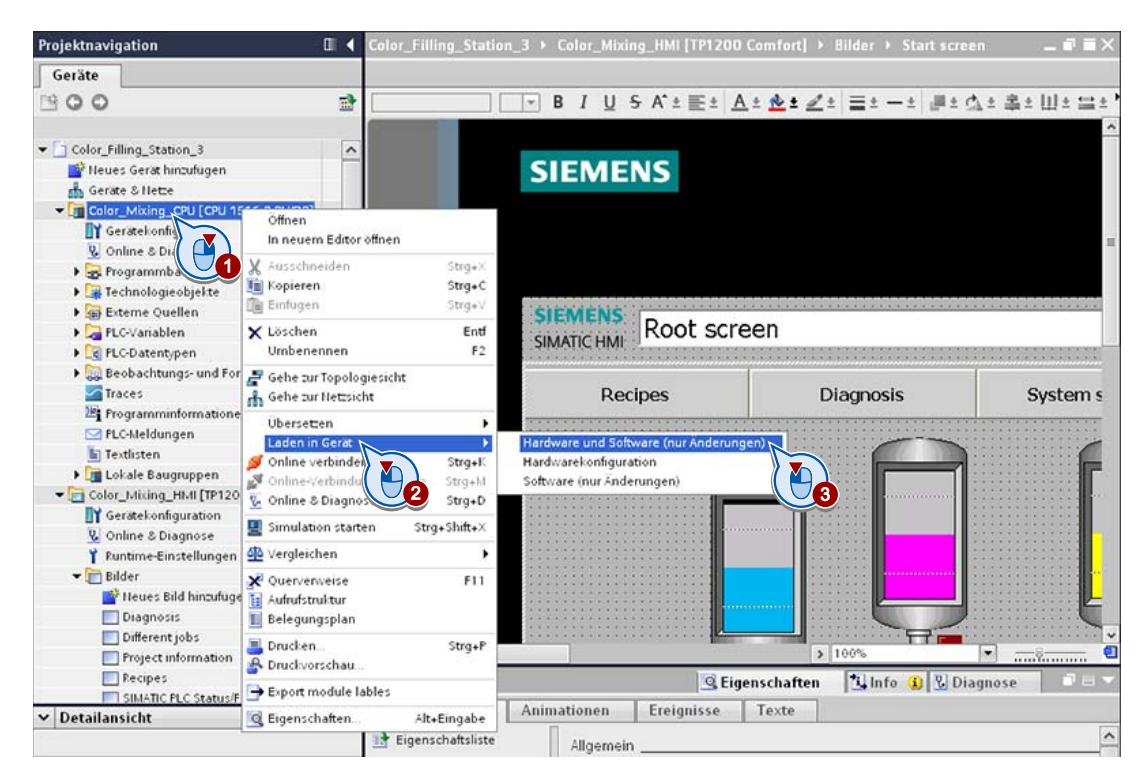

2. Legen Sie im Dialog "Erweitertes Laden" die Verbindungsparameter fest.

Wenn die Online-Verbindung aufgebaut ist, wird im Dialog zwischen Projektierungs-PC und Steuerung eine durchgehende grüne Linie angezeigt und die Steuerung farbig hinterlegt. Erst dann können Sie das Laden fortsetzen.

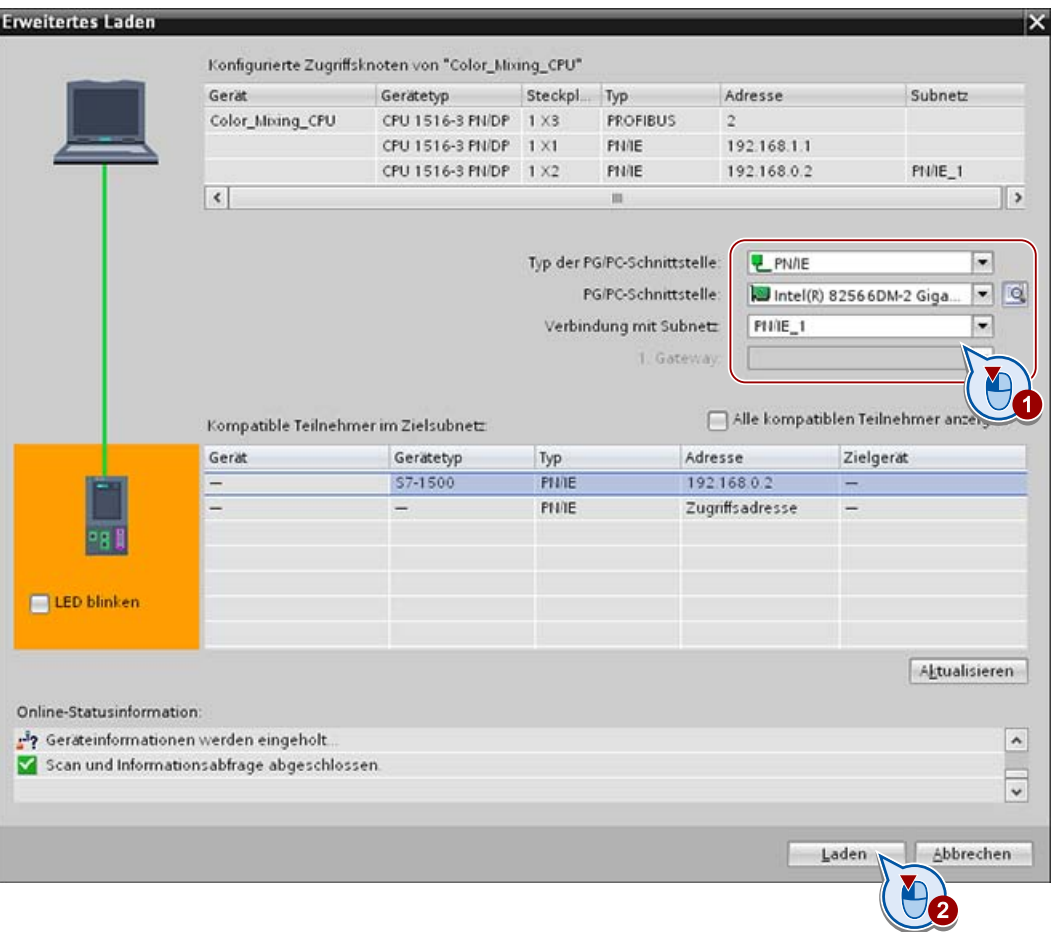

#### Hinweis

Der Dialog "Erweitertes Laden" wird nur beim ersten Laden automatisch geöffnet. Ab dem zweiten Mal werden die vorherigen Einstellungen übernommen. Um den Dialog "Erweitertes Laden" einzublenden, wählen Sie den Menübefehl "Online > Erweitertes Laden in Gerät...".

- 3. Prüfen Sie Ihre Einstellungen im angezeigten Dialog "Vorschau laden" und setzen Sie das Laden fort.
- 4. Prüfen Sie im anschließend angezeigten Dialog "Ergebnisse laden", ob der Ladevorgang erfolgreich war, und stellen Sie das Laden fertig.

#### Ergebnis

Das Steuerungsprogramm ist in die Steuerung geladen.

# 10.3.3 Projekt testen

### **Einleitung**

Sie testen im Folgenden das Herstellen und Abfüllen einer Farbmischung. Dazu wählen Sie in Runtime einen Rezepturdatensatz und lösen die entsprechenden Aktionen im Startbild aus.

### Vorgehensweise

1. Starten Sie die Runtime-Simulation auf Ihrem Projektierungs-PC.

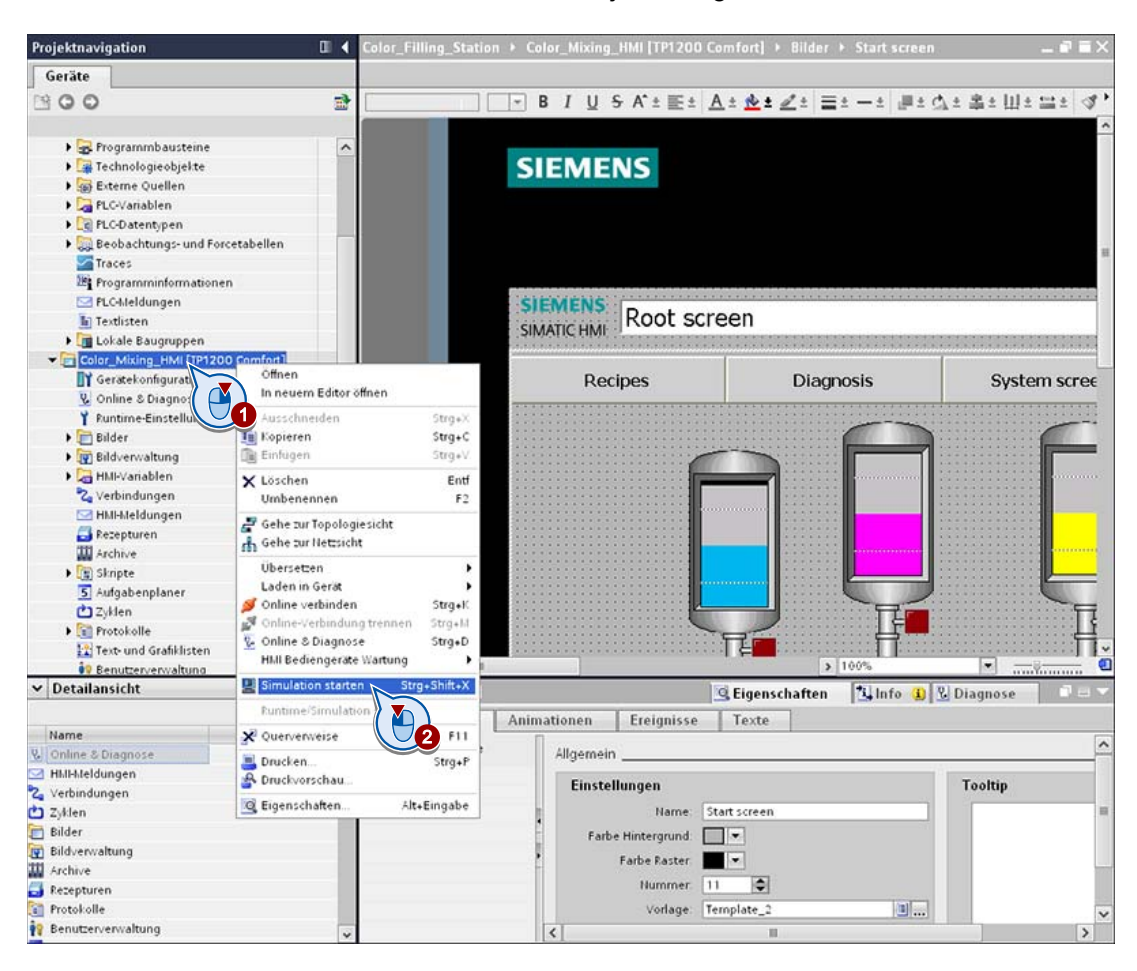

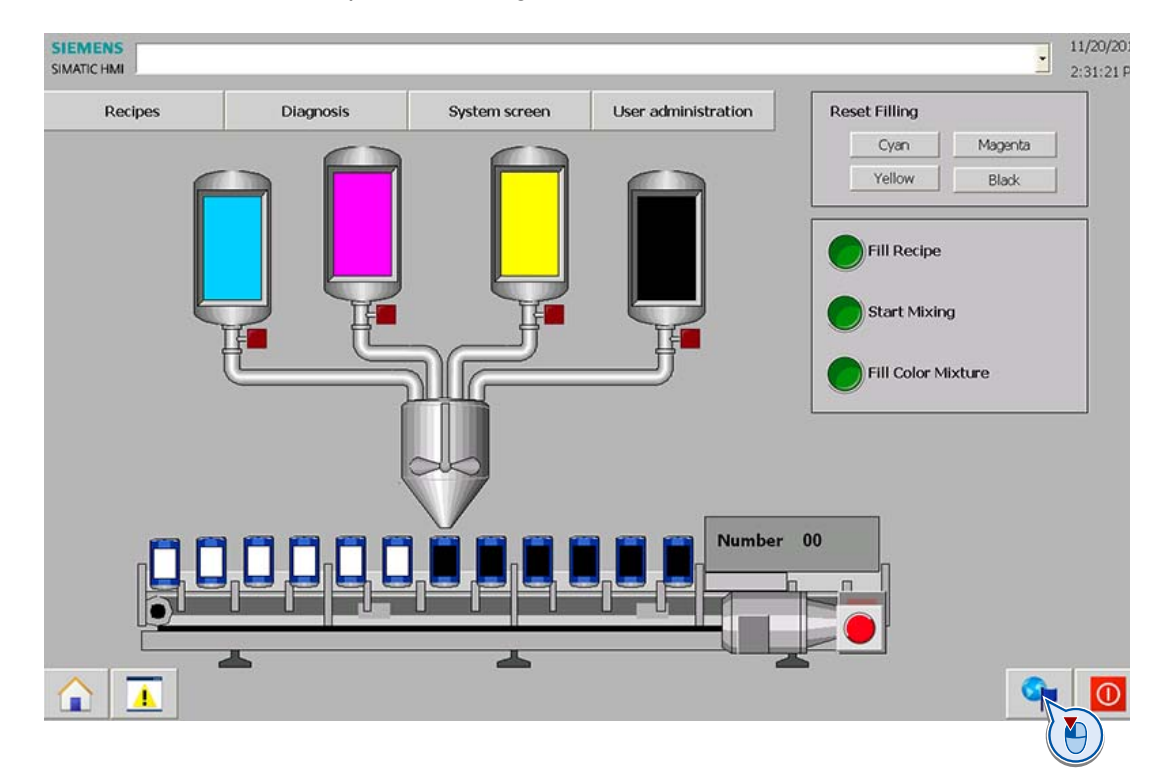

2. Stellen Sie die Runtime-Sprache auf Englisch um.

3. Wählen Sie in der Rezepturanzeige einen Rezepturdatensatz (1) und laden Sie ihn in die Steuerung (2).

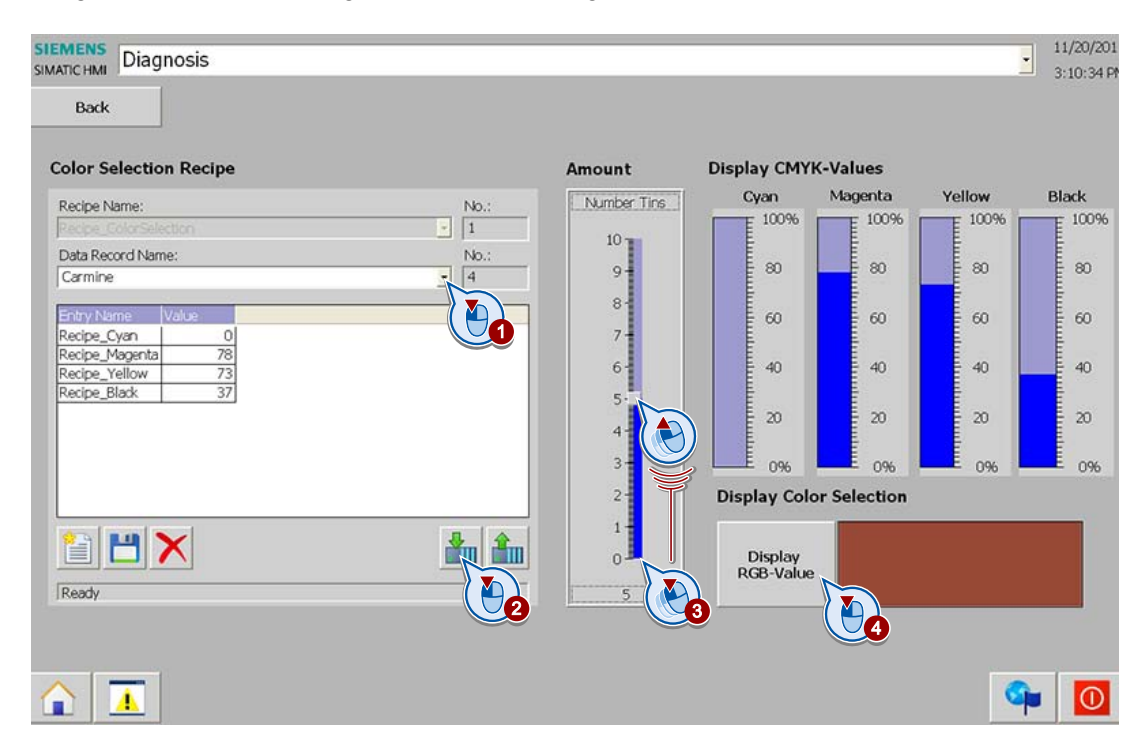

4. Stellen Sie die Anzahl Farbdosen ein, die gefüllt werden sollen (3) und lassen Sie sich die gewählte Farbmischung zur Kontrolle anzeigen .

- 5. Testen Sie das Erzeugen und Abfüllen der neuen Farbmischung:
	- Lösen Sie das Einfüllen der Farbanteile in den Abfülltank aus.

Die Füllstände der Vorratsbehälter verändern sich.

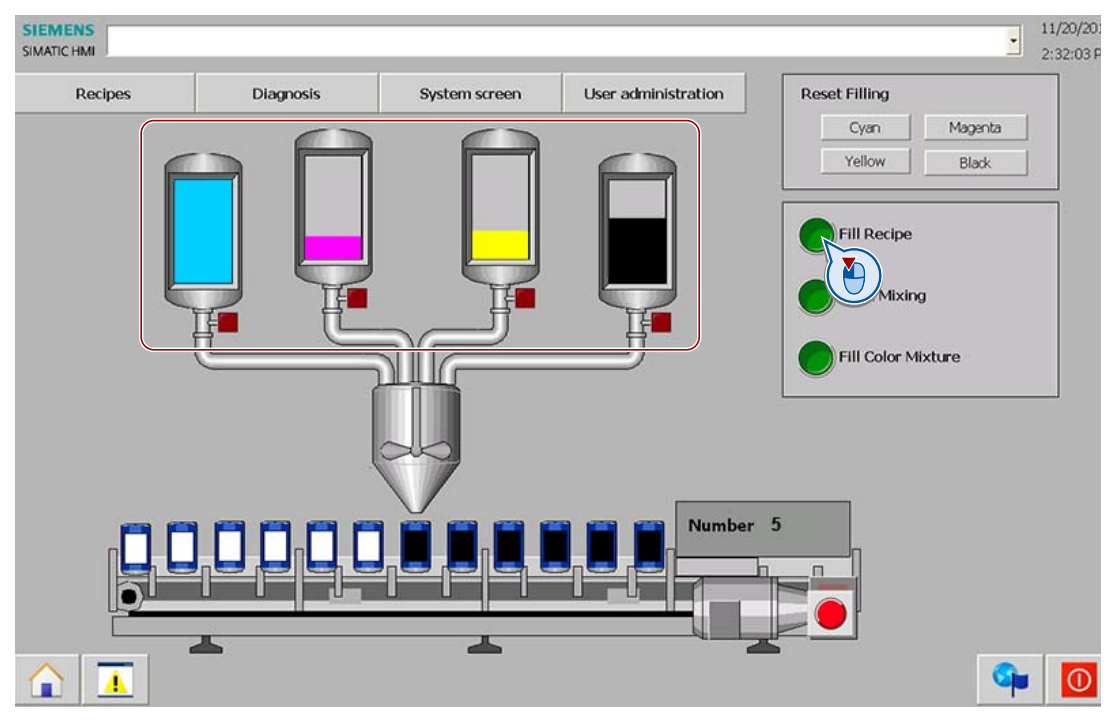

- Lösen Sie das Mischen der Farbe im Abfülltank aus (1). Der Mixer dreht sich.
- Lösen Sie das Abfüllen der Farbmischung aus (2).

Das Abfüllventil öffnet sich.

- Eine Dose wird gefüllt und das Ventil schließt sich wieder.
- Das Transportband bewegt sich um eine Dose weiter nach rechts.
- Das Abfüllventil öffnet sich wieder und so fort.

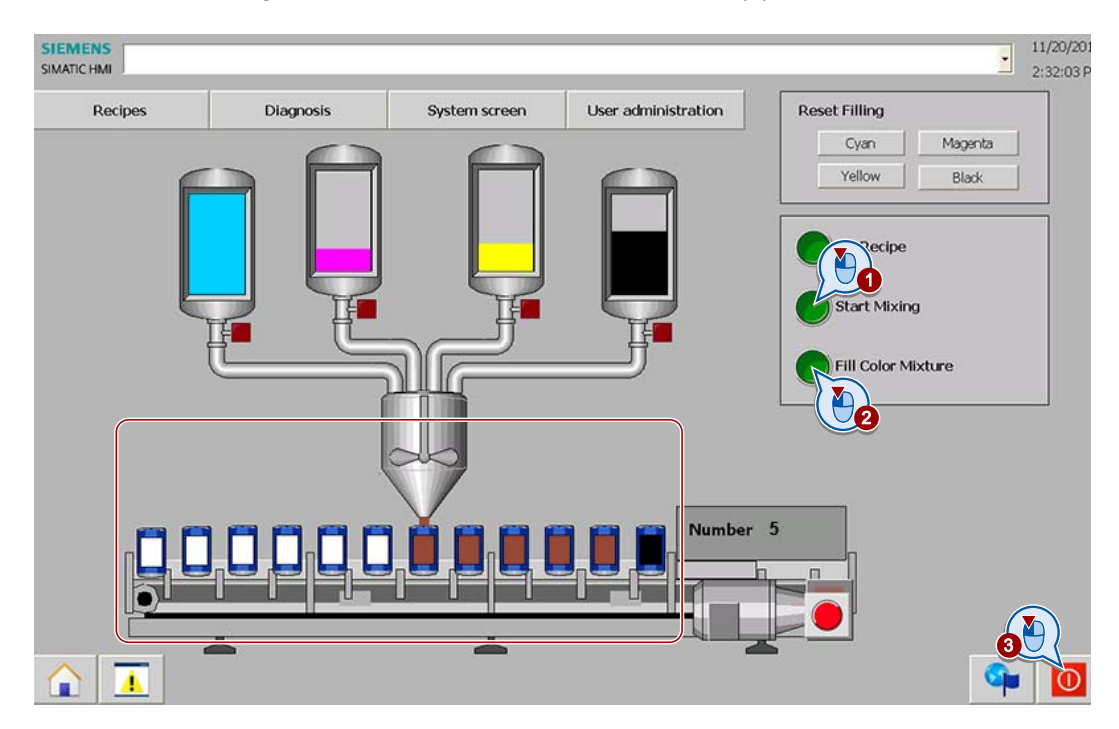

6. Prüfen Sie den Programmablauf und beenden Sie Runtime (3).

# Ergebnis

Das WinCC-Projekt ist in Verbindung mit der Steuerung getestet. Das Projekt kann jetzt auf das Bediengerät geladen werden.

10.4 Projekt auf das Bediengerät laden

# 10.4 Projekt auf das Bediengerät laden

### **Einleitung**

Sie haben das Projekt mit Anbindung an die Steuerung erfolgreich am Projektierungs-PC getestet. Im folgenden Abschnitt laden Sie das Projekt aus WinCC auf das Bediengerät. Für das Laden legen Sie die Verbindungsparameter entsprechend der Anlagenkonfiguration fest.

Die Verbindungs- und Schnittstellenparameter Ihrer Anlage sind in diesem Getting Started im Abschnitt "Willkommen" dargestellt.

Am Bediengerät sind dazu keine Einstellungen notwendig.

## Voraussetzung

● Am Bediengerät ist der automatische Transfer aktiviert.

### Vorgehensweise

- Projektnavigation  $\mathbb{R}$  4 ing\_HMI [TP1200 Comfort] > Geräte 300  $\Rightarrow$ ▶ 2 Programmbausteine<br>▶ 2 Technologieobjekte **SIEMENS** ▶ Seterne Quellen Ee PLC-Datentypen Beobachtungs- und Forcetabellen Traces **Et** Programminformationer SIEMENS Root screen **In** Textlisten **Explorate Baugruppen** The Lokale Baught Color Mixing Öffnen **Contract Contract Contract Contract Contract Contract Contract Contract Contract Contract Contract Contract Contract Contract Contract Contract Contract Contract Contract Contract Contract Contract Contract Contract Contr** Recipes Diagnosis System scree In neuero Editor Affner  $V$  onl  $500+$ Y Runt Strg+C  $\blacktriangleright$   $\Box$  Bilder Bildverwaltu  $s$ trg+ Exploration of the Muslim of the Muslim of the Muslim of the Muslim of the Muslim of the Muslim of the Muslim of the Muslim of the Muslim of the Muslim of the Muslim of the Muslim of the Muslim of the Muslim of the Muslim Entf Umbenennen  $\mathbf{f}^2$ HMHMeldung Gehe zur Topologiesicht **B** Rezepturen ch Gehe zur Netzsicht **M** Archive Marchive<br>
Edden in Gerat<br>
Edden in Gerat<br>
Daysbend<br>
Charles Marchive<br>
Charles Marchive<br>
Charles Marchive<br>
Charles Marchive<br>
Charles Marchive<br>
Charles Marchive<br>
Charles Marchive<br>
Charles Marchive<br>
Charles Marchive<br>
Charles D Software (nur Anderungen)  $Strg+1$ Software (komplett lade Ug Straukt U.  $strg+D$ **I'd** Text- und Gra HMI Bediengerate 工具 ÷ ä **ive Benutzerver El Simulation starten**  $\rightarrow$  1 Strg+Shift+X  $\vee$  Detailansicht G Eigenschaften | 1 Info 0 2 Diagnose in stopper schaften Animationen Ereignisse Texte X Querverweise  $F11$ Name nschaftsliste V Chline & Diagnose<br>■ HMI-Meldungen Drucken...<br><mark>A</mark> Druckvorschau  $strg*P$ Allgemein Einstellungen Tooltip Verbindungen<br>La Zyklen C Eigenschaften Alt+Eingabe  $\mathbf{F}$ Name: Start screen **Bilder** Farbe Hintergrund: V **Example 1**<br>Archive Farbe Raster Nummer:  $\boxed{11}$   $\boxed{\div}$ Recepturen Vorlage: Template\_2 **Fill** Protokolle  $\left\vert \blacksquare \right\vert$  ... **Benutzerverwaltung**
- 1. Starten Sie das vollständige Laden des Projekts.

10.4 Projekt auf das Bediengerät laden

2. Legen Sie im Dialog "Erweitertes Laden" die Verbindungsparameter fest.

Wenn die Verbindung aufgebaut ist, wird im Dialog zwischen Projektierungs-PC und Bediengerät eine durchgehende grüne Linie angezeigt und das Bediengerät farbig hinterlegt. Erst dann können Sie das Laden fortsetzen. Während des Ladens werden die Projektdaten neu übersetzt.

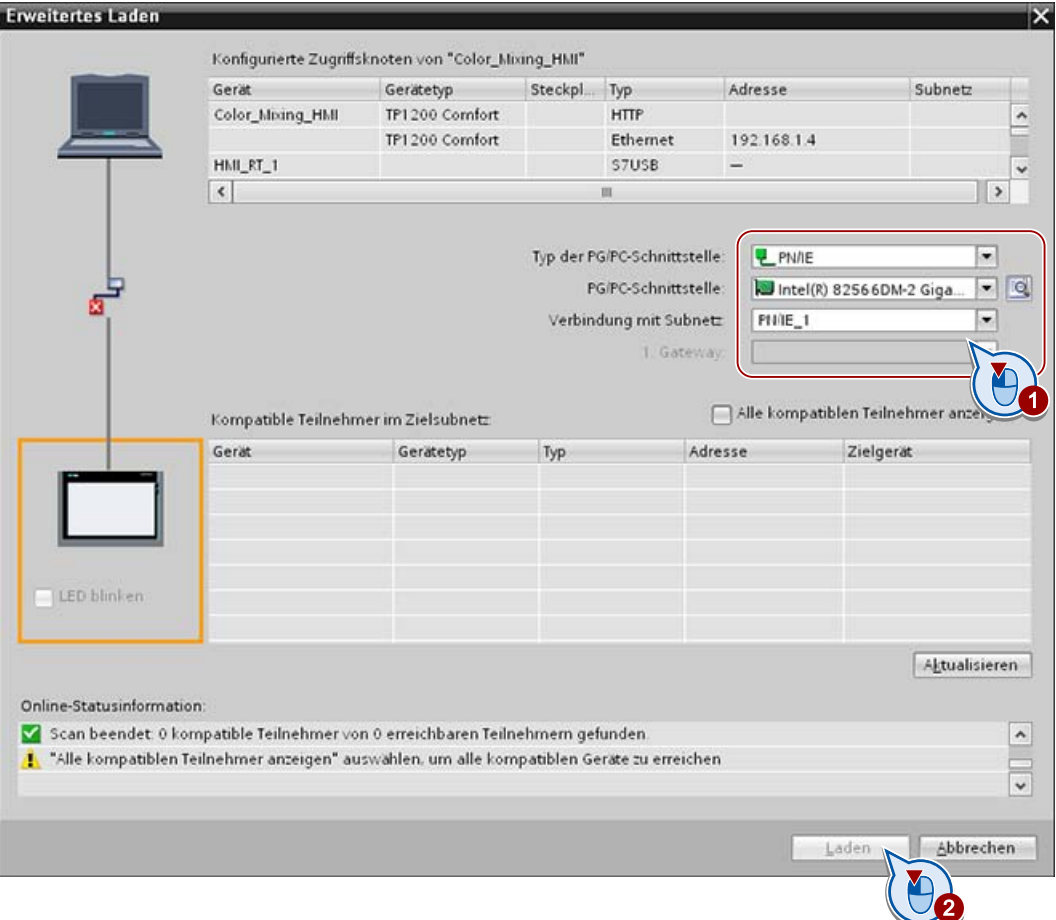

3. Überprüfen Sie die Voreinstellungen im angezeigten Dialog "Vorschau laden" und stellen Sie das Laden fertig.

#### Hinweis

Der Dialog "Erweitertes Laden" wird nur beim ersten Laden automatisch geöffnet. Ab dem zweiten Mal werden die vorherigen Einstellungen übernommen. Um den Dialog "Erweitertes Laden" einzublenden, wählen Sie den Menübefehl "Online > Erweitertes Laden in Gerät...".

Nur beim ersten Laden werden die Daten vollständig auf das Bediengerät geladen. Bei allen weiteren Ladevorgängen werden nur noch Änderungen geladen.

### Ergebnis

Das Projekt ist auf das Bediengerät geladen und in Runtime ablauffähig.

# zusammenfassung 11

Mit diesem Getting Started haben Sie die Projektierungsmöglichkeiten von WinCC V12 kennen gelernt.

Sie haben erfahren, wie Sie mit Bildbausteinen mehrfach einsetzbare Bildobjekte erstellen.

Sie haben die Meldungen, Archive und Rezepturen projektiert und erfahren, wie Sie Skripte zum Dynamisieren der Bedienoberfläche am Bediengerät verwenden.

Eine Einführung in die Benutzerverwaltung und das Erstellen einer mehrsprachigen Bedienoberfläche schließen diesen Getting Started mit einem erfolgreichen Test der Projektierung ab.